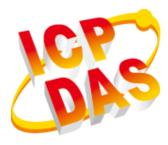

# WP-9000-CE7 Series User Manual

V1.0.2, September 2020

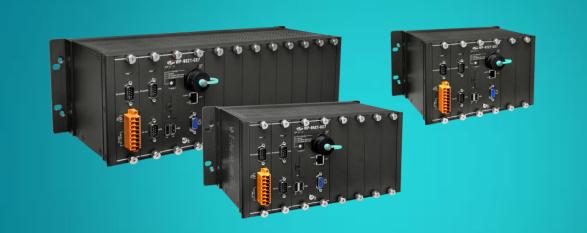

## WP-9221-CE7/WP-9421-CE7/WP-9821-CE7

Written by Sean Hsu Edited by Anna Huang All products manufactured by ICP DAS are under warranty regarding defective materials for a period of one year, beginning from the date of delivery to the original purchaser.

### Warning

ICP DAS assumes no liability for any damage resulting from the use of this product. ICP DAS reserves the right to change this manual at any time without notice. The information furnished by ICP DAS is believed to be accurate and reliable. However, no responsibility is assumed by ICP DAS for its use, not for any infringements of patents or other rights of third parties resulting from its use.

### Copyright

Copyright @ 2020 by ICP DAS Co., Ltd. All rights are reserved.

#### Trademark

The names used for identification only may be registered trademarks of their respective companies.

#### **Contact US**

If you have any problem, please feel free to contact us.

You can count on us for quick response.

Email: service@icpdas.com

WP-9000-CE7 Series User Manual, version 1.0.2

## Contents

| CONTENTS |        |                                               |     |
|----------|--------|-----------------------------------------------|-----|
| 1. INT   | RODU   | ICTION                                        | .6  |
| 1.1.     | Feat   | ures                                          | . 7 |
| 1.2.     | Spec   | ifications                                    | . 8 |
| 1.3.     | Over   | view                                          | 10  |
| 1.4.     | Dime   | ensions                                       | 17  |
| 1.5.     | Com    | panion CD                                     | 19  |
| 2. GET   | TTING  | STARTED                                       | 20  |
| 2.1.     | Mou    | nting the WP-9000-CE7                         | 21  |
| 2.2.     | Insta  | Iling the RJ-45 waterproof connector assembly | 25  |
| 2.3.     | Depl   | oying a Basic WP-9000-CE7 System              | 28  |
| 2.4.     | Inser  | rting the I/O Modules                         | 30  |
| 2.5.     | Conf   | iguring the Boot Mode                         | 31  |
| 2.6.     | Char   | nging the User Interface Language             | 33  |
| 2.7.     | Usin   | g PAC Utility to Manage the WP-9000-CE7       | 35  |
| 2.8.     | Usin   | g DCON Utility Pro Configure I/O Modules      | 36  |
| 3. то    | OLS AI | ND TASKS                                      | 39  |
| 3.1.     | PAC    | Utility                                       | 40  |
| 3.1.     | .1.    | Menu Bar – File                               | 41  |
| 3.1.     | .2.    | Menu Bar – Help                               | 42  |
| 3.1.     | .3.    | Property Tab - General                        | 43  |
| 3.1.     | .4.    | Property Tab – General2                       | 45  |
| 3.1.     | .5.    | Property Tab – Display                        | 46  |
| 3.1.     | .6.    | Property Tab – IP Config                      | 47  |
| 3.1.     | .7.    | Property Tab – Network                        | 48  |
| 3.1.     | .8.    | Property Tab – Device Information             | 51  |
| 3.1.     | .9.    | Property Tab – Auto Execution                 | 52  |
| 3.1.     | .10.   | Property Tab – Rotary Execution               | 53  |
| 3.2.     | DCO    | N Utility Pro                                 | 54  |
| 3.3.     | Taskl  | Mgr                                           | 55  |
| 3.4.     | VCEF   | >                                             | 56  |
| 3.5.     | Rem    | ote_Display                                   | 57  |
| 3.6.     | Send   | ΙΤοCOM                                        | 58  |
| 3.7.     | RegE   | dit                                           | 59  |
| 3.8.     | ISQL   | W35                                           | 60  |
|          |        |                                               |     |

### WP-9000-CE7 Series User Manual, version 1.0.2

| 3  | .9.   | INotepad                                                   | 61    |
|----|-------|------------------------------------------------------------|-------|
| 4. | YOU   | R FIRST WP-9000-CE7 PROGRAM                                | 62    |
| 4  | .1.   | Setting up the Development Environment                     | 62    |
|    | 4.1.1 |                                                            |       |
|    | 4.1.2 |                                                            |       |
|    | 4.1.3 |                                                            |       |
| 4  | .2.   | First WP-9000-CE7 Program in VB.NET                        |       |
|    | 4.2.1 | Create a new project                                       | 68    |
|    | 4.2.2 | 2. Specify the path of the PAC reference                   | 71    |
|    | 4.2.3 | 8. Add the control to the form                             | 73    |
|    | 4.2.4 | Add the event handling for the control                     | 75    |
|    | 4.2.5 | 5. Upload the application to WP-9000-CE7                   | 76    |
|    | 4.2.6 | 5. Execute the application on WP-9000-CE7                  | 78    |
| 4  | .3.   | First WP-9000-CE7 Program in Visual C#                     | 79    |
|    | 4.3.1 | . Create a new project                                     | 80    |
|    | 4.3.2 | 2. Specify the path of the PAC reference                   | 83    |
|    | 4.3.3 | 8. Add the control to the form                             | 85    |
|    | 4.3.4 | Add the event handling for the control                     | 87    |
|    | 4.3.5 | 5. Upload the application to WP-9000-CE7                   | 88    |
|    | 4.3.6 | 5. Execute the application on WP-9000-CE7                  | 90    |
| 4  | .4.   | First WP-9000-CE7 Program in Visual C++                    | 91    |
|    | 4.4.1 | . Create a new project                                     | 92    |
|    | 4.4.2 | 2. Configure the Platform                                  | 97    |
|    | 4.4.3 | 8. Specify the Libraries of the PAC SDK                    | 98    |
|    | 4.4.4 | Add the control to the form                                | . 100 |
|    | 4.4.5 | 5. Add the event handling for the control                  | . 103 |
|    | 4.4.6 |                                                            |       |
|    | 4.4.7 | <ol> <li>Execute the application on WP-9000-CE7</li> </ol> | . 107 |
| 5. | I/O I | EXPANSION MODULES AND SDKS SELECTION                       | 108   |
| 6. | API   | RESOURCES AND DEMO REFERENCES                              | 112   |
| 6  | .1.   | PAC Standard APIs for System Operation                     | . 113 |
|    | 6.1.1 | VB.NET Demos for PAC Standard APIs                         | . 114 |
|    | 6.1.2 | 2. C# Demos for PAC Standard APIs                          | . 115 |
|    | 6.1.3 | 8. Visual C++ Demos for PAC Standard APIs                  | . 116 |
| 6  | .2.   | PAC Standard APIs for PAC Expansion I/O                    | . 117 |
|    | 6.2.1 |                                                            | . 118 |
|    | 6.2.2 | 2. C# Demos for PAC Expansion I/O                          | . 119 |
|    | 6.2.3 | 8. Visual C++ Demos for PAC Expansion I/O                  | . 120 |

WP-9000-CE7 Series User Manual, version 1.0.2

| 7.  | WP-          | 9000-CE7 UPDATES                                                               | 121 |
|-----|--------------|--------------------------------------------------------------------------------|-----|
| 7   | <b>'</b> .1. | OS Updates                                                                     | 122 |
|     | 7.1.1        | L. OS Updates from Eshell                                                      | 123 |
|     | 7.1.2        | 2. OS updates using SD                                                         | 126 |
| 7   | <b>.</b> 2.  | SDK Updates                                                                    | 129 |
|     | 7.2.1        | L. SDK Updates for VB.NET or C#                                                | 130 |
|     | 7.2.2        | 2. SDK Updates for VB.NET or Visual C++                                        | 131 |
| 8.  | WP-          | 9000-CE7 DOWNLOAD CENTER                                                       | 132 |
| тір | S – HC       | DW TO                                                                          | 133 |
| A   | А. Н         | ow to Use the Printer                                                          | 134 |
|     | A.1.         | How to Use a Network Printer                                                   | 135 |
|     | A.2.         | How to Use a USB printer                                                       | 137 |
| E   | в. н         | ow to Online Debug the WP-9000-CE7 Program                                     | 138 |
| C   | С. Н         | ow to Automatically Synchronize WP-9000-CE7 Clock with an Internet Time Server | 143 |
| 0   | ). H         | ow to Control the User Account Control in WP-9000-CE7                          | 145 |
|     | D.1.         | How to Create a User Account                                                   | 146 |
|     | D.2.         | How to Telnet to Remote Login the WinPAC from PC                               | 148 |
|     | D.3.         | How to Remove a User Account from the Login List                               | 150 |
| E   | . н          | ow to change the battery                                                       | 151 |
| F   | . н          | ow to Using the Practical Functions of the 3G/4G I/O Module                    | 152 |
|     | F.1.         | How to Auto Dial 3G/4G GPRS network and redial when the network disconnected   | 152 |
|     | F.2.         | How to Use the SMS Function and Get the GPS Data                               | 153 |
|     | F.3.         | How to Synchronize the System Time by GPS Data                                 | 154 |
| C   | 5. A         | oplication of RS-485 Network                                                   | 155 |
|     | G.1.         | Basic RS-485 Network                                                           | 156 |
|     | G.2.         | Daisy Chain RS-485 Network                                                     | 157 |
|     | G.3.         | Star Type RS-485 Network                                                       | 158 |
|     | G.4.         | Random RS-485 Network                                                          | 160 |
|     | G.5.         | Master/Slaves Settings                                                         | 161 |
| H   | l .Revi      | sion History                                                                   | 165 |

WP-9000-CE7 Series User Manual, version 1.0.2

## 1. Introduction

This chapter provides an overview of the WP-9000-CE7 and its components, and introduces the fundamental concepts for user familiar with the WP-9000-CE7.

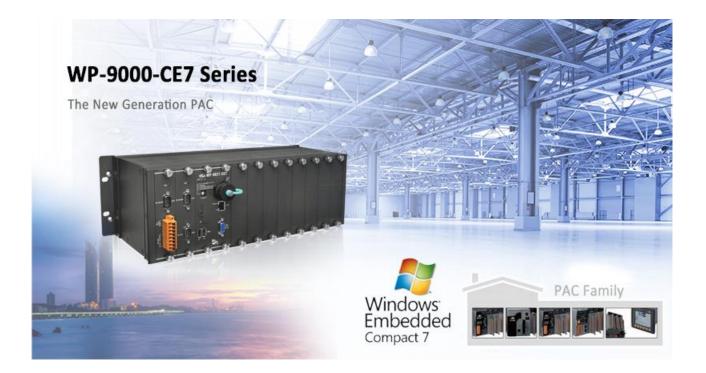

The WP-9000-CE7 is the new generation Windows CE 7.0 based PAC (Programmable Automation Controller) of ICP DAS. Each WP-9000-CE7 is equipped with a Cortex-A8 (1.0 GHz) CPU running a Windows CE 7.0 operating system, a variant of input/output ports (VGA, USB, Ethernet, RS-232/485), and 2/4/8 expansion I/O slots that can be used to integrate high performance I-9K (parallel-type) and I-97K (serial-type) series I/O modules.

Its operating system, Windows CE 7.0, has many advantages, including hard real-time capability, small core size, fast boot speed, interrupt handling at a deeper level, achievable deterministic control and low cost. Using Windows CE 7.0 in the WP-9000-CE7 gives it the ability to run PC-based Control software such as Visual Basic.NET, Visual C#, Visual C++, SCADA software, Soft PLC and etc.

WP-9000-CE7 Series User Manual, version 1.0.2

### 1.1. Features

The WP-9000-CE7 offers the most comprehensive configuration to meet specific application requirements. The following list shows the hardware and software features designed to simplify installation, configuration and application.

### **Hardware Features**

- Powerful CPU module
- Cortex-A8 1.0 GHz CPU
- Memory Size:
  - SDRAM (512 MB)
  - Flash (256 MB)
  - SD card (support up to 32 GB)
- VGA Port x 1, USB 2.0 port x 2, Series port (RS-232/RS-485) x 4
- 64-bit Hardware Serial Number
- Dual Watchdog Timers
- Dual Ethernet Ports (10 M/100 M/1000 M)
- Redundant Power Input
- Operating Temperature: -25 ~ +75 °C

### **Software Features**

- Windows Embedded Compact 7.0
- JavaScript and VBScript
- SQL Compact Edition 3.5
- .NET Compact Framework 3.5
- Remote Display
- Rich Software Solution SDK for Microsoft Visual Studio 2008

WP-9000-CE7 Series User Manual, version 1.0.2

Page: 7

## 1.2. Specifications

| Models                           | WP-9221-CE7                                                                                            | WP-9421-CE7               | WP-9821-CE7 |
|----------------------------------|----------------------------------------------------------------------------------------------------|---------------------------|-------------|
| System Software                  |                                                                                                    |                           |             |
| OS                               | Windows CE 7.0                                                                                         |                           |             |
| .Net Compact Framework           |                                                                                                    | 3.5                       |             |
| Embedded Service                 | FTP Server, Web Server (Supports VB script, JAVA script),<br>Embedded SQL Server                       |                           |             |
| SDK Provided                     | Dll for V                                                                                              | C, Dll for Visual Studio. | Net 2008    |
| Multilanguage Support            | English, German, French, Spanish, Russian, Italian, Korean,<br>Simplified Chinese, Traditional Chinese |                           |             |
| CPU Module                       |                                                                                                    |                           |             |
| CPU                              |                                                                                                    | Cortex-A8 (1.0 GHz)       |             |
| SDRAM                            |                                                                                                    | 512 MB (DDR3)             |             |
| Flash                            |                                                                                                    | 256 MB                    |             |
| MRAM                             | 128 КВ                                                                                                 |                           |             |
| EEPROM                           | 16 KB                                                                                                  |                           |             |
| SD                               | SD slot with one SD card                                                                               |                           |             |
| RTC (Real Time Clock)            | Provide second, minute, hour, date, day of week, month, year                                           |                           |             |
| 64-bit Hardware Serial<br>Number | Yes, for software copy protection                                                                      |                           |             |
| Dual Watchdog Timers             | Yes (0.8 second)                                                                                       |                           |             |
| Programmable LED Indicator       | 2 (L1,L2)                                                                                              |                           |             |
| Rotary Switch                    | Yes (0 ~ 9)                                                                                            |                           |             |
| VGA & Communication Ports        |                                                                                                    |                           |             |
| VGA Resolution                   | 800 x 600, 1024 x 768                                                                                  |                           |             |
| Dual Ethernet Ports              | et Ports RJ-45, 10 M/100 M/1000 M Base-TX                                                              |                           | ase-TX      |
| USB                              | USB 2.0 x 2                                                                                            |                           |             |
| СОМ 0                            | Internal communication with the high profile I-97K series<br>modules in slots                          |                           |             |
| COM 1                            | RS-232/485 (RxD, TxD and GND for RS-232; Data+, Data- for<br>RS-485); 3000 V <sub>DC</sub> isolated    |                           |             |

The table below summarizes the specifications of the WP-9000-CE7.

WP-9000-CE7 Series User Manual, version 1.0.2

| Models                            | WP-9221-CE7                                                                                         | WP-9421-CE7     | WP-9821-CE7     |
|-----------------------------------|----------------------------------------------------------------------------------------------------|-----------------|-----------------|
| COM 2                             | RS-485 (Data+, Data-); 3000 V <sub>DC</sub> isolated                                                |                 |                 |
| СОМ 3                             | RS-232/485 (RxD, TxD and GND for RS-232; Data+, Data- for<br>RS-485); 3000 V <sub>DC</sub> isolated |                 |                 |
| COM 4                             | RS-232 (RxD, TxD, CTS, RTS, DSR, DTR, CD, RI and GND); 3000 $V_{DC}$ isolated                       |                 |                 |
| I/O Expansion Slots               |                                                                                                    |                 |                 |
| Number of I/O slots               | 2                                                                                                   | 4               | 8               |
| Supported types of I/O<br>modules | I-9K and I-97K series I/O Modules                                                                   |                 |                 |
| Mechanical                        |                                                                                                    |                 |                 |
| Dimensions (W x H x D)            | 239 x 133 x 164                                                                                     | 300 x 133 x 164 | 422 x 133 x 164 |
| Installation                      | Wall and DIN-rail mounting                                                                          |                 |                 |
| Environmental                     |                                                                                                    |                 |                 |
| Operating Temperature             | -25 °C ~ +75 °C                                                                                     |                 |                 |
| Storage Temperature               | -30 °C ~ + 80 °C                                                                                    |                 |                 |
| Ambient Relative Humidity         | 10 % ~ 90 % RH (non-condensing)                                                                     |                 |                 |
| Input Range                       | +10 V <sub>DC</sub> ~ +30 V <sub>DC</sub>                                                           |                 |                 |
| Redundant Power Inputs            | Yes                                                                                                 |                 |                 |
| Isolation                         | 1 kV                                                                                                |                 |                 |
| Capacity                          | 1.5 A, 5 V supply to CPU and backplane; 6.5 A, 5 V supply to I/O expansion slots, total 40 W        |                 |                 |
| Consumption                       | 10.8 W (0.45 A @ 24 V <sub>DC</sub> )                                                               |                 |                 |

WP-9000-CE7 Series User Manual, version 1.0.2

### 1.3. Overview

The WP-9000-CE7 Series modules are equipped with several interfaces and peripherals that can be integrated with external systems. Here is an overview of the components and its descriptions.

#### WP-9221-CE7

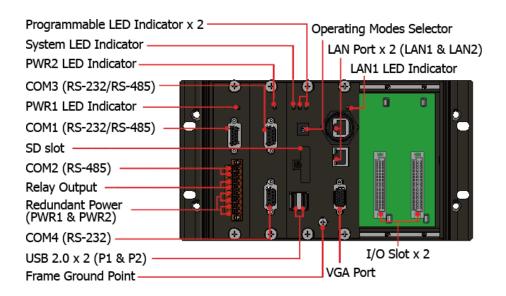

#### WP-9421-CE7

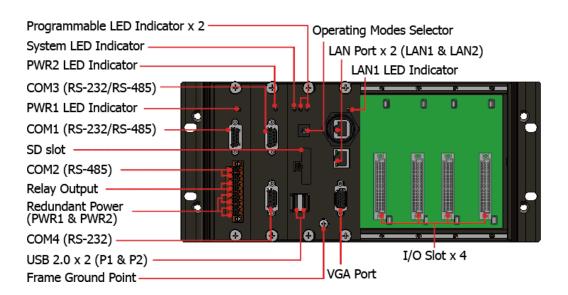

WP-9000-CE7 Series User Manual, version 1.0.2

Page: 10

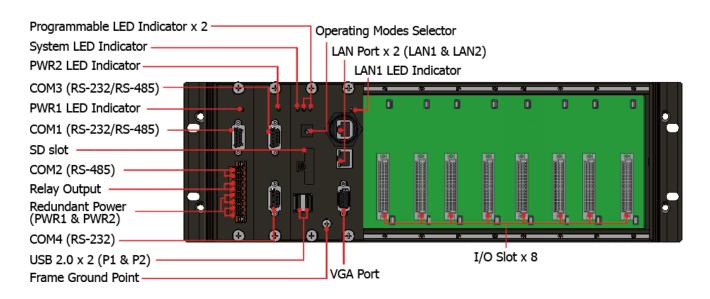

The details of these items are as follows:

### Redundant Power (PWR1 and PWR2)

The WP-9000-CE7 has a terminal with 8-wire; there are 4-wire for redundant power inputs, the details of the redundant power are shown to the side.

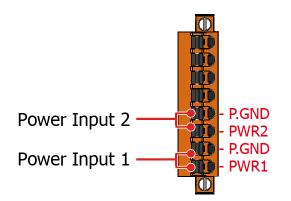

### **Operating mode Selector**

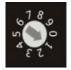

Rotary Switch is an operating mode selector. The WP-9000-CE7 has several operating modes, for more detailed information about these operating mode, please refer to "2.4 Configuring the Boot Mode"

WP-9000-CE7 Series User Manual, version 1.0.2

### **LED Indicators**

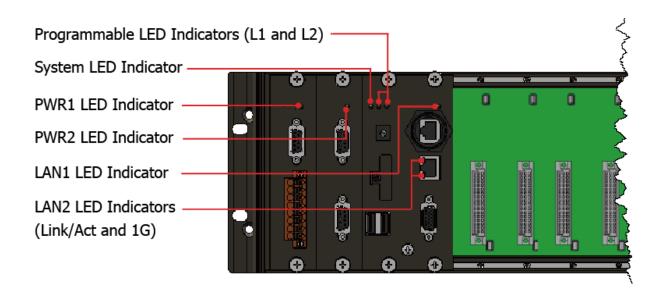

| LED Indicator               | Label     | State (Color) | Meaning                     |
|-----------------------------|-----------|---------------|-----------------------------|
| Programmable LED Indicators | L1 and L2 | -             | Programmable LED indicators |
| System LED indicator        | RUN       | Orange        | OS is running               |
| PWR1 LED Indicator          | PWR       | Green         | Power 1 is on               |
| PWR2 LED Indicator          | PWR       | Green         | Power 2 is on               |
| LANII LED indicator         | Link/Act  | Green         | The Link is active          |
| LAN1 LED indicator          |           | Blinking      | Network activity            |
|                             | Link/Act  | Green         | The Link is active          |
| LAN2 LED indicator          | Link/Act  | Blinking      | Network activity            |
|                             | 1G        | Orange        | The network speed is 1 G    |

WP-9000-CE7 Series User Manual, version 1.0.2

### **Communication Ports**

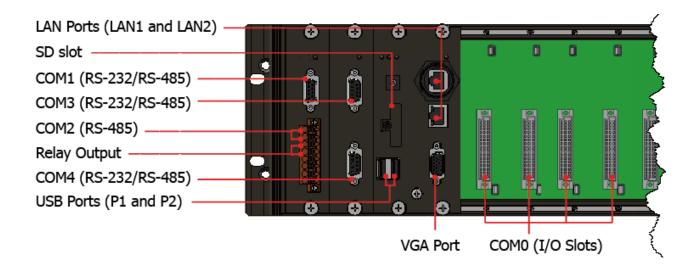

#### • LAN Ports (LAN1 and LAN2)

The WP-9000-CE7 has two Ethernet ports that can be used to connect the router to the Internet or to other devices.

### SD slot

The SD slot can be used to restore the WP-9000-CE7 system and expand the memory up to 32 GB.

#### • USB Ports (P1 and P2)

The WP-9000-CE7 has two USB 2.0 ports that can be used to connect the USB devices such as mouse, keyboard or an external USB hard drive.

#### • Relay Output

The WP-9000-CE7 has a relay output that can be used to control a light, siren, or other low voltage device when an alarm occurs.

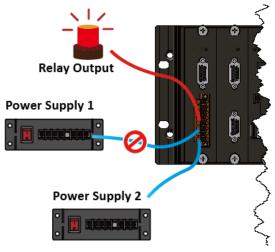

WP-9000-CE7 Series User Manual, version 1.0.2

Page: 13

### VGA Port

The WP-9000-CE7 has a VGA port that can be used with a variety of supported VGA resolutions, and the output resolution covers, 800 x 600, 1024 x768.

#### • COM0, Expansion I/O Slot

The WP-9000-CE7 has 2/4/8 I/O slots that can be used to integrate high performance parallel I/O modules (high profile I-9K Series) or serial I/O modules (high profile I-97K series).

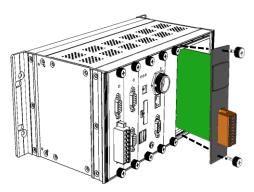

### • COM1 (RS-232/RS-485)

The COM1 port is a 9-pins RS-232/RS-485 connector. The details of the COM1 port specifications are shown to the side.

Note: 16C550 compatible Port Type: Male Baud Rate: 115200, 57600, 38400, 19200, 9600, 4800, 2400, 1200 bps Data Bits: 5, 6, 7, 8 Parity: None, Even, Odd, Mark (Always 1), Space (Always 0) Stop Bits: 1, 2

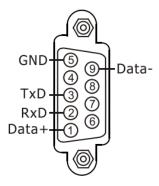

#### • COM2 (2-wire RS-485)

FIFO: 64 bytes

Note: 16C550 compatible Port Type: Terminals Baud Rate: 115200, 57600, 38400, 19200, 9600, 4800, 2400, 1200 k Data Bits: 5, 6, 7, 8 Parity: None, Even, Odd, Mark (Always 1), Space (Always 0) Stop Bits: 1, 2 FIFO: 128 bytes

WP-9000-CE7 Series User Manual, version 1.0.2

Page: 14

### • COM3 (RS-232/RS-485)

The COM3 port is a 9-pins RS-232/RS-485 connector. The details of the COM3 port specifications are shown to the side.

Note: 16C550 compatible Port Type: Male Baud Rate: 115200, 57600, 38400, 19200, 9600, 4800, 2400, 1200 bps Data Bits: 5, 6, 7, 8 Parity: None, Even, Odd, Mark (Always 1), Space (Always 0) Stop Bits: 1, 2 FIFO: 128 bytes

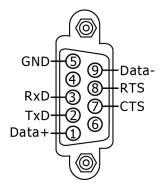

### • COM4 (RS-232)

The COM4 port is a 9-pins RS-232 connector. The details of the COM4 port specifications are shown to the side.

Note: 16C550 compatible Port Type: Male Baud Rate: 115200, 57600, 38400, 19200, 9600, 4800, 2400, 1200 bps Data Bits: 5, 6, 7, 8 Parity: None, Even, Odd, Mark (Always 1), Space (Always 0) Stop Bits: 1, 2 FIFO: 128 bytes

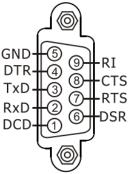

#### **Tips & Warnings**

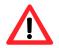

The table below shows the data bit and their corresponding stop bit for COM1, COM2, COM3 and COM4.

| Word Length | Number of Stop Bits |
|-------------|---------------------|
| 5, 6, 7, 8  | 1                   |
| 5           | 1.5                 |
| 6, 7, 8     | 2                   |

WP-9000-CE7 Series User Manual, version 1.0.2

Page: 15

The frame ground point is a small piece of metal that can be used to terminate the shield.

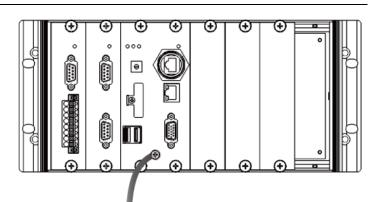

WP-9000-CE7 Series User Manual, version 1.0.2

Page: 16

### 1.4. Dimensions

The diagrams below provide the dimensions of the WP-9000-CE7 to use in defining your enclosure specifications. Remember to leave room for potential expansion if you are using other components in your system.

The height dimension is the same for all WP-9000-CE7. The width depending on your choose of I/O expansion slots. All dimensions are in millimeters.

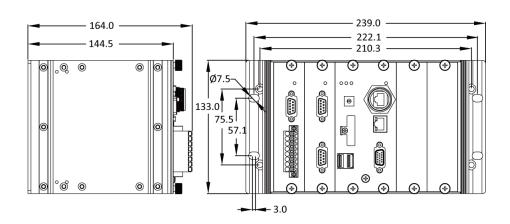

#### WP-9221-CE7

WP-9421-CE7

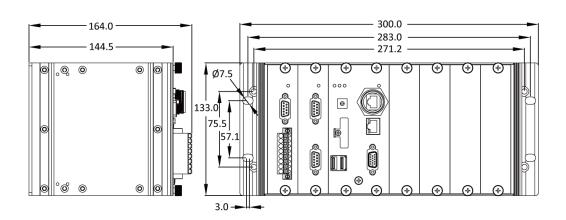

WP-9000-CE7 Series User Manual, version 1.0.2

Page: 17

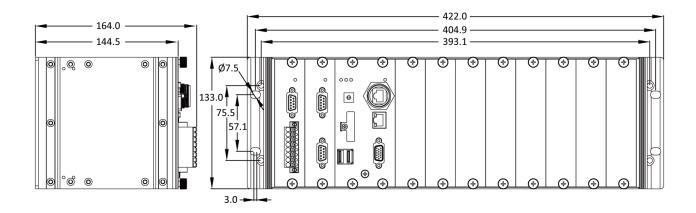

WP-9000-CE7 Series User Manual, version 1.0.2

Page: 18

### 1.5. Companion CD

This package comes with a CD that provides a collection of the software utility, documentation, drivers, demo program and application. The CD contains several subdirectories located in \wp-9000 directory. All of them are listed below.

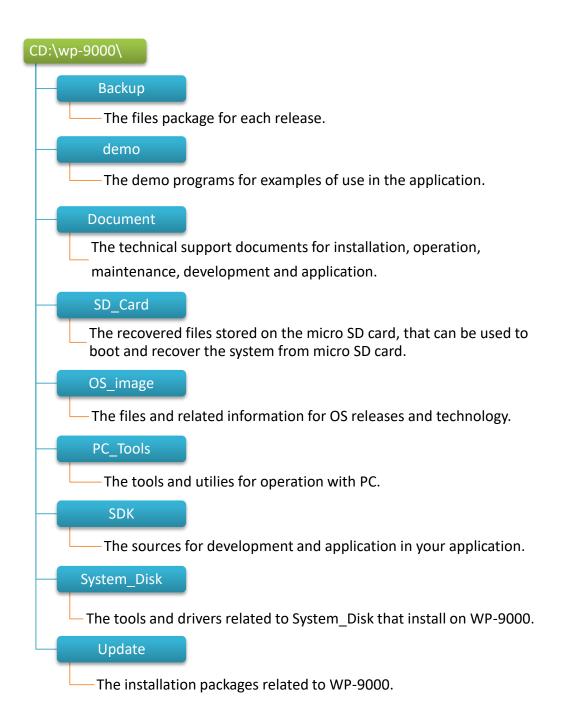

WP-9000-CE7 Series User Manual, version 1.0.2

Page: 19

## 2. Getting Started

This chapter provides a guided tour of the WP-9000-CE7 installation and configuration that describes the steps needed to download, install, configure, and run the basic procedures for user working with the WP-9000-CE7 for the first time.

Before starting any task, please check the package contents. If any of the following package contents are missing or damaged, contact your dealer, distributor.

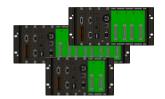

WP-9221-CE7/WP-9421-CE7/WP-9821-CE7

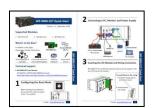

Quick Start Guide

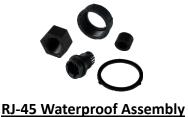

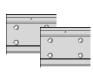

44 mm DIN-Rail Clip \* 2

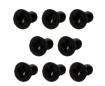

M3x6L Screw \* 8

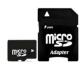

<u>A microSD card and a micro</u> <u>SD/SD adapter</u>

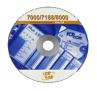

Software Utility CD

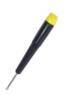

<u>Screw Driver</u> (1C016) 2.4 mm

WP-9000-CE7 Series User Manual, version 1.0.2

Page: 20

### 2.1. Mounting the WP-9000-CE7

The WP-9000-CE7 can be mounted either directly to a wall/panel, or onto a stainless 35mm DIN rail.

### Wall/Panel mounting

Step 1: Install the four mounting screws into the 4 keyhole mounting holes

Step 2: Fasten the screws securely

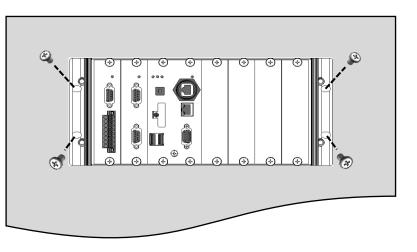

### **Tips & Warnings**

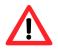

There must be a minimum clearance of 50mm between the WP-9000-CE7 and the top and bottom side of the enclosure panel.

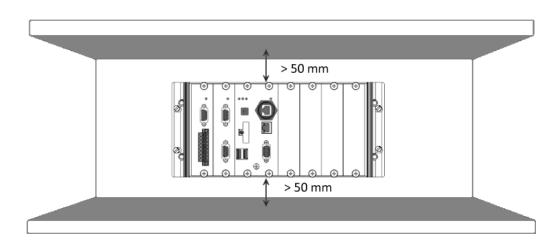

WP-9000-CE7 Series User Manual, version 1.0.2

Step 3: Connect the ground lead to the frame ground point

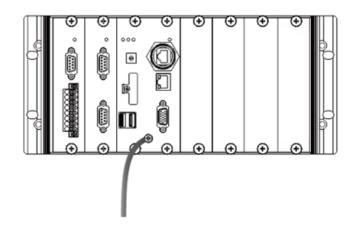

### **Tips & Warnings**

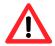

A good common ground reference (earth ground) is essential for proper operation of the WP-9000-CE7. One side of all control circuits, power circuits and the ground lead must be properly connected to earth ground by either installing a ground rod in close proximity to the enclosure or by connecting to the incoming power system ground. There must be a single-point ground (i.e. copper bus bar) for all devices in the enclosure that require an earth ground.

### **DIN Rail mounting**

### Step 1: Fasten the DIN rail clip to the WP-9000-CE7

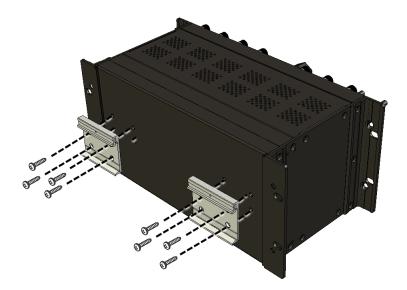

WP-9000-CE7 Series User Manual, version 1.0.2

Page: 22

### Step 2: Clip the device onto a stainless DIN rail

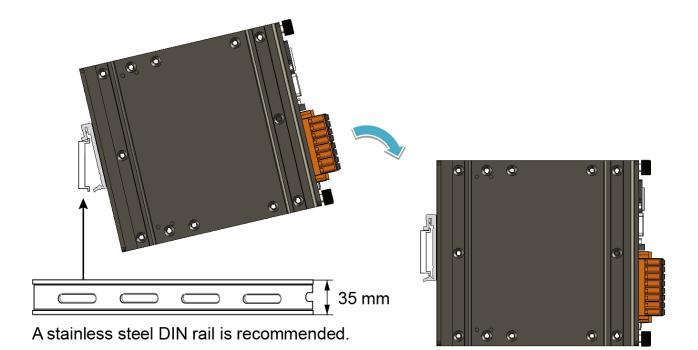

### **Tips & Warnings**

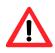

For DIN rail mounting, it is strongly recommended that only a stainless steel DIN rail be used to support the weight of WP-9000-CE7 system, providing stability and preventing WP-9000-CE7 from leaning

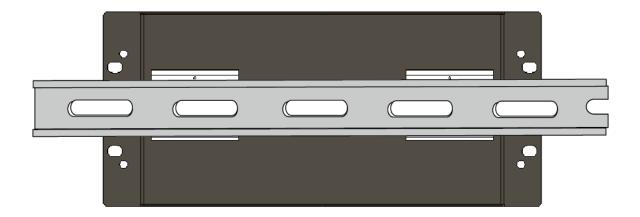

WP-9000-CE7 Series User Manual, version 1.0.2

### Step 3: Connect the ground lead to the frame ground point

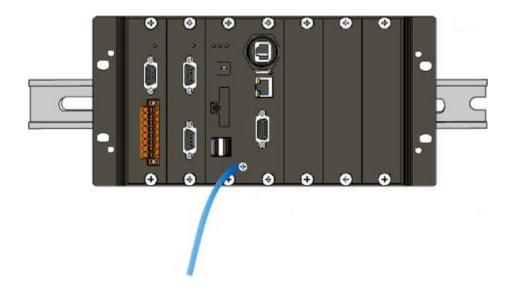

### **Tips & Warnings**

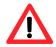

A good common ground reference (earth ground) is essential for proper operation of the WP-9000-CE7. One side of all control circuits, power circuits and the ground lead must be properly connected to earth ground by either installing a ground rod in close proximity to the enclosure or by connecting to the incoming power system ground. There must be a single-point ground (i.e. copper bus bar) for all devices in the enclosure that require an earth ground.

WP-9000-CE7 Series User Manual, version 1.0.2

### 2.2. Installing the RJ-45 waterproof connector assembly

The WP-9000-CE7 is equipped with an RJ-45 waterproof connector to withstand contaminant in dusty environment.

### Step 1: Remove the RJ-45 connector from the RJ-45 cable

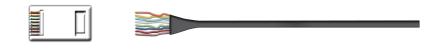

Step 2: Feed the end of the RJ-45 cable through the (A) sealing nut, (B) rubber sealing insert, (C) clamping ring, (D) panel gasket and (E) cable gland base

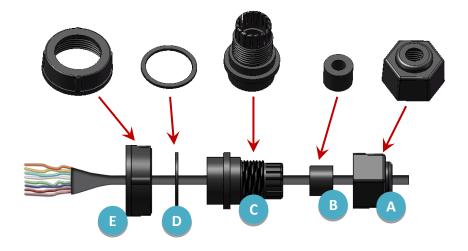

Step 3: Wrap the (C) clamping ring around the (B) rubber sealing insert

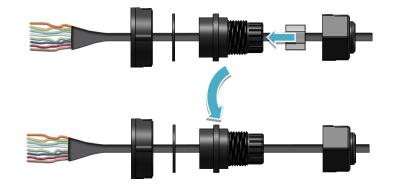

WP-9000-CE7 Series User Manual, version 1.0.2

Page: 25

Step 4: Insert the (D) panel gasket into the (C) clamping ring

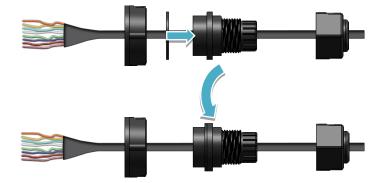

Step 5: Seat the (C) clamping ring and (D) panel gasket in the (E) cable gland base

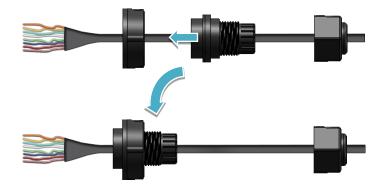

Step 6: Push the (E) sealing nut forward and Hand-tighten it to seal the assembly

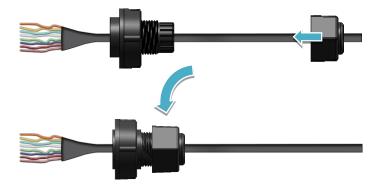

WP-9000-CE7 Series User Manual, version 1.0.2

Step 7: Insert the RJ-45 cable into the RJ-45 connector

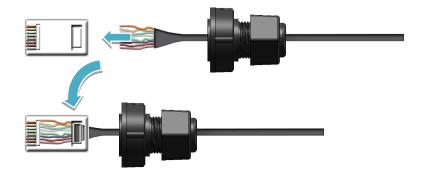

Step 8: Push the RJ-45 waterproof connector assembly forward

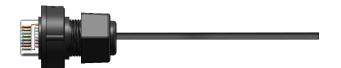

WP-9000-CE7 Series User Manual, version 1.0.2

### 2.3. Deploying a Basic WP-9000-CE7 System

The WP-9000-CE7 provides a variety of communication interface to suit a range of application. Here is a simple application for using the WP-9000-CE7.

### Step 1: Connect the positive terminal (+) of the power supply to the terminal <u>PWR1/2</u> and the negative terminal (-) of the power supply to the <u>P.GND</u>

### **Tips & Warnings**

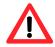

- 1. The input range of power supply is +10 to +30  $V_{\text{DC}}.$
- The WP-9000-CE7 have two power inputs that can be connected simultaneously to the two independent power sources. If one power source fails, the other source takes over automatically. Redundant power inputs help assure non-stop operation of the WP-9000-CE7.

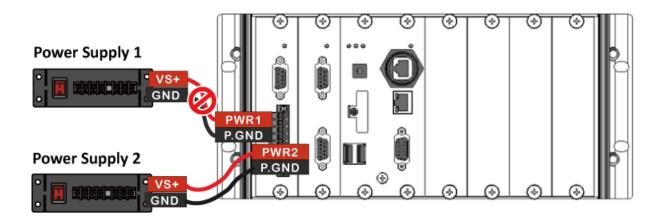

WP-9000-CE7 Series User Manual, version 1.0.2

Step 2: Connect the USB mouse or the USB keyboard to the USB port

Step 3: Connect the monitor to the VGA port

Step 4: Connect to PC or the laptop to the LAN port via an Ethernet switch

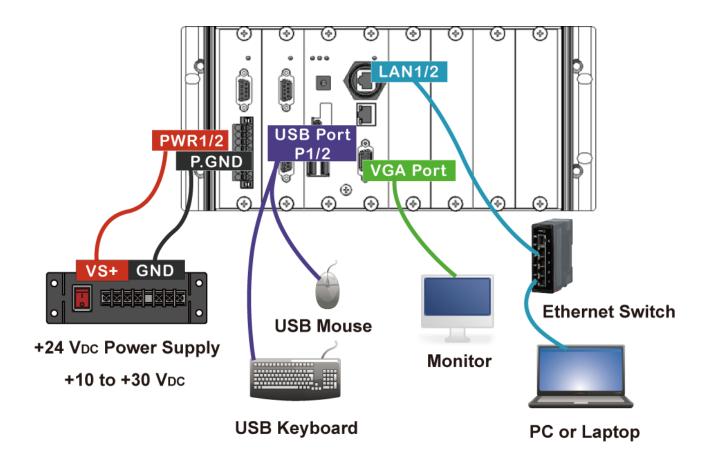

WP-9000-CE7 Series User Manual, version 1.0.2

### 2.4. Inserting the I/O Modules

WP-9000-CE7 has 2/4/8 I/O expansion slots and only supports I-9K and I-97K series I/O modules.

Before choosing the right I/O modules, you first need to know the I/O expansion capacities in order to choose the best expansion module for achieving maximal efficiency. For more information about the I/O expansion modules that are compatible with the WP-9000-CE7, please refer to: <a href="http://www.icpdas.com/root/product/solutions/remote\_io/i-9k\_i-97k/i-9k\_i-97k\_selection.html">http://www.icpdas.com/root/product/solutions/remote\_io/i-9k\_i-97k/i-9k\_i-97k\_selection.html</a>

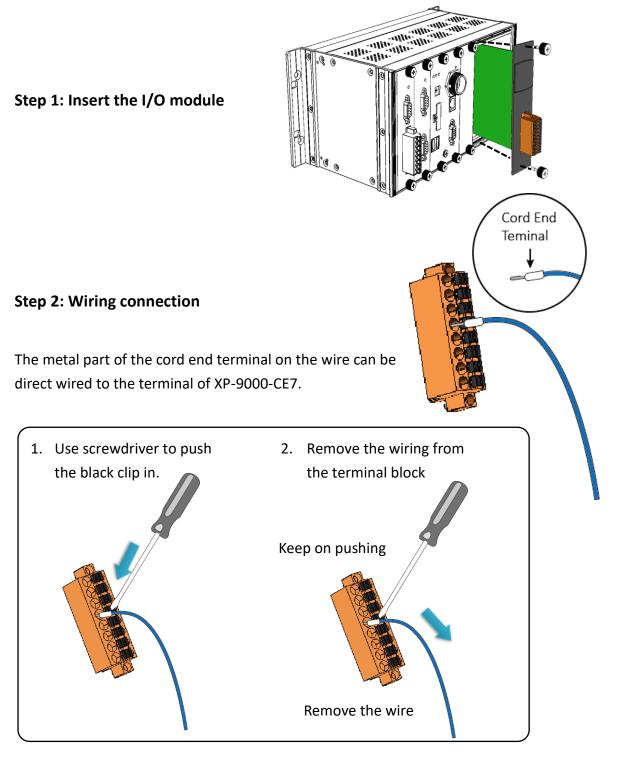

WP-9000-CE7 Series User Manual, version 1.0.2

Page: 30

### 2.5. Configuring the Boot Mode

The WP-9000-CE7 has several operating modes, which can be selected by a rotary switch.

| Position | Operating Mode                |
|----------|-------------------------------|
| 0        | Normal mode (Default)         |
| 1        | Safe mode                     |
| 2        | Debug mode                    |
| 3        | OS update mode by Ethernet    |
| 4        | Reserve                       |
| 5        | OS update mode by SD          |
| 6        | Reserve (OS Development Mode) |
| 7~9      | User Mode                     |

The table below lists the operation modes available with the WP-9000-CE7.

The following is a brief introduction of these modes.

### Normal Mode (Default mode)

Normal mode is the default mode of operation and the one you will use most of the time. Use this mode for more tasks and configurations. Programs also are executed in this mode.

### Safe Mode

Safe mode is a troubleshooting mode. The mode loads the minimum required device drivers and system services to boot the WP-9000-CE7.

If you have malicious software or a program caused the WP-9000-CE7 cannot be boot or run the normal mode, you can boot in safe mode to solve the problem.

WP-9000-CE7 Series User Manual, version 1.0.2

Debug mode is a special environment in which program debug functions can be used in addition to normal system functions.

Debug mode is unsupported.

#### **OS Update Mode**

OS update mode is a way used to update OS. For more information on updating the WP-9000-CE7 OS image, please refer to section 7.1. OS updates

#### Reserve $\rightarrow$ OS Development Mode

The positions 4, 6, of rotary switch are reserved for OS development.

#### **User Mode**

The positions 7, 8, 9 of rotary switch are reserved for user's applications.

When WP-9000-CE7 is boot with one of these positions, it is boot at normal mode. User's application can check the position of the rotary switch position to run at different mode.

WP-9000-CE7 Series User Manual, version 1.0.2

### 2.6. Changing the User Interface Language

The **Regional and Language Settings** is a Windows CE functionality that allows users to change the WP-9000-CE7 user interface with your native language.

### Step 1: Click <u>Start</u> menu, point to <u>Settings</u>, click <u>Control Panel</u>, and then click <u>Regional</u> <u>Settings</u>

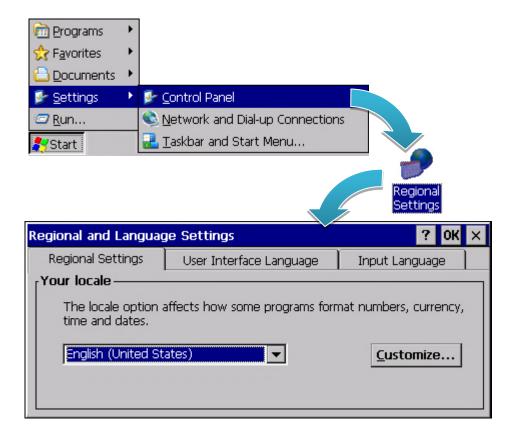

# Step 2: Click <u>User Interface Language</u> tab, choose to your local language, and then click <u>OK</u> button

| Regional and Language Settings ? OK                                               |                                             |                  |  |  |  |
|-----------------------------------------------------------------------------------|---------------------------------------------|------------------|--|--|--|
| Regional Settings                                                                 | User Interface Language                     | Input Language   |  |  |  |
| User Interface Language                                                           |                                             |                  |  |  |  |
| The option will determine the language used for the menus, dialogs and alerts.    |                                             |                  |  |  |  |
|                                                                                   | English (United States)                     |                  |  |  |  |
| English (United States)<br>French (France)<br>German (Germany)<br>Italian (Italy) |                                             |                  |  |  |  |
|                                                                                   | Portuguese (Brazil)<br>Spanish (Spain - Int | ernational Sort) |  |  |  |

Step 3: Double-click the <u>PAC Utility</u> on the desktop, and then reboot the WP-9000-CE7 for changes to take effect

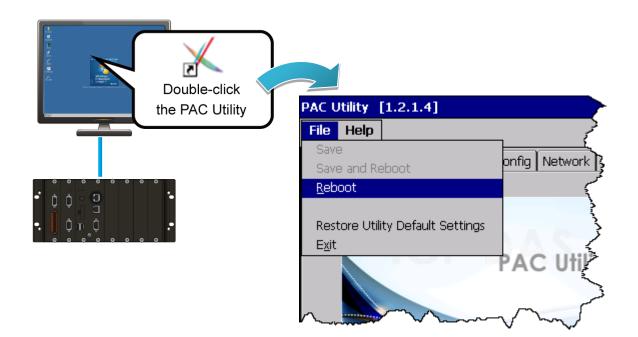

WP-9000-CE7 Series User Manual, version 1.0.2

### 2.7. Using PAC Utility to Manage the WP-9000-CE7

The PAC Utility is a collection of the WP-9000-CE7 system tool that allows users to manage and configure the WP-9000-CE7 quickly and easily.

For more detailed information on PAC Utility applications, please refer to "3.1. PAC Utility"

### Step 1: Double-click the PAC Utility on the desktop

### Step 2: Configure IP address (DHCP), FTP Server, Auto Execution files..., etc.

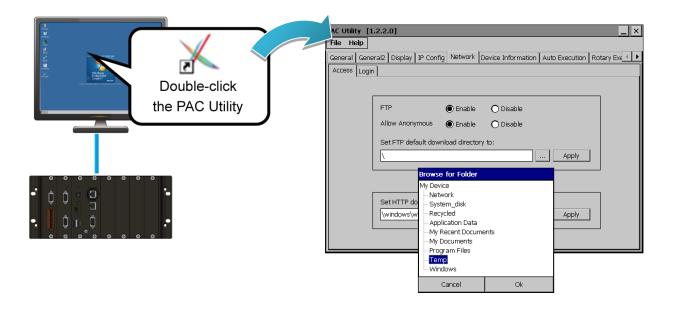

Step 3: Reboot the WP-9000-CE7 for changes to take effect

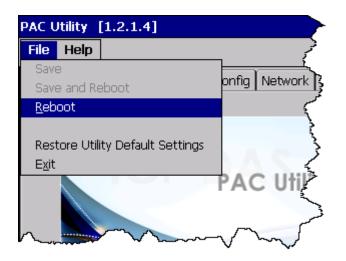

WP-9000-CE7 Series User Manual, version 1.0.2

### 2.8. Using DCON Utility Pro Configure I/O Modules

DCON Utility Pro allows users to configure and manage the I/O modules via Ethernet or serial ports (RS-232/RS-485).

### Step 1: Double-click the DCON\_Utility\_Pro on the desktop

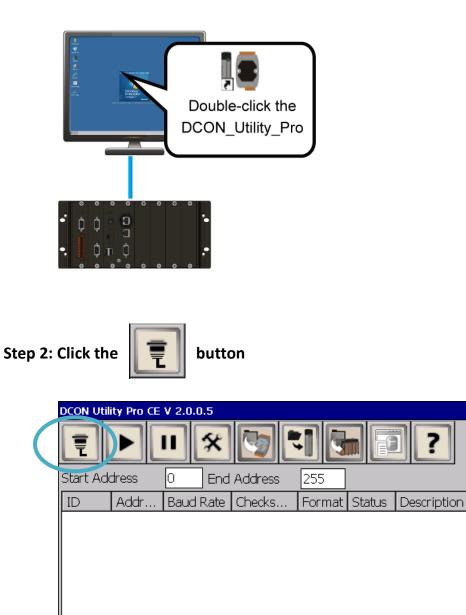

WP-9000-CE7 Series User Manual, version 1.0.2

Page: 36

×

#### Step 3: Configure the communication settings

| COM Port Option | ×                   |
|-----------------|---------------------|
| COM Port        | Timeout             |
| COM0[Backplane] | 300 ms              |
| COM0[Backplane] |                     |
| COM2            | ecksum Format       |
| COM3<br>COM4    | 8,2 🗖 E,8,1 🗖 O,8,1 |
|                 |                     |
|                 | 1                   |
| OK Cancel       |                     |

#### **Tips & Warnings**

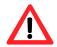

The COM port settings for expansion I/O modules are listed below.

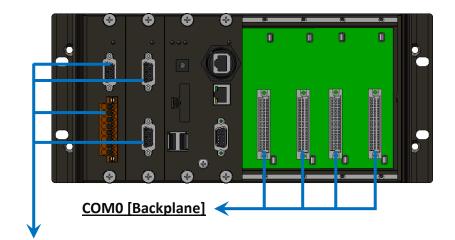

## COM1/2/3/4

For more information on these COM port selections, please refer to the specification of the pin assignments in section 1.3. Overview

WP-9000-CE7 Series User Manual, version 1.0.2

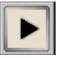

## Step 5: Click the module name to configure the I/O module

| DCON Utility Pro | CE V 2.0.0.5                                  |
|------------------|-----------------------------------------------|
|                  | ) 🛠 🔄 🖬 🖬 🗐 ?                                 |
| Start Address    | 0 End Address 4                               |
| Addr             | Baud Rate Checks Format Status Description    |
| 97015            | 15200 Disable N,8,1 [DCON]8*AI (Universal RTI |
|                  | 97015 rmware[B209]                            |
|                  | Configuration AI About                        |
|                  |                                               |
|                  |                                               |
|                  | Address                                       |
|                  | Baud Rate(INIT*) 115200                       |
|                  | Parity(INIT*) N,8,1-None Parity               |
|                  | Checksum(INIT*) Disable                       |
| •                | Analog Format Ohms                            |
|                  | 60/50 Hz 50Hz 🔽                               |
| COM:0[N,8,1]     | Save Configurations to the File               |
|                  | Write Configurations to I/O Module            |
|                  | Response Delay 0 ms                           |
|                  |                                               |
|                  |                                               |
|                  | Exit                                          |
|                  |                                               |

WP-9000-CE7 Series User Manual, version 1.0.2

# 3. Tools and Tasks

This chapter provides a brief introduction of the WP-9000-CE7 service tools and its benefits.

There are several tools and utilities built-in and designed for use with WP-9000-CE7. Some of these are pre-installed on WP-9000-CE7 and can work directly on WP-9000-CE7, and some of these are supporting tools and can help you to manage the WP-9000-CE7 remotely on a PC.

The following tools are pre-installed on WP-9000-CE7 and can work directly on WP-9000-CE7 that can be found on the CD that was provided with the package or by downloading the latest version from ICP DAS web site.

#### CD:\wp-9000\System\_Disk\Tools\

http://ftp.icpdas.com/pub/cd/winpac\_am335x/wp-9000/system\_disk/tools/

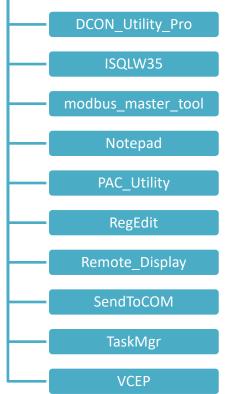

## 3.1. PAC Utility

PAC Utility is a collection of software applications that enable management and configuration of WP-9000-CE7 system and features.

| PAC Utility [1.2.1.4]      |                           |                                                                                                    |
|----------------------------|---------------------------|----------------------------------------------------------------------------------------------------|
| File Help                  |                           |                                                                                                    |
| General General2 Display I | P Config Network Device : | Information   Auto Execution   Rotary Exe 🔳 🕨                                                            |
| ICP                        | PAC Utility               | Welcome to use PAC Utility<br>This tool will help you easy to<br>use PAC CE series.<br>Task Bar setting: |
|                            | i Ao onny                 | Auto Hide                                                                                                |
|                            |                           | 🗖 Always On Top                                                                                          |
|                            |                           | HIVE Registry:                                                                                           |
|                            |                           | Auto Save To Flash (Default)                                                                             |
|                            |                           | O Maunal Save To Flash                                                                                   |
| Backplane Battery          |                           | Enable Autorun in plugging USB Disk                                                                      |
| Battery1 : OK              | Battery2 : OK             | 🔲 Enable Autorun in plugging Micro SD                                                                    |
| RTC Battery                |                           |                                                                                                    |
| Configure the synchroniz   | ation with a time server  | Configure Backlight Setting                                                                              |

The PAC Utility includes the following menu bars and property tabs. All of these functions will be explained later.

| Menu bar | Property Tab       |
|----------|--------------------|
| File     | General            |
| Help     | General2           |
|          | Display            |
|          | IP Config          |
|          | Network            |
|          | Device Information |
|          | Auto Execution     |
|          | Rotary Execution   |

WP-9000-CE7 Series User Manual, version 1.0.2

## 3.1.1. Menu Bar – File

| File          | Help                          |
|---------------|-------------------------------|
| Save          | 9                             |
| Savi          | e and Reboot                  |
| <u>R</u> eb   | oot                           |
|               |                               |
| Rest          | tore Utility Default Settings |
| E <u>x</u> it |                               |

| The menus use to                 | How to use                                   |
|----------------------------------|----------------------------------------------|
| Reboot                           | Restarts the WP-9000-CE7                     |
| Restore Utility Default Settings | Restore the WP-9000-CE7 to default settings. |
| Exit                             | Exits the PAC Utility.                       |

WP-9000-CE7 Series User Manual, version 1.0.2

### 3.1.2. Menu Bar – Help

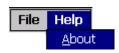

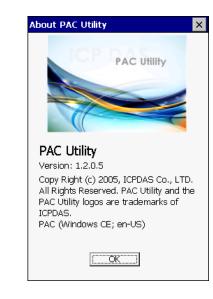

| The menus use to | How to use                                                |
|------------------|-----------------------------------------------------------|
| About            | Displays a dialog box with information about PAC Utility, |
|                  | including the current version and copyright information.  |

WP-9000-CE7 Series User Manual, version 1.0.2

## 3.1.3. Property Tab - General

The **General** tab provides functions to configure the task bar, check the status of the battery..., etc.

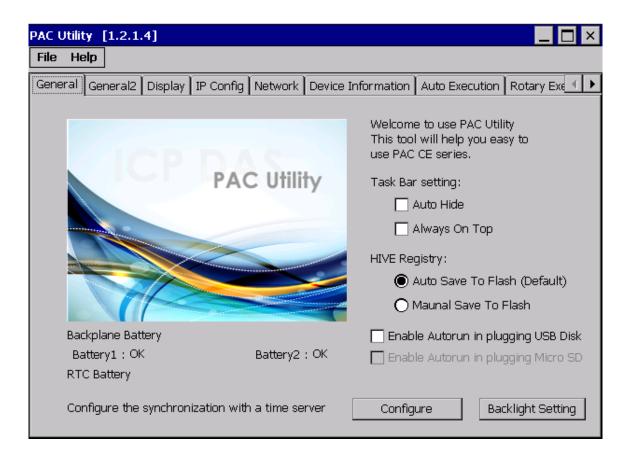

| The tab use to    | How to use                                                      |                                  |  |
|-------------------|-----------------------------------------------------------------|----------------------------------|--|
| Lock or Auto-Hide | Auto-Hide the taskbar:                                          |                                  |  |
| the taskbar       | Select the Auto Hide check box.                                 |                                  |  |
|                   | Lock the taskbar:                                               |                                  |  |
|                   | Select the Always On Top check box.                             |                                  |  |
| Auto save or      | Auto save to flash:                                             |                                  |  |
| manual save to    | Select the Auto Save To Flash (Default) check box.              |                                  |  |
| flash             | Any changes made to the WP-9000-CE7 will be saved and only take |                                  |  |
|                   | effect after the WP-9000-CE7 reboots.                           |                                  |  |
|                   | Manual save to flash: PAC Utility [1.2.1.4]                     |                                  |  |
|                   | Select the Manual Save to Flash                                 | File Help                        |  |
|                   | check box.                                                      | Save and Reboot                  |  |
|                   | Any changes made to the Reboot                                  |                                  |  |
|                   | WP-9000-CE7 will be saved by                                    | 5                                |  |
|                   | clicking the Save and Reboot from                               | Restore Utility Default Settings |  |
|                   | File menu.                                                      | Non market                       |  |

WP-9000-CE7 Series User Manual, version 1.0.2

Page: 43

| The tab use to            | How to use                                                  |
|---------------------------|-------------------------------------------------------------|
| Enable USB autorun        | Select the Enable Autorun in plugging USB Disk check box.   |
| Enable SD auotrun         | This item is temporarily unavailable.                       |
| Automatic synchronization | Refer to the Appendix A.2. How to configure the service for |
| of system time            | automatically synchronizing with the internet time server.  |

WP-9000-CE7 Series User Manual, version 1.0.2

## 3.1.4. Property Tab – General2

The **General2** tab provides functions to specify the name of the USB disk.

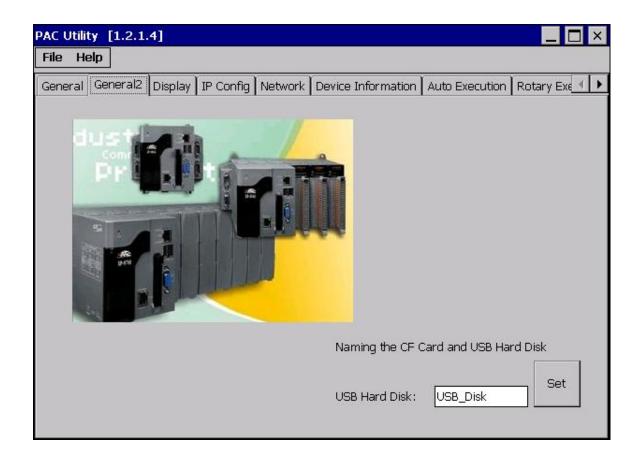

| The tab use to                   | How to use                               |
|----------------------------------|------------------------------------------|
| Specify the name of the USB disk | Enter a name in the USB Hard Disk: field |

WP-9000-CE7 Series User Manual, version 1.0.2

## 3.1.5. Property Tab – Display

The **Display** tab provides functions to configure the monitor settings.

| PAC Utilit | ty [1.2.1      | .4]     |                      |         |                    |                | _ 🗆 ×          |
|------------|----------------|---------|----------------------|---------|--------------------|----------------|----------------|
| File He    | alb            |         |                      |         |                    |                |                |
| General    | General2       | Display | IP Config            | Network | Device Information | Auto Execution | Rotary Exe 🔳 🕨 |
|            |                |         |                      |         |                    |                |                |
|            | Screen<br>Less |         | 1:<br><br>480 pixels | More    | Screen refre       | sh rate:       |                |
|            |                |         |                      |         |                    |                | Apply          |

| The tab use to                 | How to use                                                                                                    |
|--------------------------------|----------------------------------------------------------------------------------------------------|
| Adjust the screen resolution   | Move the slider to the left to decrease the resolution or move the slider to the right to increase the resolution, and then click the <b>Apply</b> button. |
| Change the screen refresh rate | Select the desired refresh rate from the <b>Screen refresh rate</b> drop-down list, and then click the Apply button.                                       |

WP-9000-CE7 Series User Manual, version 1.0.2

## 3.1.6. Property Tab – IP Config

The **IP Config** tab provides functions to configure either DHCP (Roaming) or manually configured (Static) network settings and to monitor the MAC address. Generally, DHCP is the default settings, but if you don't have a DHCP server, you must configure the network settings by using manual configuration.

| PAC Utility [1.2.1.4]                        |                                                      |
|----------------------------------------------|------------------------------------------------------|
| File Help                                    |                                                      |
| General General2 Display IP Config Network I | Device Information   Auto Execution   Rotary Exe 💶 🕨 |
|                                              |                                                      |
|                                              |                                                      |
| LAN 1:                                       | LAN 2:                                               |
| MAC Address: 00-0D-E0-55-66-D1               | MAC Address: 00-0D-E0-55-66-D2                       |
| O Use DHCP to get IP address                 | $\bigcirc$ Use DHCP to get IP address                |
| Assign IP address                            | Assign IP address                                    |
| IP Address:                                  | IP Address:                                          |
| Mask:                                        | Mask:                                                |
| Gateway:                                     | Gateway:                                             |
| DNS Server:                                  | DNS Server:                                          |
| Reboot for changes to take effective         | Reboot for changes to take effective                 |
| Apply                                        | Apply                                                |
|                                              |                                                      |

| The tab use to                                       | How to use                                                             |
|------------------------------------------------------|------------------------------------------------------------------------|
|                                                      | Use DHCP to get IP address:                                            |
| Set the network<br>settings<br>Assign an IP address: | Select the Use DHCP to get IP address option, and then click the Apply |
|                                                      | button.                                                                |
|                                                      | Assign an IP address:                                                  |
|                                                      | Select the Assign IP address option, and then click the Apply button.  |

WP-9000-CE7 Series User Manual, version 1.0.2

## 3.1.7. Property Tab – Network

The **Network** tab comprises three tabs – Access, Login and File Server Settings.

#### Access

The **Access** tab provides functions to enable/disable the FTP access, enable/disable anonymous FTP access, and configure the FTP and HTTP directory path.

| PAC Utility [1. | .2.1.4]                                                                                     |
|-----------------|---------------------------------------------------------------------------------------------|
| File Help       |                                                                                             |
| General Gener   | ral2   Display   IP Config   Network   Device Information   Auto Execution   Rotary Exe 💶 🕨 |
| Access Login    | File Server Settings                                                                        |
|                 |                                                                                             |
| [               |                                                                                             |
|                 | FTP   Enable  Disable                                                                       |
|                 | Allow Anonymous 💿 Enable 🔿 Disable                                                          |
|                 | Set FTP default download directory to:                                                      |
|                 |                                                                                             |
|                 |                                                                                             |
|                 |                                                                                             |
| l r             |                                                                                             |
|                 | Set HTTP document root directory to:                                                        |
|                 | \windows\www\wwwpub\ Apply                                                                  |
| ll L            |                                                                                             |
|                 |                                                                                             |

| The tab use to        | How to use                                                                      |
|-----------------------|---------------------------------------------------------------------------------|
|                       | Enable the FTP access:                                                          |
|                       | Select the <b>Enable</b> check box in the <b>FTP</b> field, and then click the  |
| Enable or disable the | Apply button.                                                                   |
| FTP access            | Disable the FTP access:                                                         |
|                       | Select the <b>Disable</b> check box in the <b>FTP</b> field, and then click the |
|                       | Apply button.                                                                   |

WP-9000-CE7 Series User Manual, version 1.0.2

| The tab use to    | How to use                                                                        |
|-------------------|-----------------------------------------------------------------------------------|
|                   | Enable anonymous FTP access:                                                      |
| Enable or disable | Select the Enable check box in the Allow Anonymous field, and then                |
|                   | click the <b>Apply</b> button.                                                    |
| anonymous FTP     | Disable anonymous FTP access:                                                     |
| access            | Select the <b>Disable</b> check box in the <b>Allow Anonymous</b> field, and then |
|                   | click the <b>Apply</b> button.                                                    |
| Set the FTP       | Enter a new path in the Set FTP default download directory to: field,             |
| directory path    | and then click the <b>Apply</b> button.                                           |
| Set the HTTP      | Enter a new path in the Set HTTP document root directory to: field,               |
| directory path    | and then click the <b>Apply</b> button.                                           |

Login

The **Login** tab provides functions to maintain the FTP accounts.

| PAC Utility [1.2.1.4]                                                                                     |
|----------------------------------------------------------------------------------------------------|
| File Help                                                                                                 |
| General   General2   Display   IP Config   Network   Device Information   Auto Execution   Rotary Exe 💶 🕨 |
| Access Login File Server Settings                                                                         |
| Access Login File Server Settings User Name Password Admin **** Add Delete User name Password Admin ****  |
| Admin Add Delete                                                                                          |
| User name Password                                                                                        |
| Admin ****                                                                                                |
|                                                                                                    |
|                                                                                                    |
|                                                                                                    |
|                                                                                                    |
|                                                                                                    |
|                                                                                                    |
|                                                                                                    |

| The tab use to   | How to use                                                    |
|------------------|---------------------------------------------------------------|
| Maintain the FTP | Refer to the Appendix C.1 How to add a user account to remote |
| accounts         | login the WP-9000-CE7 from PC.                                |

WP-9000-CE7 Series User Manual, version 1.0.2

Page: 49

The File Server Settings tab provides functions to set the SMB server.

| PAC Utility [1.2.0.6]                                                                                                    |                                                                                                    |
|----------------------------------------------------------------------------------------------------|----------------------------------------------------------------------------------------------------|
| File Help                                                                                                    |                                                                                                    |
| General Display IP Config Network Device                                                                                                  | Information Auto Execution Rotary Execution                                                                                                    |
| Access Login File Server Settings                                                                                                    |                                                                                                    |
| You can create a networked file server and<br>retrieve files, and makes use of the Internet<br>client devices and other shared equipment. |                                                                                                    |
|                                                                                                    | nare Files System Settings ×<br>evice Name (Each device need setting<br>different device name)                                                                                                    |
| C                                                                                                    | ompact                                                                                                    |
| Th                                                                                                    | e path to the folder to be shared                                                                                                    |
|                                                                                                    | nfigure the file server to use LANx as<br>e network adapter                                                                                                    |
|                                                                                                    | CIVFETCE5B2                                                                                                    |
|                                                                                                    | Enable all authentication on the file<br>server. The file server will not be<br>accessible to all users on the<br>network and the "admin" as the<br>user to be allowed access to the<br>file server |
|                                                                                                    | Set                                                                                                    |
|                                                                                                    | Help                                                                                                    |

| The tab use to     | How to use                                            |
|--------------------|-------------------------------------------------------|
| Set the SMB server | Click the Settings button to set the SMB server path. |

WP-9000-CE7 Series User Manual, version 1.0.2

## 3.1.8. Property Tab – Device Information

The **Device Information** tab provides functions to monitor necessary system information of the WP-9000-CE7. The information is the most important note of version control for upgrading system.

| PAC Utility [1.2.1.4]    |                              |                                         |
|--------------------------|------------------------------|-----------------------------------------|
| File Help                |                              |                                         |
| General General2 Display | IP Config Network Device Inf | Formation Auto Execution Rotary Exe 🔹 🕨 |
|                          |                              |                                         |
| Slot 1:                  | Module(CPU) Type:            |                                         |
| Slot 2:                  | Serial Number:               | 01-82-4D-06-18-00-00-DA                 |
| Slot 3:                  | Backplane Version:           |                                         |
| Slot 4:                  | CPU Version:                 | 1.0.0.0                                 |
| Slot 5:                  | OS Version:                  | 1.0.1.1 , 2015/10/30 09:36:5            |
| Slot 6:                  | Eboot Version:               | 1.2.1.0 , 2015/10/22 16:26:0            |
| Slot 7:                  | .NET CF Version:             | 3.5.7338.00                             |
|                          | SQL CE Version:              | 3.5.8154.0                              |
|                          | PACSDK Version:              | 4.3.3.4                                 |
|                          | CPU Temperature:             |                                         |
|                          |                              |                                         |

WP-9000-CE7 Series User Manual, version 1.0.2

## 3.1.9. Property Tab – Auto Execution

The **Auto Execution** tab provides functions to configure programs running at WP-9000-CE7 startup, it allows users to configure ten execute files at most.

#### **Tips & Warnings**

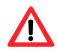

The specific extensions are .exe and .bat, and they are executed in order of program 1, program 2, etc.

| PAC Utility [1.2.1.4]                        |              |                                           | _ 🗆 ×          |
|----------------------------------------------|--------------|-------------------------------------------|----------------|
| File Help                                    |              |                                           |                |
| General General2 Displa                      | ay IP Config | Network Device Information Auto Execution | Rotary Exe 🔳 🕨 |
|                                              | Program 1:   |                                           | Droupo         |
|                                              | riogram I.   | V_REMOTE.exe                              | Browse         |
|                                              | Program 2:   |                                           | Browse         |
|                                              | Program 3:   |                                           | Browse         |
|                                              | Program 4:   |                                           | Browse         |
| At most 10 programs                          | Program 5:   |                                           | Browse         |
| can be specified to<br>execute automatically | Program 6:   |                                           | Browse         |
| at system startup.                           | Program 7:   |                                           | Browse         |
|                                              | Program 8:   |                                           | Browse         |
|                                              | Program 9:   |                                           | Browse         |
|                                              | Program10:   |                                           | Browse         |
|                                              |              | Clean Ap                                  | ply            |

| The tab use to     | How to use                                                                |
|--------------------|---------------------------------------------------------------------------|
| Configure programs | Click the <b>Browse</b> button to select the execute file which you want, |
| running at startup | and then click the <b>Apply</b> button.                                   |

WP-9000-CE7 Series User Manual, version 1.0.2

## 3.1.10. Property Tab – Rotary Execution

The **Rotary Execution** tab provides functions to configure programs running at WP-9000-CE7 startup in one of the user defined mode, it allows users to configure ten execute files at most.

| PAC Utility [1.2.1.4]                   |                                         | _ 🗆 ×       |
|-----------------------------------------|-----------------------------------------|-------------|
| File Help                               |                                         |             |
| General2 Display IP Config Network Devi | ce Information Auto Execution Rotary Ex | ecution 🕅 🕨 |
| Rotary Switch 0                         | Normal Mode                             | Browse      |
| 6789 Rotary Switch 1:                   | Safe Mode                               | Browse      |
| Rotary Switch 2:                        |                                         | Browse      |
| ετ Rotary Switch 3:                     |                                         | Browse      |
| Rotary Switch 4:                        |                                         | Browse      |
| Rotary Switch 5:                        |                                         | Browse      |
| Rotary Switch 6:                        |                                         | Browse      |
| Rotary Switch 7:                        |                                         | Browse      |
| Rotary Switch 8:                        |                                         | Browse      |
| Rotary Switch 9:                        |                                         | Browse      |
|                                         | Ар                                      | oly         |

| The tab use to                        | How to use                                                |
|---------------------------------------|-----------------------------------------------------------|
| Configure programs running at startup | Click the <b>Browse</b> button to select the execute file |
| in one of the user defined mode       | which you want, and then click the <b>Apply</b> button.   |

WP-9000-CE7 Series User Manual, version 1.0.2

## 3.2. DCON Utility Pro

DCON Utility Pro enables users easily to configure and manage the I/O modules via Ethernet or serial ports (RS-232/RS-485).

For more information on how to use DCON Utility Pro to configure I/O modules, please refer to 2.7. Using DCON Utility Pro to Configure I/O Modules

For more detailed information on DCON Utility application, please refer to: <u>http://www.icpdas.com/root/product/solutions/software/utilities/dcon\_utility\_pro.html</u>

| CON Utility Pro CE V 2.0.0.4                                                                                                    |      |
|----------------------------------------------------------------------------------------------------|------|
| <b>₹ ▶ Ⅲ ☆ ⊠ ₹1 ⓑ ॿ ⋷ ?</b>                                                                                                    |      |
| tart Address 0 End Address 4                                                                                                    |      |
| ID Addr Baud Rate Checks Format Status Description                                                                                                    |      |
|                                                                                                    |      |
| Terminal Command Line Tool                                                                                                    |      |
|                                                                                                    |      |
| Baud Rate 115200 🔽 Format N,8,1-None Parity 🔽 🗸                                                                                                    | Send |
| Checksum Disable Slot Slot                                                                                                    |      |
| Timeout 100 rms Select ID                                                                                                    |      |
| Command \$00M                                                                                                    |      |
| Response                                                                                                    |      |
|                                                                                                    |      |
| Tool for Command Data Logger X                                                                                                    |      |
| Edit Command Data Logger About                                                                                                    |      |
| COM Port COM Port COMD Load                                                                                                    |      |
|                                                                                                    |      |
| Start Search Baud Rate 115200                                                                                                    |      |
| Data Format N,8,1  Add >>                                                                                                    |      |
| Checksum Disable  Modify                                                                                                    | _    |
|                                                                                                    |      |
| Timeout (ms)     200(ms)     Save       Delay for Next (ms)     200(ms)     Image: Construction of the second second |      |
|                                                                                                    |      |
|                                                                                                    |      |
| Send Command \$01M<br>Compared Response Input Compared Data                                                                                                    |      |
|                                                                                                    |      |
| Compare Mode Full Match                                                                                                    |      |
|                                                                                                    |      |
|                                                                                                    |      |

WP-9000-CE7 Series User Manual, version 1.0.2

## 3.3. TaskMgr

The TaskMgr is a Windows CE application, which provides real time info on all processes and threads including System threads, similar in appearance to the Windows Task Manager.

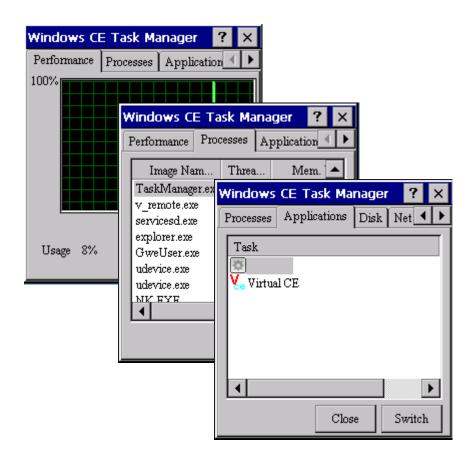

WP-9000-CE7 Series User Manual, version 1.0.2

## 3.4. VCEP

ICP DAS VCEP is designed for managing your WP-9000-CE7 anywhere. No matter where you are, ICP DAS VCEP provides a convenient environment on the Desktop PC and lets you control your WP-9000-CE7 remotely.

| Virtual CE                                     |   |
|------------------------------------------------|---|
| File Help                                      | × |
| Virtual CE 5                                   |   |
| Connected                                      |   |
| Ready                                          |   |
| Primary IP = 10.1.0.96<br>License Free Version |   |
| Video=GDI                                      |   |
| www.icpdas.com                                 |   |
|                                                |   |

ICP DAS VCEP is composed of two main components: The **Server** which runs on WP-9000-CE7 and the **Client** which runs on a Desktop PC.

Once a connection is established between the client and server (initiated by the client), the client will periodically send requests for screen updates and send mouse/key click information to the server to simulate.

Each video frame is inter-compressed against the previous frame and then intra-compressed with a modified LZW scheme to minimize the amount of data transmitted from server to client.

For more detailed information on VCEP application, please refer to <a href="http://ftp.icpdas.com.tw/pub/cd/winpac">http://ftp.icpdas.com.tw/pub/cd/winpac</a> am335x/WP-9000-CE7/pc</a> tools/vcep/

WP-9000-CE7 Series User Manual, version 1.0.2

Page: 56

## 3.5. Remote\_Display

The **Remote Display** allows WP-9000-CE7 to be controlled and monitored from a remote location.

This tool is composed of two parts, a client and a server. The server is a program named cerdisp.exe running on WP-9000-CE7. The client is a PC-based program named cerhost.exe running on the PC.

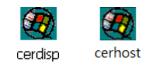

Once a connection is established between the client and server (initiated by the client), the client will periodically send requests for screen updates and send mouse/key click information to the server to simulate.

## 3.6. SendToCOM

The **SendToCOM** uses the serial port to communicate with expansion module. To use the SendToCOM, you can send data to expansion module through the serial port, and receive data from other device through the serial port.

For more information about these commands for communicating with expansion module, please refer to:

http://www.icpdas.com/root/product/solutions/remote\_io/rs-485/i-8k\_i-87k/i-8k\_i-87k selection. html#b

| ICPDAS Send to COM V1.0.4 2011/2/23                                                                                                    |                  | ×                 |
|----------------------------------------------------------------------------------------------------|------------------|-------------------|
| Connection Status<br>COM Port Baudrate Data Bit Parity Stop Bit                                                                                                    | Slot             | Open              |
| COM2  Instance December 10 may December 10 may December 11  COM2  Instance 115200  Instance 10 may December 11  Instance 10 may December 11  Instance 10 may December 10 may December 10 may December 10 may December 11  Instance 10 may December 10 may December 10 may Dece |                  | Close             |
|                                                                                                    | string           | +crc              |
| Commands Responses                                                                                                    | 🔿 Binary 🔘 St    | ring Send Polling |
| Current Packet Size (bytes)                                                                                                    | Auto send Inte   | ernal (ms) 500    |
| Total Packet Bytes 0 Total Packet Bytes 0                                                                                                    | Start            | Stop Set          |
| Packet Quantity send 0 Packet Quantity received 0                                                                                                    | Start Time Start | : Time            |
| Clear                                                                                                    | Stop Time Stop   | Time              |
| A                                                                                                    |                  |                   |
|                                                                                                    |                  |                   |
|                                                                                                    |                  |                   |
|                                                                                                    |                  |                   |
|                                                                                                    |                  |                   |
|                                                                                                    |                  |                   |
|                                                                                                    |                  |                   |
| ~                                                                                                    |                  | -                 |
|                                                                                                    |                  | Clear             |
|                                                                                                    |                  |                   |

WP-9000-CE7 Series User Manual, version 1.0.2

## 3.7. RegEdit

The **RegEdit** provides a hierarchical representation of the registry on a target computer, similar in appearance to the Windows Registry Editor. The standard registry roots are represented; you can add keys beneath a root to point to existing registry keys, or you can add your own keys. Values can be changed for existing keys, or added for new keys, and default keys can be specified. For more information, see Registry Settings Management in Deployment.

| Registry Editor Version 1.2.2     |      |      |      | _ ₽ × |
|-----------------------------------|------|------|------|-------|
| File Help                         |      |      |      |       |
| HKEY_CLASSES_ROOT                 | Name | Туре | Data |       |
| ■ HKEY_CURRENT_USER               |      | •    |      |       |
| HKEY_LOCAL_MACHINE     HKEY_USERS |      |      |      |       |
| HKET_USERS                        |      |      |      |       |
|                                   |      |      |      |       |
|                                   |      |      |      |       |
|                                   |      |      |      |       |
|                                   |      |      |      |       |
|                                   |      |      |      |       |
|                                   |      |      |      |       |
|                                   |      |      |      |       |
|                                   |      |      |      |       |
|                                   |      |      |      |       |
|                                   |      |      |      |       |
|                                   |      |      |      |       |
|                                   |      |      |      |       |
|                                   |      |      |      |       |
|                                   |      |      |      |       |
|                                   |      |      |      |       |
|                                   |      |      |      |       |
|                                   |      |      |      |       |
|                                   |      |      |      |       |
|                                   |      |      |      |       |
|                                   |      |      |      |       |

WP-9000-CE7 Series User Manual, version 1.0.2

## 3.8. ISQLW35

The **ISQLW35** is a Windows Embedded Compact 7 functionality that implements SQL Server Compact 3.5 Query.

| 🍄 Objects 🧮 SQL 📰 Grid 📳 Notes |   |
|--------------------------------|---|
| Databases                      |   |
|                                |   |
|                                |   |
|                                |   |
|                                |   |
|                                |   |
|                                |   |
|                                |   |
|                                |   |
|                                |   |
|                                |   |
|                                |   |
|                                |   |
|                                |   |
|                                |   |
|                                |   |
|                                |   |
|                                |   |
| Tools SQL 🚯 🖯 🙌                | × |

# 3.9. INotepad

The **INotepad** is a common text-only editor. The resulting files have no format tags or styles.

| INote | pad  |        |      |                                                        |
|-------|------|--------|------|--------------------------------------------------------|
| File  | Edit | Format | Help |                                                        |
| I     |      |        |      | A                                                      |
|       |      |        |      |                                                        |
|       |      |        |      |                                                        |
|       |      |        |      |                                                        |
|       |      |        |      |                                                        |
|       |      |        |      |                                                        |
|       |      |        |      |                                                        |
|       |      |        |      |                                                        |
|       |      |        |      |                                                        |
|       |      |        |      |                                                        |
|       |      |        |      |                                                        |
|       |      |        |      |                                                        |
|       |      |        |      |                                                        |
|       |      |        |      |                                                        |
|       |      |        |      |                                                        |
|       |      |        |      | Input Panel                                            |
|       |      |        |      | Esc 1 2 3 4 5 6 7 8 9 0 - = 🗲                          |
|       |      |        |      | Tab[q]w]e[r]t]y]u]i[o[p][]]<br>CAP[a]s]d[r]g[n]j[k]];] |
|       |      |        |      | Shift z x c v b n m , / ↓<br>Cti áü ` \                |

WP-9000-CE7 Series User Manual, version 1.0.2

# 4. Your First WP-9000-CE7 Program

This chapter provides a guided tour that describes the steps needed to set-up a development environment, download, install, configure for user programming with WP-9000-CE7 modules.

## 4.1. Setting up the Development Environment

Before writing your first program, ensure that you have the necessary development tool and the corresponding SDKs are installed on your system.

WP-9000-CE7 Series User Manual, version 1.0.2

Page: 62

## 4.1.1. Preparing the Development Tools and Programming Languages

WP-9000-CE7 is a Windows CE-based device that supports three programming languages for developing Windows CE applications.

- Visual Basic.NET
- Visual C#
- Visual C++

#### **Development Tools**

WP-9000-CE7 supports the application development with the Professional Edition application of Visual Studio 2008.

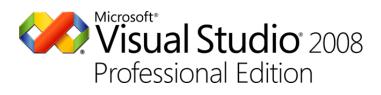

#### **Tips & Warnings**

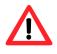

There are some updates for Visual Studio 2008 to provide support for Windows Embedded Compact 7.

If you have Professional Edition of Visual Studio 2008 are installed, make sure all of the following package are installed

1. Visual Studio 2008 Service Pack 1

http://www.microsoft.com/en-us/download/details.aspx?id=10986

2. Visual Studio 2008 update for Windows Embedded Compact 7

http://www.microsoft.com/en-us/download/confirmation.aspx?id=11935

3. Windows Embedded Compact 7 ATL Update for Visual Studio 2008 SP1

http://support.microsoft.com/kb/2468183/en-us

WP-9000-CE7 Series User Manual, version 1.0.2

### 4.1.2. Installing the WP-9000-CE7 SDK

The WP-9000-CE7 SDK offers several APIs for customizing the standard features and integrating with other applications, devices and services.

#### Step 1: Get the latest version of the WP-9000-CE7 SDK, AM335x\_WINCE7\_SDKV100B03

The WP-9000-CE7 SDK can be found from the CD that was provided with the package or by downloading the latest version from ICP DAS web site.

CD:\WP-9000\SDK\PlatformSDK\

http://ftp.icpdas.com/pub/cd/winpac\_am335x/wp-9000/sdk/platformsdk/

#### Step 2: Execute the AM335x\_WINCE7\_SDK\_YYYYMMDD.msi

Follow the prompts until the installation process is complete.

#### Step 3: Execute the VisualStudioDeviceWindowsEmbeddedCompact7

Follow the prompts until the installation process is complete.

WP-9000-CE7 Series User Manual, version 1.0.2

## 4.1.3. Setting up the Global Compiler Settings (for Visual C++)

The directories can be specified where the compiler will search for include files and libraries.

#### Step 1: Start Visual Studio 2008

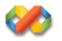

### Step 2: On the Tools menu, click Options...

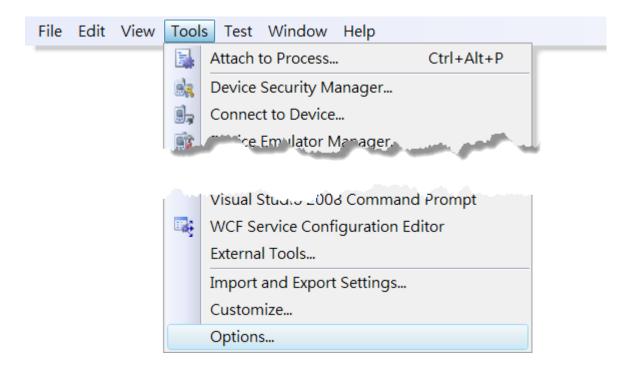

## Step 3: In the <u>Options</u> dialog box, expand the <u>Projects</u> folder, and then click the <u>VC++</u> <u>Directories</u>

#### Step 4: In the Show directories for: drop-down list, select Include files

#### Step 5: Use the buttons in the Options dialog box to add additional include paths

The path of "\$(VCInstallDir)ce7\include" and "\$(VCInstallDir)ce7\atImfc\include" must be moved to the top of the list.

| Dptions<br>Environment                                                                                                    | Platform:                                                                                                    | Show directories for:                                                                                                    |  |  |  |  |
|----------------------------------------------------------------------------------------------------|----------------------------------------------------------------------------------------------------|----------------------------------------------------------------------------------------------------|--|--|--|--|
| Environment<br>Projects and Solutions<br>General<br>Build and Run<br>VB Defaults<br>VC++ Directories<br>VC++ Project Settings<br>Source Control<br>Text Editor<br>Database Tools<br>Debugging<br>Device Tools<br>HTML Designer | \$(VCInstallDir)ce\include<br>\$(VCInstallDir)ce7\include<br>C:\Program Files (x86)\Windows CE<br>C:\Program Files (x86)\Windows CE<br>\$(VCInstallDir)ce7\atlmfc\include<br>\$(VCInstallDir)ce\atlmfc\include | \$(VCInstallDir)ce\include<br>\$(VCInstallDir)ce7\include<br>C:\Program Files (x86)\Windows CE Tools\SDKs\AM335x_WINCE7_SDK\include<br>C:\Program Files (x86)\Windows CE Tools\SDKs\AM335x_WINCE7_SDK\include<br>\$(VCInstallDir)ce7\atlmfc\include |  |  |  |  |
| Office Tools<br>Test Tools<br>Text Templating<br>Windows Forms Designer<br>Workflow Designer                                                                                                    | Include Directories     Path to use when searching for inclu     Corresponds to environment variable                                                                                                    | de files while building a VC++ project.<br>e INCLUDE.                                                                                                    |  |  |  |  |

## 4.2. First WP-9000-CE7 Program in VB.NET

The best way to learn programming with WP-9000-CE7 is to actually create a WP-9000-CE7 program.

The example below demonstrates how to create a demo program running on WP-9000-CE7 with VB.NET.

To create a demo program with VB.NET that includes the following main steps:

- 1. Create a new project
- 2. Specify the path of the PAC reference
- 3. Add the control to the form
- 4. Add the event handling for the control
- 5. Upload the application to WP-9000-CE7
- 6. Execute the application on WP-9000-CE7

All main steps will be described in the following subsection.

In this tutorial, we will assume that you have installed WP-9000-CE7 SDK on PC and used the Visual Studio 2008 for application development.

WP-9000-CE7 Series User Manual, version 1.0.2

### 4.2.1. Create a new project

The Visual VB.net project template is a composite control that you use in this example creates a new project with this user control.

#### Step 1: Start Visual Studio 2008

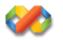

#### Step 2: On the File menu, point to New, and then click Project

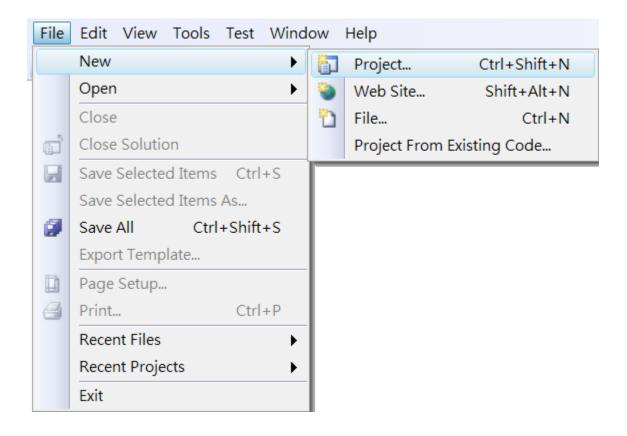

WP-9000-CE7 Series User Manual, version 1.0.2

### Step 3: In the Project types pane, expand Visual Basic node and select Smart Device

### Step 4: In the list of <u>Templates</u>, select <u>Smart Device Project</u>

### Step 5: Specify a name and a location for the application and then click <u>OK</u>

| New Project         |                         |                                   |                                     | ? X                      |
|---------------------|-------------------------|-----------------------------------|-------------------------------------|--------------------------|
| Project types:      |                         | Templates:                        |                                     | .NET Framework 3.5 🔻 🖽 🔚 |
| General             |                         | Visual Studio installed templates | )                                   |                          |
| MFC                 |                         | Smart Device Project              |                                     |                          |
| Smart Device        |                         | My Templates                      |                                     |                          |
| Test                |                         | Search Online Templates           |                                     |                          |
| Win32               |                         |                                   |                                     |                          |
| Other Language      | s                       |                                   |                                     |                          |
| Visual Basic        |                         |                                   |                                     |                          |
| Windows             | =                       |                                   |                                     |                          |
| Web<br>Smart Devi   |                         |                                   |                                     |                          |
| Office              | ice                     |                                   |                                     |                          |
| Database            |                         |                                   |                                     |                          |
| Reporting           |                         |                                   |                                     |                          |
| Test                |                         |                                   |                                     |                          |
| WCF                 |                         |                                   |                                     |                          |
| Workflow            |                         |                                   |                                     |                          |
| Visual C#           | ~                       |                                   |                                     |                          |
| A project for Smart | Device applications. Ch | oose target platform, Framework v | ersion, and template in the next di | alog box.                |
| Name:               | SDK_Info                |                                   |                                     |                          |
| Location:           | C:\Users\Administrat    | or\Documents\Visual Studio 2008\  | Projects                            | ▼ Browse                 |
| Solution Name:      | SDK_Info                |                                   | Create directory for solution       | ı                        |
|                     |                         |                                   |                                     | OK Cancel                |

#### Step 6: In the Target platform, select Windows CE

### Step 7: In the <u>.NET Compact Framework version</u>, select <u>.NET Compact Framework</u> <u>Version 3.5.</u>

#### **Tips & Warnings**

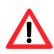

Windows CE7 only supports .NET Compact Framework Version 3.5, if your application uses .NET Compact Framework Version 2.0 there is no guarantee that the program will function correctly.

## Step 8: In the list of templates, select Device Application. Click OK

| Add New Smart Device Project - SDK_I                              | nfo                                                 | ? <mark>×</mark>                                                                                                    |  |  |  |
|-------------------------------------------------------------------|-----------------------------------------------------|----------------------------------------------------------------------------------------------------|--|--|--|
| Target platform:<br>.NET Compact Framework version:<br>Templates: | Windows CE •<br>NET Compact Framework Version 3.5 • |                                                                                                    |  |  |  |
| Device<br>Application<br>Library<br>Application                   | Control Empty<br>Library Project                    | Description:<br>A project for creating a .NET<br>Compact Framework 3.5 forms<br>application for Windows CE<br>Platform |  |  |  |
| Download additonal emulator imag                                  | es and smart device SDKs                            | OK Cancel                                                                                                    |  |  |  |

WP-9000-CE7 Series User Manual, version 1.0.2

## 4.2.2. Specify the path of the PAC reference

The PAC SDK provides a complete solution to integrate with WP-9000-CE7 and it's compatible with Visual C#, Visual Basic.NET and C++. In order to use a component in your application, you must first add a reference to it.

#### Step1: Get the PACNET.dll

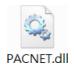

The PACNET.dll can be found from the CD that was provided with the package or by downloading the latest version from ICP DAS web site.

CD:\WP-9000\SDK\PACNET\

http://ftp.icpdas.com/pub/cd/winpac\_am335x/wp-9000/sdk/pacnet/

#### Step 2: On the Project menu, and then click Add Reference...

| 省 SD | K_Info | - Micro | osoft    | Visual | Stud    | io (Admir  | nistrato | r)      | 44.5  |      | a number |      |
|------|--------|---------|----------|--------|---------|------------|----------|---------|-------|------|----------|------|
| File | Edit   | View    | Proj     | ect E  | Build   | Debug      | Data     | Format  | Tools | Test | Window   | Help |
|      |        |         |          | Add    | Wind    | lows Forr  | n        |         |       |      |          |      |
|      |        |         |          | Add    | User    | Control    |          |         |       |      |          |      |
|      |        |         | 1        | Add    | Com     | ponent     |          |         |       |      |          |      |
|      |        |         | 1        | Add    | Mod     | ule        |          |         |       |      |          |      |
|      |        |         | ₩\$      | Add    | Class   |            |          |         |       |      |          |      |
|      |        |         | <b>8</b> | Add    | New     | Item       | Ctrl+    | Shift+A |       |      |          |      |
|      |        |         | :::      | Add    | Existi  | ng Item    | Shif     | t+Alt+A |       |      |          |      |
|      |        |         |          | Exclu  | ude Fi  | rom Proje  | ect      |         |       |      |          |      |
|      |        |         |          | Show   | w All I | Files      |          |         |       |      |          |      |
|      |        |         |          | Add    | Refe    | rence      |          |         |       |      |          |      |
|      |        |         |          | Add    | Web     | Referenc   | e        |         |       |      |          |      |
|      |        |         |          | Set a  | as Sta  | rtUp Proj  | ect      |         |       |      |          |      |
|      |        |         | fy       | Refr   | esh P   | roject Too | box It   | ems     |       |      |          |      |
|      |        |         |          | Char   | nge Ta  | arget Plat | form     |         |       |      |          |      |
|      |        |         | e        | SDK.   | _Info   | Propertie  | s        | Alt+F7  |       |      |          |      |

WP-9000-CE7 Series User Manual, version 1.0.2

Page: 71

## Step 3: On the <u>Browse</u> tab and browse to where the PACNET.dll are installed, and then click<u>OK</u>

| Add Reference                                                    | ? X                  |
|------------------------------------------------------------------|----------------------|
| .NET Projects Browse Recent                                      |                      |
| Look in: 📜 PACNET 👻                                              | G 🌶 📂 🖽 <del>-</del> |
| Name                                                             | Date modified        |
| PACNET.dll                                                       | 2014/5/30            |
| < <u>III</u>                                                     | 4                    |
| File name: : PACNET                                              | <b>→</b>             |
| Files of type: : Component Files (*.dll;*.tlb;*.olb;*.ocx;*.exe) | •                    |
|                                                                  | OK Cancel            |

## 4.2.3. Add the control to the form

You can drag various controls from the Toolbox onto the form. These controls are not really "live"; they are just images that are convenient to move around on the form into a precise location.

After you add a control to your form, you can use the Properties window to set its properties, such as background color and default text. The values that you specify in the Properties window are the initial values that will be assigned to that property when the control is created at run time.

#### Step 1: On the Toolbox panel, drag a Button control onto the form

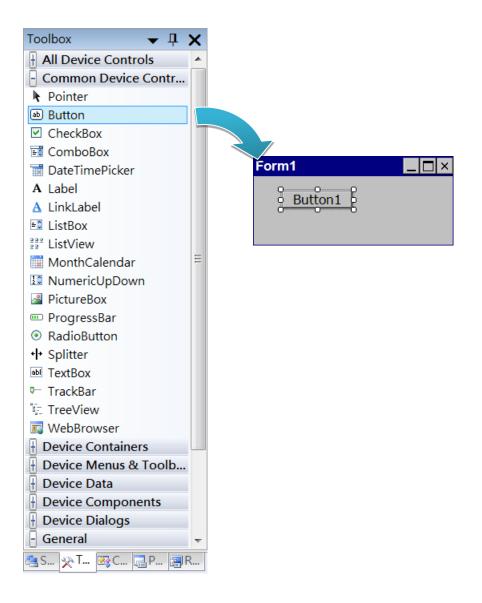

WP-9000-CE7 Series User Manual, version 1.0.2

Page: 73

#### Step 2: On the Properties panel, type Check the SDK version in the Text field

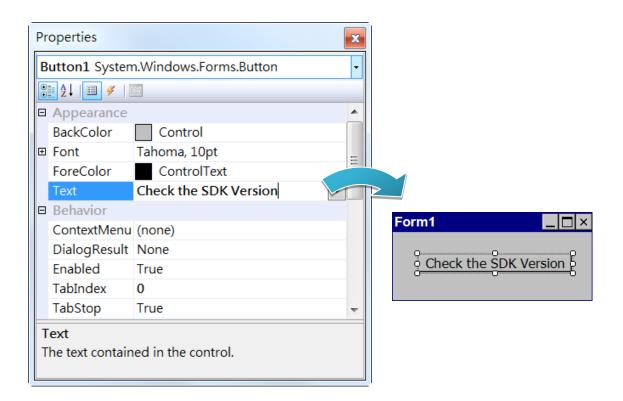

## 4.2.4. Add the event handling for the control

You have finished the design stage of your application and are at the point when you can start adding some code to provide the program's functionality.

#### Step 1: Double-click the button on the form

| Form1       |            |
|-------------|------------|
| Check the S | DK Version |

#### Step 2: Inserting the following code

Dim data(30) As Byte

PACNET.Sys.GetSDKVersion(data)

MessageBox.Show(PACNET.MISC.WideString(data))

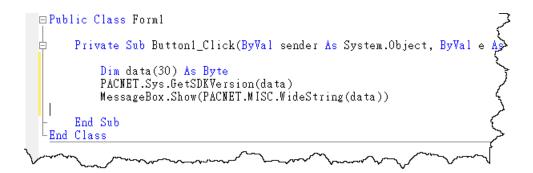

**Tips & Warnings** 

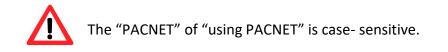

WP-9000-CE7 Series User Manual, version 1.0.2

Page: 75

## 4.2.5. Upload the application to WP-9000-CE7

WP-9000-CE7 supports FTP server service. You can upload files to WP-9000-CE7 or download files from a public FTP server.

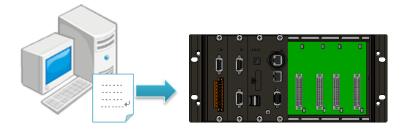

## Step 1: On the <u>Build</u> menu, and then click <u>Build [Project Name]</u>

| File | Edit | View | Project | Build | Debug      | Data    | Format | Tools | Test | Window | Help |
|------|------|------|---------|-------|------------|---------|--------|-------|------|--------|------|
|      |      |      |         | ***   | Build Solu | ution   |        | F7    |      |        |      |
|      |      |      |         |       | Rebuild S  | olution | Ctrl+A | lt+F7 |      |        |      |
|      |      |      |         |       | Deploy So  | olution |        |       |      |        |      |
|      |      |      |         |       | Clean Sol  | ution   |        |       |      |        |      |
|      |      |      |         |       | Build SDK  | (_Info  |        |       |      |        |      |
|      |      |      |         |       | Rebuild S  | DK_Info | )      |       |      |        |      |
|      |      |      |         |       | Deploy SI  | OK_Info |        |       |      |        |      |
|      |      |      |         |       | Clean SDF  | <_Info  |        |       |      |        |      |
|      |      |      |         |       | Configura  | ation M | anager |       |      |        |      |

WP-9000-CE7 Series User Manual, version 1.0.2

## Step 2: Open the browser and type the IP address of WP-9000-CE7

Step 3: Upload the application and the corresponding PACNET.dll files to WP-9000-CE7

| Tips & V | Varnings                                                                                                    |
|----------|----------------------------------------------------------------------------------------------------|
|          | For applications programming in C# and VB.net with .net compact<br>framework, when executing these application on WP-9000-CE7, the<br>corresponding PACNET.dll must be in the same directory as the .exe file. |
|          | Eile Edit View Go Favorites         Address Temp         Address Stemp         PACNET SDK_Info                                                                                                    |

WP-9000-CE7 Series User Manual, version 1.0.2

## 4.2.6. Execute the application on WP-9000-CE7

After uploading the application to WP-9000-CE7, you can just double-click it on WP-9000-CE7 to execute it.

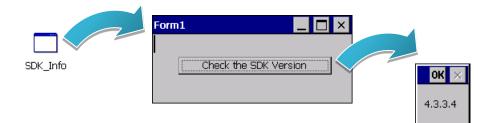

WP-9000-CE7 Series User Manual, version 1.0.2

## 4.3. First WP-9000-CE7 Program in Visual C#

The best way to learn programming with WP-9000-CE7 is to actually create a WP-9000-CE7 program.

The example below demonstrates how to create a demo program running on WP-9000-CE7 with Visual C#.

To create a demo program with Visual C# that includes the following main steps:

- 1. Create a new project
- 2. Specify the path of the PAC reference
- 3. Add the control to the form
- 4. Add the event handling for the control
- 5. Upload the application to WP-9000-CE7
- 6. Execute the application on WP-9000-CE7

All main steps will be described in the following subsection.

In this tutorial, we will assume that you have installed WP-9000-CE7 SDK on PC and used the Visual Studio 2008 for application development.

#### 4.3.1. Create a new project

The Visual C# project template is a composite control that you use in this example creates a new project with this user control.

#### Step 1: Start Visual Studio 2008

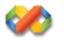

#### Step 2: On the File menu, point to New, and then click Project

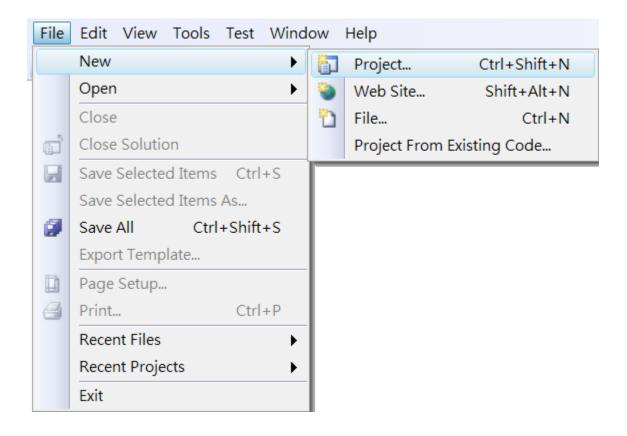

#### Step 3: In the Project types pane, expand Visual C# node and select Smart Device

## Step 4: In the list of <u>Templates</u>, select <u>Smart Device Project</u>

#### Step 5: Specify a name and a location for the application and then click <u>OK</u>

| New Project                                                                                                    |                                  |                                                  | 2 <b>X</b>                     |
|----------------------------------------------------------------------------------------------------|----------------------------------|--------------------------------------------------|--------------------------------|
| Project types:                                                                                                    |                                  | Templates:                                       | .NET Framework 3.5 💌 🖽         |
| Visual C++<br>Other Languag<br>Visual Basic<br>Visual C#<br>Windows<br>Web<br>Smart Dev<br>MySQL<br>Office<br>Database<br>Reporting<br>Test<br>WCF<br>Workflow<br>Other Project To<br>Test Projects | vice                             | Visual Studio installed templates                |                                |
|                                                                                                    |                                  | oose target platform, Framework version, and ter | nplate in the next dialog box. |
| Name:<br>Location:                                                                                                    | SDK_Info<br>C:\Users\Administrat | or\Documents\Visual Studio 2008\Projects         | ▼ Browse                       |
| Solution:                                                                                                    | Create new Solution              | ▼ Create c                                       | lirectory for solution         |
| Solution Name:                                                                                                    | SDK_Info                         |                                                  |                                |
|                                                                                                    |                                  |                                                  | OK Cancel                      |

#### Step 6: In the Target platform, select Windows CE

## Step 7: In the <u>.NET Compact Framework version</u>, select <u>.NET Compact Framework</u> <u>Version 3.5.</u>

#### **Tips & Warnings**

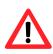

Windows CE7 only supports .NET Compact Framework Version 3.5, if your application uses .NET Compact Framework Version 2.0 there is no guarantee that the program will function correctly.

## Step 8: In the list of templates, select Device Application. Click OK

| Add New Smart Device Project - SDK_I                              | nfo                                              | ? X                                                                                                    |
|-------------------------------------------------------------------|--------------------------------------------------|----------------------------------------------------------------------------------------------------|
| Target platform:<br>.NET Compact Framework version:<br>Templates: | Windows CE<br>.NET Compact Framework Version 3.5 | ▼                                                                                                    |
| Device<br>Application<br>Library<br>Application                   | Control Empty                                    | Description:<br>A project for creating a .NET<br>Compact Framework 3.5 forms<br>application for Windows CE<br>Platform |
| Download additonal emulator imag                                  | es and smart device SDKs                         | OK Cancel                                                                                                    |

WP-9000-CE7 Series User Manual, version 1.0.2

## 4.3.2. Specify the path of the PAC reference

The PAC SDK provides a complete solution to integrate with WP-9000-CE7 and it's compatible with Visual C#, Visual Basic.NET and C++. In order to use a component in your application, you must first add a reference to it.

#### Step1: Get the PACNET.dll

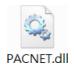

The PACNET.dll can be found from the CD that was provided with the package or by downloading the latest version from ICP DAS web site.

CD:\WP-9000\SDK\PACNET\

http://ftp.icpdas.com/pub/cd/winpac\_am335x/wp-9000/sdk/pacnet/

#### Step 2: On the Project menu, and then click Add Reference...

| 省 SD | K_Info | - Micro | osoft    | Visual | Stud    | io (Admir  | nistrato | r)      |       |      | a number |      |
|------|--------|---------|----------|--------|---------|------------|----------|---------|-------|------|----------|------|
| File | Edit   | View    | Proj     | ect E  | Build   | Debug      | Data     | Format  | Tools | Test | Window   | Help |
|      |        |         |          | Add    | Wind    | lows Forr  | n        |         |       |      |          |      |
|      |        |         |          | Add    | User    | Control    |          |         |       |      |          |      |
|      |        |         | <b>B</b> | Add    | Com     | ponent     |          |         |       |      |          |      |
|      |        |         | 1        | Add    | Mod     | ule        |          |         |       |      |          |      |
|      |        |         | ₩\$      | Add    | Class   |            |          |         |       |      |          |      |
|      |        |         | <b>8</b> | Add    | New     | Item       | Ctrl+    | Shift+A |       |      |          |      |
|      |        |         | :::      | Add    | Existi  | ng Item    | Shif     | t+Alt+A |       |      |          |      |
|      |        |         |          | Exclu  | ude Fi  | rom Proje  | ect      |         |       |      |          |      |
|      |        |         |          | Show   | w All I | Files      |          |         |       |      |          |      |
|      |        |         |          | Add    | Refe    | rence      |          |         |       |      |          |      |
|      |        |         |          | Add    | Web     | Referenc   | e        |         |       |      |          |      |
|      |        |         |          | Set a  | as Sta  | rtUp Proj  | ect      |         |       |      |          |      |
|      |        |         | fy       | Refr   | esh P   | roject Too | box It   | ems     |       |      |          |      |
|      |        |         |          | Char   | nge Ta  | arget Plat | form     |         |       |      |          |      |
|      |        |         | e        | SDK.   | _Info   | Propertie  | s        | Alt+F7  |       |      |          |      |

WP-9000-CE7 Series User Manual, version 1.0.2

Page: 83

## Step 3: On the <u>Browse</u> tab and browse to where the PACNET.dll are installed, and then click<u>OK</u>

| Add Reference                                                    | ? X           |
|------------------------------------------------------------------|---------------|
| .NET Projects Browse Recent                                      |               |
| Look in: 📜 PACNET 👻                                              | o 🌶 📂 🖽 🗸     |
| Name                                                             | Date modified |
| PACNET.dll                                                       | 2014/5/30     |
| < III                                                            | •             |
| File name: : PACNET                                              |               |
| Files of type: : Component Files (*.dll;*.tlb;*.olb;*.ocx;*.exe) | ▼             |
|                                                                  | OK Cancel     |

## 4.3.3. Add the control to the form

You can drag various controls from the Toolbox onto the form. These controls are not really "live"; they are just images that are convenient to move around on the form into a precise location.

After you add a control to your form, you can use the Properties window to set its properties, such as background color and default text. The values that you specify in the Properties window are the initial values that will be assigned to that property when the control is created at run time.

#### Step 1: On the Toolbox panel, drag a Button control onto the form

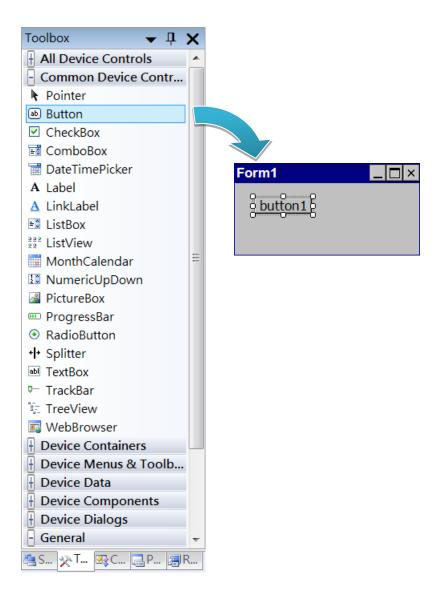

WP-9000-CE7 Series User Manual, version 1.0.2

Page: 85

#### Step 2: On the Properties panel, type Check the SDK version in the Text field

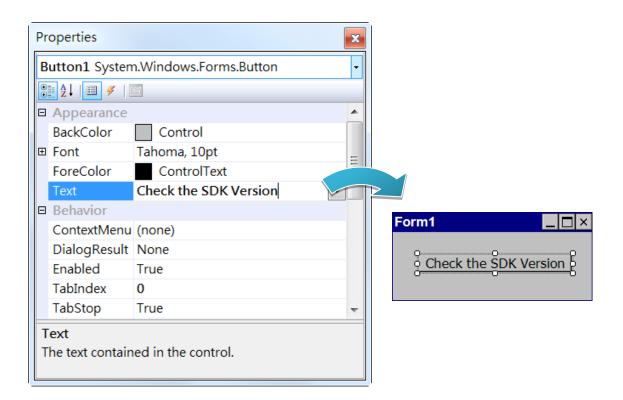

## 4.3.4. Add the event handling for the control

You have finished the design stage of your application and are at the point when you can start adding some code to provide the program's functionality.

#### Step 1: Double-click the button on the form

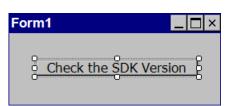

#### Step 2: Inserting the following code

byte[] data = new byte[30];

PACNET.Sys.GetSDKVersion(data);

MessageBox.Show(PACNET.MISC.WideString(data));

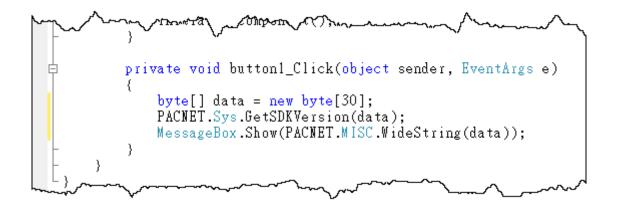

**Tips & Warnings** 

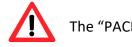

The "PACNET" of "using PACNET" is case- sensitive.

WP-9000-CE7 Series User Manual, version 1.0.2

Page: 87

## 4.3.5. Upload the application to WP-9000-CE7

WP-9000-CE7 supports FTP server service. You can upload files to WP-9000-CE7 or download files from a public FTP server.

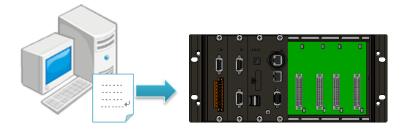

## Step 1: On the <u>Build</u> menu, and then click <u>Build [Project Name]</u>

| File | Edit | View | Project | Build | Debug      | Data    | Format | Tools | Test | Window | Help |
|------|------|------|---------|-------|------------|---------|--------|-------|------|--------|------|
|      |      |      |         | ***   | Build Solu | ution   |        | F7    |      |        |      |
|      |      |      |         |       | Rebuild S  | olution | Ctrl+A | lt+F7 |      |        |      |
|      |      |      |         |       | Deploy So  | olution |        |       |      |        |      |
|      |      |      |         |       | Clean Sol  | ution   |        |       |      |        |      |
|      |      |      |         |       | Build SDK  | (_Info  |        |       |      |        |      |
|      |      |      |         |       | Rebuild S  | DK_Info | )      |       |      |        |      |
|      |      |      |         |       | Deploy SI  | OK_Info |        |       |      |        |      |
|      |      |      |         |       | Clean SDF  | <_Info  |        |       |      |        |      |
|      |      |      |         |       | Configura  | ation M | anager |       |      |        |      |

WP-9000-CE7 Series User Manual, version 1.0.2

## Step 2: Open the browser and type the IP address of WP-9000-CE7

Step 3: Upload the application and the corresponding PACNET.dll files to WP-9000-CE7

| Tips & V | Varnings                                                                                                    |
|----------|----------------------------------------------------------------------------------------------------|
|          | For applications programming in C# and VB.net with .net compact<br>framework, when executing these application on WP-9000-CE7, the<br>corresponding PACNET.dll must be in the same directory as the .exe file. |
|          | Eile Edit View Go Favorites         Address Temp         Address Stemp         PACNET SDK_Info                                                                                                    |

WP-9000-CE7 Series User Manual, version 1.0.2

## 4.3.6. Execute the application on WP-9000-CE7

After uploading the application to WP-9000-CE7, you can just double-click it on WP-9000-CE7 to execute it.

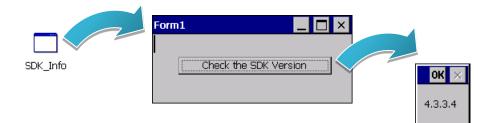

WP-9000-CE7 Series User Manual, version 1.0.2

## 4.4. First WP-9000-CE7 Program in Visual C++

The best way to learn programming with WP-9000-CE7 is to actually create a WP-9000-CE7 program.

The example below demonstrates how to create a demo program running on WP-9000-CE7 with Visual C++.

To create a demo program with Visual C# that includes the following main steps:

- 1. Create a new project
- 2. Configure the Platform
- 3. Include the Header files and Libraries of the PAC SDK
- 4. Add the control to the form
- 5. Add the event handling for the control
- 6. Upload the application to WP-9000-CE7
- 7. Execute the application on WP-9000-CE7

All main steps will be described in the following subsection.

In this tutorial, we will assume that you have installed WP-9000-CE7 SDK on PC and used the Visual Studio 2008 for application development.

#### 4.4.1. Create a new project

The Visual C# project template is a composite control that you use in this example creates a new project with this user control.

#### Step 1: Start Visual Studio 2008

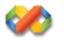

#### Step 2: On the File menu, point to New, and then click Project

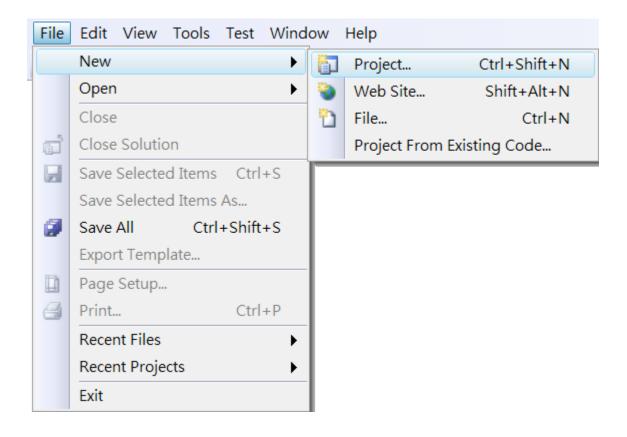

#### Step 3: In the Project types pane, expand Visual C++ node and select Smart Device

## Step 4: In the list of <u>Templates</u>, select <u>MFC Smart Device Application</u>

### Step 5: Specify a name and a location for the application and then click <u>OK</u>

| New Project                                                                                                    | 5004                  | requirieres, and a                                                                                                    | enament suit a field and the<br>range consumption, main auto- | ? ×                      |
|----------------------------------------------------------------------------------------------------|-----------------------|----------------------------------------------------------------------------------------------------|---------------------------------------------------------------|--------------------------|
| Project types:                                                                                                    |                       | Templates:                                                                                                    |                                                               | .NET Framework 3.5 ▼ 🔛 🔚 |
| Visual C++<br>ATL<br>CLR<br>General<br>MFC<br>Smart Devic<br>Test<br>Win32<br>Other Languag<br>Other Project T<br>Test Projects | es                    | Visual Studio installed templates<br>ATL Smart Device Project<br>MFC Smart Device Application<br>Win32 Smart Device Project<br>My Templates<br>Search Online Templates | MFC Smart Device                                              | e ActiveX Control        |
| An application for<br>Name:                                                                                                    | Windows Mobile and ot | her Windows CE-based devices that                                                                                                    | uses the Microsoft Foundation C                               | Class Library            |
|                                                                                                    |                       | or\Documents\Visual Studio 2008\F                                                                                                    | ▼ Browse                                                      |                          |
| Solution Name: SDK_Info                                                                                                    |                       |                                                                                                    | Create directory for solutio                                  | n                        |
|                                                                                                    |                       |                                                                                                    |                                                               | OK Cancel                |

#### Step 6: On the first page of the wizard, click Next

| MFC Smart Device Applic                                                                                                    | ation Wizard - SDK_Info                                                                                                    |
|----------------------------------------------------------------------------------------------------|----------------------------------------------------------------------------------------------------|
| Welcor                                                                                                    | ne to the MFC Smart Device Application Wizard                                                                                                    |
| Overview<br>Platforms<br>Application Type<br>Document Template Strin<br>User Interface Features<br>Advanced Features<br>Generated Classes | These are the current project settings:<br>• Windows Mobile 5.0 Pocket PC SDK Platform<br>• Single document interface<br>Click <b>Finish</b> from any window to accept the current settings.<br>After you create the project, see the project's readme.txt file for information about the project features<br>and files that are generated. |
|                                                                                                    | < Previous Next > Finish Cancel                                                                                                    |

Step 7: On the next page of the wizard, select <u>AM335x\_WINCE7\_SDK</u> to be added to the project, and then click <u>Next</u>

| MFC Smart Device Applica                                                                                                    | tion Wizard - SDK_Info                                   | ? ×    |
|----------------------------------------------------------------------------------------------------|----------------------------------------------------------|--------|
| Platform                                                                                                    | ns                                                       |        |
| Overview<br>Platforms<br>Application Type<br>Document Template Strin<br>User Interface Features<br>Advanced Features<br>Generated Classes | Select platform SDKs to be added to the current project. |        |
|                                                                                                    | Instruction sets: ARMv4I, ARMv4I Previous Next > Finish  | Cancel |

WP-9000-CE7 Series User Manual, version 1.0.2

Page: 94

## Step 8: On the next page of the wizard, select Dialog based, and then click next

| MFC Smart Device Application Wizard - SDK_Info |                                                     |                                            |        |  |  |
|------------------------------------------------|-----------------------------------------------------|--------------------------------------------|--------|--|--|
| Applic                                         | ation Type                                          |                                            |        |  |  |
| Overview                                       | Application type:                                   | Use of MFC:                                |        |  |  |
| Platforms                                      | ○ <u>S</u> ingle document                           | $\bigcirc$ <u>U</u> se MFC in a shared DLL |        |  |  |
| Application Type                               | Dialog based                                        | Use MFC in a static library                |        |  |  |
| Document Template Stri                         | $^{ m ngs}$ $\bigcirc$ Single document with DocList |                                            |        |  |  |
| User Interface Features                        | ✓ Document/View architecture support                |                                            |        |  |  |
| Advanced Features                              | Resource language:                                  |                                            |        |  |  |
| Generated Classes                              | 英文 (美國) ✓                                           |                                            |        |  |  |
|                                                |                                                     |                                            |        |  |  |
|                                                |                                                     |                                            |        |  |  |
|                                                |                                                     |                                            |        |  |  |
|                                                |                                                     |                                            |        |  |  |
|                                                |                                                     |                                            |        |  |  |
|                                                |                                                     |                                            |        |  |  |
|                                                |                                                     |                                            |        |  |  |
|                                                |                                                     |                                            |        |  |  |
|                                                |                                                     |                                            |        |  |  |
|                                                |                                                     |                                            |        |  |  |
|                                                |                                                     | < Previous Next > Finish                   | Cancel |  |  |
|                                                |                                                     |                                            |        |  |  |

Step 9: On the next page of the wizard, click <u>next</u>

| MFC Smart Device Applic                                                                                                    | ation Wizard - SDK_Info                                                                                |            |            | ? <mark>×</mark> |
|----------------------------------------------------------------------------------------------------|----------------------------------------------------------------------------------------------------|------------|------------|------------------|
| User I                                                                                                    | nterface Features                                                                                      |            |            |                  |
| Overview<br>Platforms<br>Application Type<br>Document Template Stri<br>User Interface Features<br>Advanced Features<br>Generated Classes | Command bar:<br><u>Menus only</u><br>Menus and buttons<br>s<br>Status bar<br>Dialog title:<br>SDK_Info |            |            |                  |
|                                                                                                    |                                                                                                    |            |            |                  |
|                                                                                                    |                                                                                                    | < Previous | Next > Fir | nish Cancel      |

WP-9000-CE7 Series User Manual, version 1.0.2

Page: 95

## Step 10: On the next page of the wizard, click <u>next</u>

| MFC Smart Device Appli  | MFC Smart Device Application Wizard - SDK_Info |        |  |  |  |  |
|-------------------------|------------------------------------------------|--------|--|--|--|--|
| Advan                   | ced Features                                   |        |  |  |  |  |
| Overview                | Advanced features:                             |        |  |  |  |  |
| Platforms               | □ Windows H <u>e</u> lp                        |        |  |  |  |  |
| Application Type        | □ Printing and print preview                   |        |  |  |  |  |
| Document Template Str   | ings 🗆 ActiveX controls                        |        |  |  |  |  |
| User Interface Features | $\square$ <u>W</u> indows sockets              |        |  |  |  |  |
| Advanced Features       | Number of files on recent file list:           |        |  |  |  |  |
| Generated Classes       | 4 🗸                                            |        |  |  |  |  |
|                         |                                                |        |  |  |  |  |
|                         |                                                |        |  |  |  |  |
|                         |                                                |        |  |  |  |  |
|                         |                                                |        |  |  |  |  |
|                         |                                                |        |  |  |  |  |
|                         |                                                |        |  |  |  |  |
|                         |                                                |        |  |  |  |  |
|                         |                                                |        |  |  |  |  |
|                         |                                                |        |  |  |  |  |
|                         |                                                |        |  |  |  |  |
|                         | < Previous Next > Finish                       | Cancel |  |  |  |  |
|                         |                                                |        |  |  |  |  |

## Step 11: On the next page of the wizard, click <u>Finish</u>

| Genera                                                               | ted Classes                                        |                                    |  |
|----------------------------------------------------------------------|----------------------------------------------------|------------------------------------|--|
| Overview<br>Platforms<br>Application Type<br>Document Template Strir | Generated classes:<br>CSDK_InfoApp<br>CSDK_InfoDlg |                                    |  |
| User Interface Features<br>Advanced Features                         | r<br>Class name:<br>CSDK_InfoApp                   | .h fil <u>e</u> :<br>SDK_Info.h    |  |
| Generated Classes                                                    | B <u>a</u> se class:<br>CWinApp ♥                  | .cp <u>p</u> file:<br>SDK_Info.cpp |  |
|                                                                      |                                                    | < Previous Next > Finish Ca        |  |

WP-9000-CE7 Series User Manual, version 1.0.2

Page: 96

## 4.4.2. Configure the Platform

When developing applications by using Visual C++, you must configure the Platform to indicate what platform and device you intend to download the application to. Before you deploy your project, check the platform.

On the Debug configuration toolbar, select Release and select AM335x\_WINCE7\_SDK(ARMv4I) as shown in the following illustration.

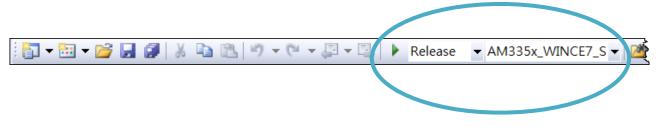

## 4.4.3. Specify the Libraries of the PAC SDK

The PAC SDK provides the PACSDK libraries with WP-9000-CE7.

It's compatible with C++. In order to use a component in your application, you must first add a reference to it.

#### Step 1: On the <u>View</u> menu, and then click <u>Property Pages</u>

| File | Edit | View     | Project    | Build    | Debug  | Tools     | Test    | Wir | ndow | Help |
|------|------|----------|------------|----------|--------|-----------|---------|-----|------|------|
|      |      | -2       | Solution E | xplorer  |        | Ctrl      | +Alt+L  |     |      |      |
|      |      |          | Bookmark   | Windo    | w (    | Ctrl+K, C | Ctrl+W  |     |      |      |
|      |      | <u> </u> | Class Viev | v        |        | Ctrl+S    | hift+C  |     |      |      |
|      |      |          | Code Defi  | nition V | Vindow | Ctrl+S    | hift+V  | ,   |      |      |
|      |      | <b>1</b> | Object Bro | owser    |        | Ctrl      | +Alt+J  |     |      |      |
|      |      |          | Output     |          |        |           | Alt+2   |     |      |      |
|      |      |          | Property I | Manage   | er     |           |         |     |      |      |
|      |      | 2        | Resource   | View     |        | Ctrl+S    | Shift+E |     |      |      |
|      |      | R        | Toolbox    |          |        | Ctrl+     | -Alt+X  | :   |      |      |
|      |      |          | Find Resu  | lts      |        |           |         |     |      |      |
|      |      |          | Other Wir  | ndows    |        |           |         | ►   |      |      |
|      |      |          | Toolbars   |          |        |           |         | ►   |      |      |
|      |      |          | Full Scree | n        | S      | hift+Alt  | +Enter  |     |      |      |
|      |      | P        | Navigate   | Backwa   | rd     |           | Ctrl+-  |     |      |      |
|      |      | в,       | Navigate   | Forward  | d      | Ctrl+9    | Shift+- |     |      |      |
|      |      |          | Next Task  |          |        |           |         |     |      |      |
|      |      |          | Previous 7 | -<br>ask |        |           |         |     |      |      |
|      |      | e        | Property I | Pages    |        |           |         |     |      |      |

WP-9000-CE7 Series User Manual, version 1.0.2

## Step 2: In left pane, click Linker, and then click Input

## Step 3: In the right pane, Type PACSDK.lib in the <u>Additional Dependencies</u> item

| DK_Info Property Pages                   | Q.L ##.150                               | (CANCER )                            | 2 X                   |
|------------------------------------------|------------------------------------------|--------------------------------------|-----------------------|
| Configuration: Active(Debu               | g) 🔻 Platform: Acti                      | ve(AM335x_WINCE7_SDK (, ▼            | Configuration Manager |
| Common Properties                        | Additional Dependencies                  | PACSDK.lib                           |                       |
| Configuration Properti                   | Ignore All Default Libraries             | No                                   |                       |
| General                                  | Ignore Specific Library                  |                                      |                       |
| Debugging                                | Module Definition File                   |                                      |                       |
| Deployment                               | Add Module to Assembly                   |                                      |                       |
| C/C++                                    | Embed Managed Resource File              |                                      |                       |
| Linker                                   | Force Symbol References                  |                                      |                       |
| General                                  | Delay Loaded DLLs                        |                                      |                       |
| Input                                    | Assembly Link Resource                   |                                      |                       |
| Manifest File                            | ,                                        |                                      |                       |
| Debugging                                |                                          |                                      |                       |
| System                                   |                                          |                                      |                       |
| Optimization                             |                                          |                                      |                       |
| Embedded IDL                             |                                          |                                      |                       |
| Advanced                                 |                                          |                                      |                       |
| Command Line                             |                                          |                                      |                       |
| Resources                                |                                          |                                      |                       |
| XML Document Gen<br>Browse Information   |                                          |                                      |                       |
| Browse Information<br>Build Events       |                                          |                                      |                       |
|                                          |                                          |                                      |                       |
| Custom Build Step<br>Authenticode Signir |                                          |                                      |                       |
| Authenticode signir                      |                                          |                                      |                       |
|                                          |                                          |                                      |                       |
|                                          |                                          |                                      |                       |
|                                          | Additional Dependencies                  |                                      |                       |
|                                          | Specifies additional items to add to the | link line (ex: kernel32.lib); config | guration specific.    |
|                                          |                                          |                                      |                       |
|                                          |                                          | ОК                                   | Cancel Apply          |

## 4.4.4. Add the control to the form

You can drag various controls from the Toolbox onto the form. These controls are not really "live"; they are just images that are convenient to move around on the form into a precise location.

After you add a control to your form, you can use the Properties window to set its properties, such as background color and default text. The values that you specify in the Properties window are the initial values that will be assigned to that property when the control is created at run time.

#### Step 1: On the <u>View</u> menu, and then click <u>Resource View</u>

| File | Edit | View      | Project    | Build     | Debug  | Tools     | Test    | Wine | dow | Help |
|------|------|-----------|------------|-----------|--------|-----------|---------|------|-----|------|
|      |      | ¥         | Code       |           |        | Ctrl-     | +Alt+0  | )    |     |      |
|      |      | -2        | Solution [ | Explorer  |        | Ctrl      | +Alt+L  | -    |     |      |
|      |      | 5         | Bookmarl   | < Windo   | w (    | Ctrl+K, C | Ctrl+W  | /    |     |      |
|      |      | 23        | Class Viev | v         |        | Ctrl+S    | hift+C  | 2    |     |      |
|      |      |           | Code Def   | inition V | Vindow | Ctrl+S    | hift+V  | ·    |     |      |
|      |      | <u> 1</u> | Object Br  | owser     |        | Ctrl      | +Alt+J  | l I  |     |      |
|      |      |           | Output     |           |        |           | Alt+2   | 2    |     |      |
|      |      |           | Property   | Manage    | er     |           |         |      |     |      |
|      |      | 2         | Resource   | View      |        | Ctrl+S    | Shift+E | :    |     |      |
|      |      | R         | Toolbox    |           |        | Ctrl+     | +Alt+X  | ( )  |     |      |
|      |      |           | Find Resu  | ilts      |        |           |         | •    |     |      |
|      |      |           | Other Wi   | ndows     |        |           |         | •    |     |      |
|      |      |           | Toolbars   |           |        |           |         | •    |     |      |
|      |      |           | Full Scree | n         | S      | hift+Alt  | +Enter  | -    |     |      |
|      |      | P         | Navigate   | Backwa    | rd     |           | Ctrl+-  | -    |     |      |
|      |      |           | Navigate   | Forward   | d      | Ctrl+9    | Shift+- | -    |     |      |
|      |      |           | Next Task  |           |        |           |         |      |     |      |
|      |      |           | Previous   | Task      |        |           |         |      |     |      |
|      |      | c         | Property   | Pages     |        |           |         |      |     |      |

# Step 2: In the <u>Resource View</u> Panel, Expand the <u>[Project name].rc</u> file and then expand the <u>Dialog</u> item to click the plug-in dialog

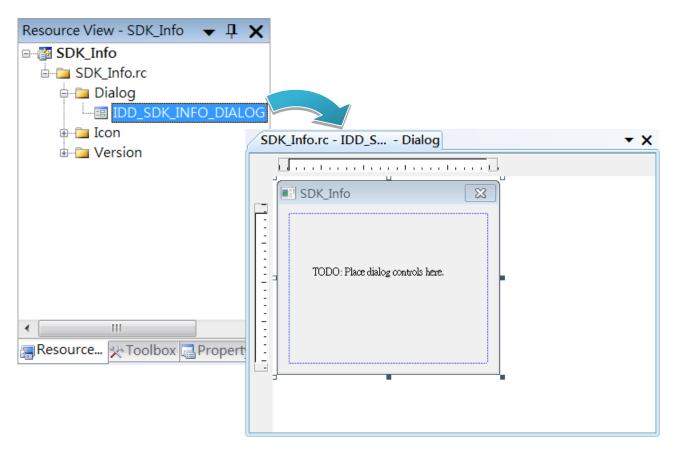

Step 3: On the Toolbox panel, drag a Button control onto the form

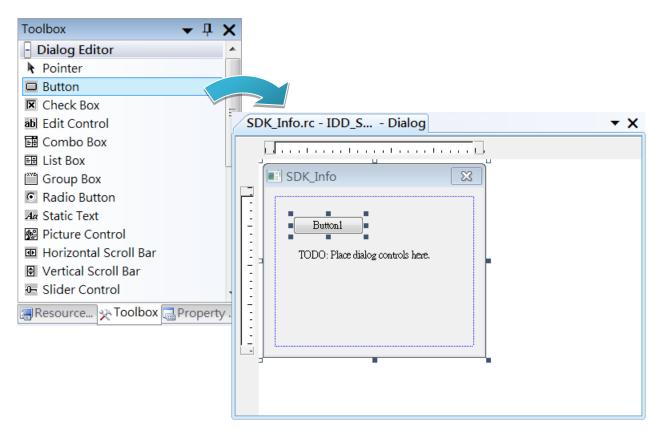

WP-9000-CE7 Series User Manual, version 1.0.2

Page: 101

Step 4: On the Properties panel, type Check the SDK version in the Caption field

| P  | roperties           | <b>→</b> ₽ X                           |  |  |  |
|----|---------------------|----------------------------------------|--|--|--|
| IC | OC_BUTTON1 (Butto   | n Control) ICeButtonEc -               |  |  |  |
| •  | 2↓ 🔲 🖋 🖾            |                                        |  |  |  |
| Ξ  | Appearance          |                                        |  |  |  |
|    | Caption             | Check the SDK version                  |  |  |  |
|    | Client Edge         | False                                  |  |  |  |
|    | Horizontal Alignmer | Default                                |  |  |  |
|    | Modal Frame         | False                                  |  |  |  |
|    | Multiline           | False                                  |  |  |  |
|    | Notify              | False                                  |  |  |  |
|    | Static Edge         | False                                  |  |  |  |
|    | Vertical Alignment  | Default                                |  |  |  |
| Ξ  | Behavior            |                                        |  |  |  |
|    | Default Button      | False                                  |  |  |  |
|    | Disabled            | False                                  |  |  |  |
|    | Owner Draw          | False                                  |  |  |  |
|    | Visible             | True                                   |  |  |  |
| Ξ  | Misc                |                                        |  |  |  |
|    | (Name)              | IDC_BUTTON1 (Button C                  |  |  |  |
| ~  | Group               | ~~~~~~~~~~~~~~~~~~~~~~~~~~~~~~~~~~~~~~ |  |  |  |

## 4.4.5. Add the event handling for the control

You have finished the design stage of your application and are at the point when you can start adding some code to provide the program's functionality.

#### Step 1: Double-click the button on the form

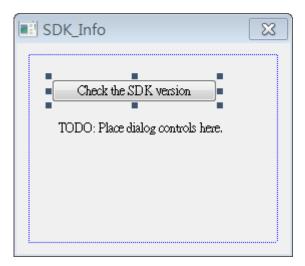

#### Step 2: Inserting the following code

char sdk\_version[32];

TCHAR buf[32];

pac\_GetSDKVersion(sdk\_version);

pac\_AnsiToWideString(sdk\_version, buf);

MessageBox(buf,0,MB\_OK);

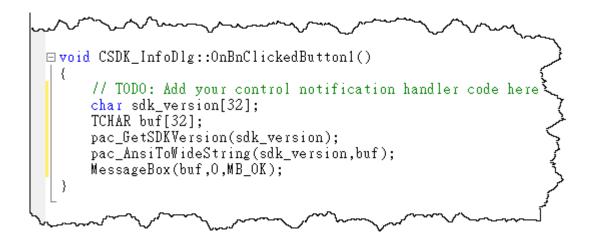

WP-9000-CE7 Series User Manual, version 1.0.2

#### Step 2: Inserting the following code into the header area

#include "PACSDK.h"

```
    // SDK_InfoDlg.cpp : implementation file
    //
    #include "stdafx.h"
    #include "SDK_Info.h"
    #include "SDK_InfoDlg.h"
    #include "PACSDK.h"
    #ifdef _DEBUG
    */
```

WP-9000-CE7 Series User Manual, version 1.0.2

## 4.4.6. Upload the application to WP-9000-CE7

WP-9000-CE7 supports FTP server service. You can upload files to WP-9000-CE7 or download files from a public FTP server.

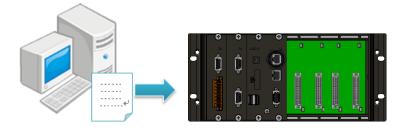

## Step 1: On the <u>Build</u> menu, and then click <u>Build [Project Name]</u>

| File | Edit | View | Project | Build | Debug      | Tools   | Test  | Window  | Help |
|------|------|------|---------|-------|------------|---------|-------|---------|------|
|      |      |      |         |       | Build Solu | ition   |       | F7      |      |
|      |      |      |         |       | Rebuild So | olution | Ctrl+ | +Alt+F7 |      |
|      |      |      |         | 1     | Deploy So  | lution  |       |         |      |
|      |      |      |         | (     | Clean Solu | ution   |       |         |      |
|      |      |      |         |       | Build SDK  | _Info   |       |         | Ī    |
|      |      |      |         |       | Rebuild SI | DK_Info |       |         |      |
|      |      |      |         |       | Deploy SE  | OK_Info |       |         |      |
|      |      |      |         | (     | Clean SDK  | (_Info  |       |         |      |
|      |      |      |         |       | Project Or | nly     |       | •       |      |
|      |      |      |         |       | Batch Buil | d       |       |         |      |
|      |      |      |         | (     | Configura  | tion Ma | nager |         |      |
|      |      |      |         | ۵     | Compile    |         |       | Ctrl+F7 |      |

WP-9000-CE7 Series User Manual, version 1.0.2

Step 2: Open the browser and type the IP address of WP-9000-CE7

#### Step 3: Upload the application to WP-9000-CE7

| Eile  | <u>E</u> dit | ⊻iew   | <u>G</u> o | F <u>a</u> vorites |              |
|-------|--------------|--------|------------|--------------------|--------------|
| Addr  | ess \Te      | mp     |            |                    | 7            |
|       | 1            |        |            |                    | {            |
| SDK_I | nfo          |        |            |                    | <u>ک</u>     |
| _     |              |        |            |                    | <            |
| ~~    | ~~~          | $\sim$ | ~          | ~~~~               | $\checkmark$ |

WP-9000-CE7 Series User Manual, version 1.0.2

## 4.4.7. Execute the application on WP-9000-CE7

After uploading the application to WP-9000-CE7, you can just double-click it on WP-9000-CE7 to execute it.

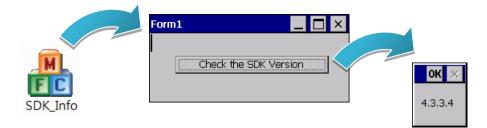

WP-9000-CE7 Series User Manual, version 1.0.2

Page: 107

## 5. I/O Expansion Modules and SDKs Selection

This chapter describes how to select a suitable expansion I/O module and the corresponding SDK library to be used for developing programs on WP-9000-CE7.

WP-9000-CE7 provides the following I/O expansion buses:

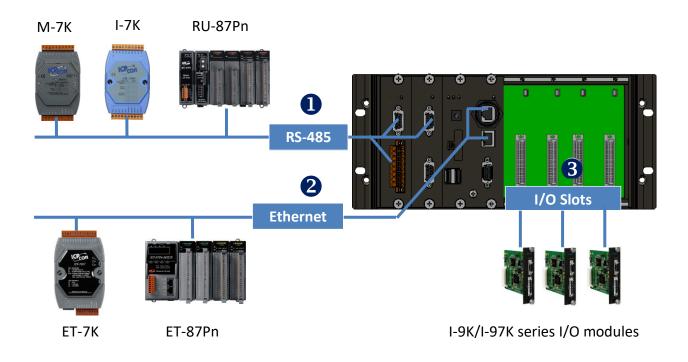

#### 1. RS-485 (I-7000 series and M-7000 series)

I-7000, M-7000, RU-87Pn and high profile I-87K series modules connect to WP-9000-CE7 via a twisted-pair, multi-drop, 2-wire RS-485 network.

#### I-7000 series I/O modules

| Module                        | Native SDK     | .NET CF SDK |  |  |
|-------------------------------|----------------|-------------|--|--|
| I-7000 series                 | PACSDK.dll     | PACNET.dll  |  |  |
| I-7000 series with I-7088 (D) | PACSDK_PWM.dll | PACNET.dll  |  |  |

For full details regarding I-7000 series I/O modules and its demos, please refer to: http://ftp.icpdas.com/pub/cd/winpac\_am335x/wp-9000/pac/applicabled\_demo\_for\_7k\_module. pdf

WP-9000-CE7 Series User Manual, version 1.0.2

Page: 108

#### > M-7000 series I/O modules

| Module        | Native SDK  | .NET CF SDK |
|---------------|-------------|-------------|
| M-7000 series | Modbus Demo | Modbus Demo |

For more detailed information about M-7000 series modules using Modbus protocol and its demos, please refer to:

CD:\Wp-9000\demo\nModbus\

#### > RU-87Pn + I-87K series I/O modules

| Module               | Native SDK | .NET CF SDK |
|----------------------|------------|-------------|
| RU-87Pn+I-87K series | PACSDK.dll | PACNET.dll  |

#### > Other Specified I/O

| Module | Native SDK | .NET CF SDK |
|--------|------------|-------------|
| Others | PACSDK.dll | PACNET.dll  |

#### 2. Ethernet (ET-7000 series and I-8KE4/8-MTCP)

The Ethernet I/O devices available include ET-7000and I-8KE4/8-MTCP, and support either the DCON or the Modbus/TCP communication protocol.

| Module        | Native SDK  | .NET CF SDK |
|---------------|-------------|-------------|
| M-7000 series | Modbus Demo | Modbus Demo |
| I-8KE4/8-MTCP | Modbus Demo | Modbus Demo |

For more detailed information about ET-7000 and I-8KE4/8-MTCP series modules using Modbus protocol and its demos, please refer to:

http://ftp.icpdas.com/pub/cd/winpac\_am335x/wp-9000/demo/nmodbus/

#### 3. Local I/O

WP-9000-CE7 has 2/4/8 expansion slot(s) that can be used to add expansion I/O modules. The expansion I/O modules can be divided into two categories: High Profile I-9K series I/O modules and High profile I-97K series I/O modules. The following indicates the appropriate SDK library to be used for I/O modules.

| Module                | Native SDK     | .NET CF SDK |
|-----------------------|----------------|-------------|
| I-9K series           | PACSDK.dll     | PACNET.dll  |
| I-97K series          | PACSDK.dll     | PACNET.dll  |
| I-9K series with PWM  | PACSDK_PWM.dll | PACNET.dll  |
| I-97K series with PWM | PACSDK_PWM.dll | PACNET.dll  |

#### > General I-8K/I-87K series I/O module

For full details regarding I-97K series I/O modules and its demos, please refer to:

http://ftp.icpdas.com/pub/cd/winpac\_am335x/wp-9000/demo/pac/applicabled\_demo\_for\_97k\_module.pdf

#### > Other Specified I/O

| Module    | Native SDK      | .NET CF SDK        |
|-----------|-----------------|--------------------|
| I-9014    | pac_i8014W.dll  | pac_i8014WNet.dll  |
| I-9014C   | pac_i8017HW.dll | pac_i8017HWNet.dll |
| I-9017    | pac_i8017HW.dll | pac_i8017HWNet.dll |
| I-9017-15 | pac_i8024W.dll  | pac8024WNet.dll    |
| I-9024    | pac_i8028U.dll  | pac_i8028UNet.dll  |
| I-9024U   | pac_i8028U.dll  | pac_i8028UNet.dll  |
| I-9028U   | pac_i8048W.dll  | pac_i8048WNet.dll  |
| I-9048    | pac_i8172W.dll  | pac8172WNet.dll    |

#### 4. FRnet

FRnet is an innovative industrial field bus technology that uses twisted pair cable as the transmission medium. The status of all I/O devices is updated on a fixed cycle, no matter how many FRnet I/O modules are connected to the FRnet network.

| Module | Native SDK     | .NET CF SDK       |  |
|--------|----------------|-------------------|--|
| I-9172 | pac_i8014W.dll | pac_i8014WNet.dll |  |

WP-9000-CE7 Series User Manual, version 1.0.2

# 6. API Resources and Demo References

This chapter provides a brief overview of PAC standard APIs and demos that have been designed for WP-9000-CE7 from the PAC SDK package.

ICP DAS provides a set of demos in different programming languages. You can examine the demo codes, which includes numerous comments, to familiarize yourself with the PAC APIs. This will allow developing your own applications quickly by modifying these demo programs.

For full usage information regarding the description, prototype and the arguments of the functions, please refer to the "PAC Standard API Manual"

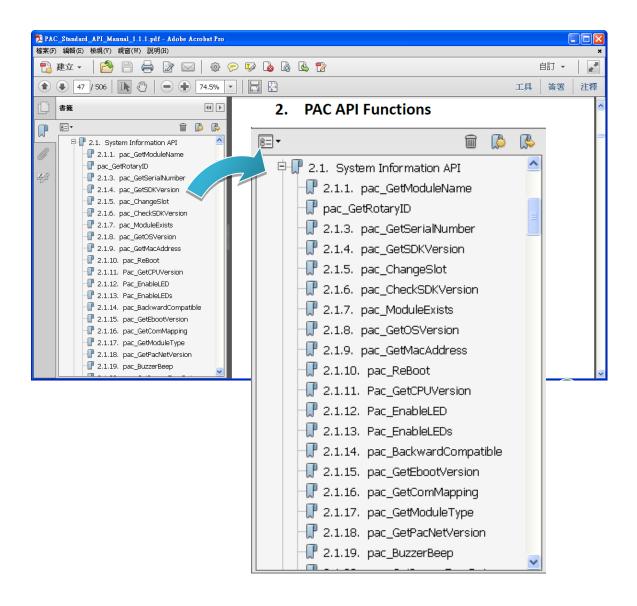

# 6.1. PAC Standard APIs for System Operation

The diagram below shows the set of each system operation API provided in the PACSDK.

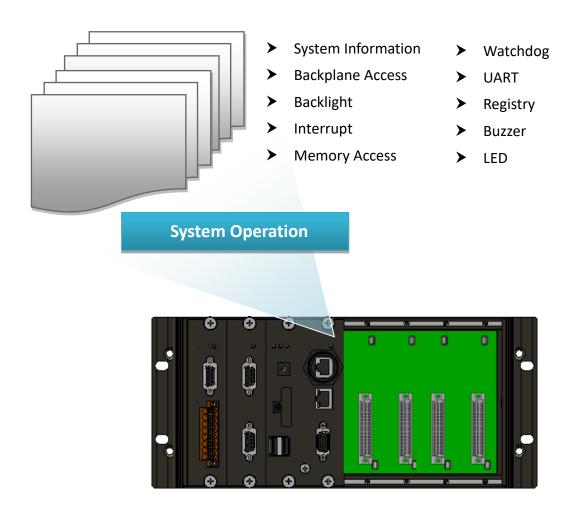

### 6.1.1. VB.NET Demos for PAC Standard APIs

The PAC SDK includes the following demos that demonstrate the use of the PAC Standard APIs in a VB.NET language environment.

The following demos can be found on the CD that was provided with the package or by downloading the latest version from ICP DAS web site. CD:\WP-9000\Demo\PAC\Vb.net\Standard\

http://ftp.icpdas.com/pub/cd/winpac\_am335x/wp-9000/demo/pac/vb.net/standard/

| Folder            | Demo              | Explanation                                     |
|-------------------|-------------------|-------------------------------------------------|
| buzzer            | buzzer            | Shows how to make a simple buzzer beep.         |
| DeviceInformation | DeviceInformation | Retrieves information about the OS version, CPU |
| Devicemonnation   | Devicemiormation  | version, SDK version, etc.                      |
| GetRotaryID       | GetRotaryID       | Retrieves information about the status of the   |
| Gethotal yib      | Gethotal yib      | rotary switch                                   |
| Memory            | Memory            | Shows how to read/write data values from/to     |
| IMEITIOLY         | Memory            | the EEPROM or the backplane of the SRAM         |
| MultiRT           | MultiRT           | Shows how to manage the SD                      |
|                   |                   | Writes the managed cod for the rich graphical   |
| RealTimeTest      | RealTimeTest      | user interface that does not require true       |
|                   |                   | real-time performance                           |
| Dogistry          | Dogistry          | Shows how to read/write data values from/to     |
| Registry          | Registry          | the registry                                    |
| UART              | UART              | Shows how to read the name of a local I/O       |
| UART              | UART              | modules via a UART                              |
| WatchDog          | WatchDog          | Displays information about how to operate the   |
| WatchDog          | WatchDog          | watchdog                                        |

### 6.1.2. C# Demos for PAC Standard APIs

The PAC SDK includes the following demos that demonstrate the use of the PAC Standard APIs in a C# language environment.

The following demos can be found on the CD that was provided with the package or by downloading the latest version from ICP DAS web site.

CD:\WP-9000\Demo\PAC\C#\Standard\

http://ftp.icpdas.com/pub/cd/winpac\_am335x/wp-9000/demo/pac/c%23/standard/

| Folder            | Demo              | Explanation                                     |
|-------------------|-------------------|-------------------------------------------------|
| buzzer            | buzzer            | Shows how to make a simple buzzer beep.         |
| DeviceInformation | DeviceInformation | Retrieves information about the OS version, CPU |
| Devicemonnation   | Devicemiormation  | version, SDK version, etc.                      |
| GetRotaryID       | GetRotaryID       | Retrieves information about the status of the   |
| Gethotal yib      | Getholaryid       | rotary switch                                   |
| Memory            | Memory            | Shows how to read/write data values from/to     |
| Memory            | Memory            | the EEPROM or the backplane of the SRAM         |
| MultiRT           | MultiRT           | Shows how to manage the SD                      |
|                   |                   | Writes the managed cod for the rich graphical   |
| RealTimeTest      | RealTimeTest      | user interface that does not require true       |
|                   |                   | real-time performance                           |
| Pogistry          | Dogistry          | Shows how to read/write data values from/to     |
| Registry          | Registry          | the registry                                    |
| UART              | UART              | Shows how to read the name of a local I/O       |
| UARI              | UANI              | modules via a UART                              |
| WatchDog          | WatchDog          | Displays information about how to operate the   |
| WatchDog          | WatchDog          | watchdog                                        |

## 6.1.3. Visual C++ Demos for PAC Standard APIs

The PAC SDK includes the following demos that demonstrate the use of the PAC Standard APIs in a Visual C++ language environment.

The following demos can be found on the CD that was provided with the package or by downloading the latest version from ICP DAS web site.

CD:\WP-9000\Demo\PAC\Vc2008\Standard\

http://ftp.icpdas.com/pub/cd/winpac\_am335x/wp-9000/demo/pac/vc2008/standard/

| Folder            | Demo              | Explanation                                     |
|-------------------|-------------------|-------------------------------------------------|
| buzzer            | buzzer            | Shows how to make a simple buzzer beep.         |
| DeviceInformation | DeviceInformation | Retrieves information about the OS version, CPU |
| Devicemiormation  | Devicemiormation  | version, SDK version, etc.                      |
| GetRotaryID       | GetRotaryID       | Retrieves information about the status of the   |
| Gethotal yib      | Gethotal yib      | rotary switch                                   |
| Memory            | Memory            | Shows how to read/write data values from/to     |
| Internol y        | Memory            | the EEPROM or the backplane of the SRAM         |
| MultiRT           | MultiRT           | Shows how to manage the SD                      |
|                   |                   | Writes the managed cod for the rich graphical   |
| RealTimeTest      | RealTimeTest      | user interface that does not require true       |
|                   |                   | real-time performance                           |
| Pogistry          | Dogistry          | Shows how to read/write data values from/to     |
| Registry          | Registry          | the registry                                    |
| UART              | UART              | Shows how to read the name of a local I/O       |
| UARI              | UART              | modules via a UART                              |
| WatchDog          | WatchDog          | Displays information about how to operate the   |
| watchDog          | watchDog          | watchdog                                        |

WP-9000-CE7 Series User Manual, version 1.0.2

# 6.2. PAC Standard APIs for PAC Expansion I/O

The diagram below shows the types of the PAC IO APIs provided in the PACSDK.

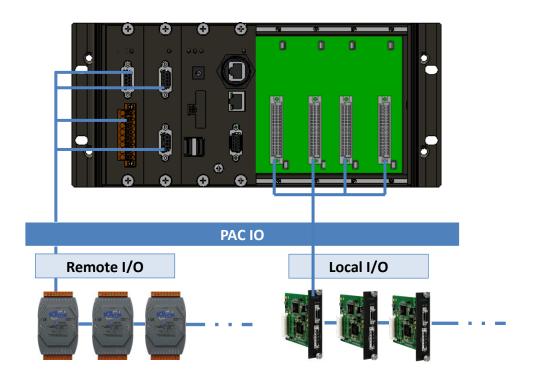

WP-9000-CE7 Series User Manual, version 1.0.2

Page: 117

# 6.2.1. VB.NET Demos for PAC Expansion I/O

The PAC SDK includes the following demos that demonstrate the use of the PAC expansion I/O in a VB.NET language environment.

The following demos can be found on the CD that was provided with the package or by downloading the latest version from ICP DAS web site. CD:\WP-9000\Demo\PAC\Vb.net\IO\

http://ftp.icpdas.com/pub/cd/winpac\_am335x/wp-9000/demo/pac/vb.net/io/

| Folder | Demo        | Explanation                                                   |
|--------|-------------|---------------------------------------------------------------|
|        |             | Shows how to send/receive a command/response application.     |
|        | 7k87k_basic | This demo program is used by 7K or 87K series                 |
|        |             | AI modules which connected through a COM port.                |
|        |             | Shows how to read the AI values of AI module.                 |
|        | 7k87k_ai    | This demo program is used by 7K or 87K series                 |
|        |             | AI modules which connected through a COM port.                |
|        |             | Shows how to write the AO values to AO module.                |
|        | 7k87k_ao    | This demo program is used by 7K or 87K series                 |
| Remote |             | AI modules which connected through a COM port.                |
| Remote |             | Shows how to read the DI values of DI module.                 |
|        | 7k87k_di    | This demo program is used by 7K or 87K series                 |
|        |             | AI modules which connected through a COM port.                |
|        |             | Shows how to write the DO values to DO module.                |
|        | 7k87k_do    | This demo program is used by 7K or 87K series                 |
|        | ļ           | AI modules which connected through a COM port.                |
|        |             | Shows how to read the DI and the DO values of the DIO module. |
|        | 7k87k_dio   | This demo program is used by 7K or 87K series                 |
|        |             | AI modules which connected through a COM port.                |

# 6.2.2. C# Demos for PAC Expansion I/O

The PAC SDK includes the following demos that demonstrate the use of the PAC expansion I/O in a C# language environment.

The following demos can be found on the CD that was provided with the package or by downloading the latest version from ICP DAS web site.

CD:\WP-9000\Demo\PAC\C#\IO\

http://ftp.icpdas.com/pub/cd/winpac\_am335x/wp-9000/demo/pac/c%23/io/

| Folder | Demo        | Explanation                                                   |
|--------|-------------|---------------------------------------------------------------|
|        |             | Shows how to send/receive a command/response application.     |
|        | 7k87k_basic | This demo program is used by 7K or 87K series                 |
|        |             | AI modules which connected through a COM port.                |
|        |             | Shows how to read the AI values of AI module.                 |
|        | 7k87k_ai    | This demo program is used by 7K or 87K series                 |
|        |             | AI modules which connected through a COM port.                |
|        |             | Shows how to write the AO values to AO module.                |
|        | 7k87k_ao    | This demo program is used by 7K or 87K series                 |
| Remote |             | AI modules which connected through a COM port.                |
| Remote |             | Shows how to read the DI values of DI module.                 |
|        | 7k87k_di    | This demo program is used by 7K or 87K series                 |
|        |             | AI modules which connected through a COM port.                |
|        |             | Shows how to write the DO values to DO module.                |
|        | 7k87k_do    | This demo program is used by 7K or 87K series                 |
|        |             | AI modules which connected through a COM port.                |
|        | 7k87k_dio   | Shows how to read the DI and the DO values of the DIO module. |
|        |             | This demo program is used by 7K or 87K series                 |
|        |             | AI modules which connected through a COM port.                |

# 6.2.3. Visual C++ Demos for PAC Expansion I/O

The PAC SDK includes the following demos that demonstrate the use of the PAC expansion I/O in a C# language environment.

The following demos can be found on the CD that was provided with the package or by downloading the latest version from ICP DAS web site. CD:\WP-9000\Demo\PAC\Vc2008\IO\

http://ftp.icpdas.com/pub/cd/winpac\_am335x/wp-9000/demo/pac/vc2008/io/

| Folder | Demo        | Explanation                                                   |
|--------|-------------|---------------------------------------------------------------|
|        |             | Shows how to send/receive a command/response application.     |
|        | 7k87k_basic | This demo program is used by 7K or 87K series                 |
|        |             | AI modules which connected through a COM port.                |
|        |             | Shows how to read the AI values of AI module.                 |
|        | 7k87k_ai    | This demo program is used by 7K or 87K series                 |
|        |             | AI modules which connected through a COM port.                |
|        |             | Shows how to write the AO values to AO module.                |
|        | 7k87k_ao    | This demo program is used by 7K or 87K series                 |
| Remote |             | AI modules which connected through a COM port.                |
| Remote | 7k87k_di    | Shows how to read the DI values of DI module.                 |
|        |             | This demo program is used by 7K or 87K series                 |
|        |             | AI modules which connected through a COM port.                |
|        |             | Shows how to write the DO values to DO module.                |
|        | 7k87k_do    | This demo program is used by 7K or 87K series                 |
|        |             | AI modules which connected through a COM port.                |
|        | 7k87k_dio   | Shows how to read the DI and the DO values of the DIO module. |
|        |             | This demo program is used by 7K or 87K series                 |
|        |             | AI modules which connected through a COM port.                |

# 7. WP-9000-CE7 Updates

This chapter provides a guided tour that demonstrates the steps needed to update the WP-9000-CE7 OS and SDKs.

ICP DAS will continue to add additional features to WP-9000-CE7 SDK and OS in the future, so we advise you to periodically check the ICP DAS web site for the latest updates.

The file location of the OS and SDK

Both the files of OS updates and SDK updates can be found on the CD that was provided with the package or by downloading the latest version from ICP DAS web site.

#### CD:\wp-9000\

http://ftp.icpdas.com/pub/cd/winpac\_am335x/wp-9000/

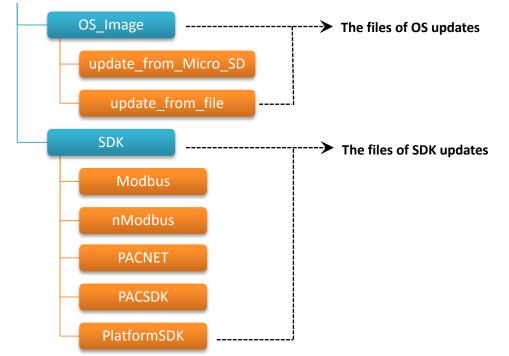

# 7.1. OS Updates

The latest version of the WP-9000-CE7 OS image can be found separately on the CD that was provided with the package or by downloading the latest version from ICP DAS web site.

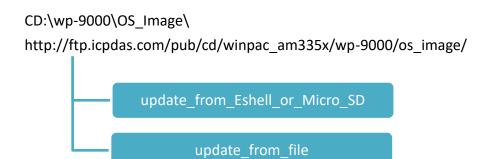

There are two ways to update the OS:

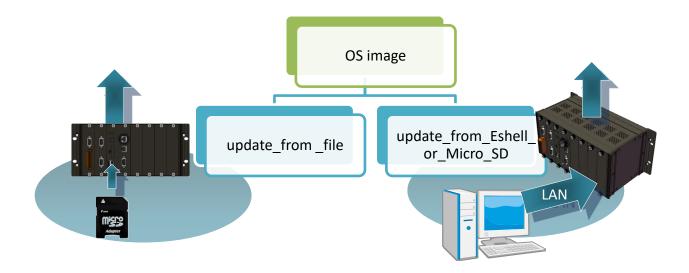

- OS updates from Eshell (Please refer to section 7.1.1)
   (We recommend that you use this one for more quicker and easier to update)
- 2. OS updates from SD (Please refer to section 7.1.2)

# 7.1.1. OS Updates from Eshell

By default, the OS update is updated via a LAN. Before updating the OS, make sure the LAN is connected to PC.

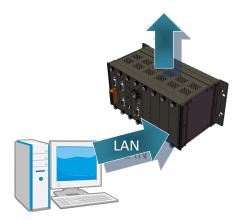

#### Step 1: Get the latest version of the installation package file and then unzip it

The latest version of the installation package file can be found from ICP DAS web site.

http://ftp.icpdas.com/pub/cd/winpac\_am335x/WP-9000-CE7/os\_image/update\_fro m\_eshell\_or\_micro\_sd\

#### Step 2: Run the <u>registry clear.exe</u>

The registry.exe can be found on the CD that was provided with the package or by downloading the latest version from ICP DAS web site.

CD:\WP-9000\PC\_Tools\Eshell

http://ftp.icpdas.com/pub/cd/winpac\_am335x/WP-9000-CE7/pc\_tools/eshell

#### Step 3: Place the rotary switch in position 3, OS update mode

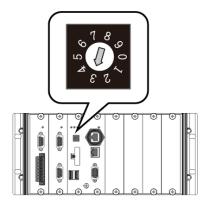

#### Step 4: Run the ESHELL.exe, and then restart the WP-9000-CE7-CE7

The ESHELL.exe can be found on the CD that was provided with the package or by downloading the latest version from ICP DAS web site.

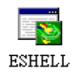

CD:\WP-9000\PC\_Tools\Eshell

http://ftp.icpdas.com/pub/cd/winpac\_am335x/wp-9000/pc\_tools/eshell

#### Step 5: Select the device which you want to update the OS image, and then click OK

Select the device name which you want to update the OS image from the list.

| Select Device           |                                                                |
|-------------------------|----------------------------------------------------------------|
| Enter Device Name:      | ОК                                                             |
| Or Select From the List | Cancel                                                         |
|                         | Reset devices to<br>automatically put<br>names on the<br>list. |
| ~                       | list.                                                          |

#### Step 6: Select the latest version of the OS image file

| Open                                 |                                                                                                    |
|--------------------------------------|----------------------------------------------------------------------------------------------------|
| Look in: 😂 WP5236_20040821_Wei:1.0.0 | ing 🖛 🔁 👉 🎟 -                                                                                                    |
| My Recent<br>Documents               |                                                                                                    |
|                                      | Microsoft Windows CE Debug Shell - 77_44400 (#2416cd_2/Wind/AChapdeolog-2000_ce50705_inagelog-23v1/n                                                                                                    |
| Desktop                              | UP wave; Bootloader Version 1.0, IP; 10.1.0.50, MBC; 00001F010002                                                                                                    |
| My Documents                         | <pre>ov_exects is set to der version 1.e, ir i 10.1.0.50, mmc; otherreindo2 Downloading '\\Rdfs\cd_2\VirAC\napdos\vp-2000_ceS0\05_image\vp-23u1\update_fron_Eshell\en\UI Jumping to inage on UP_NAN98 Connecting to UP_NAN98 using Ethernet</pre> |
|                                      |                                                                                                    |
| My Computer                          | 8 8 8 8 8 8 8 8 8 8 8 8 8 8 8 8 8 8 8                                                                                                    |
| File name: NK.BIN                    |                                                                                                    |
| Files of type: NK Images (*.         |                                                                                                    |
|                                      |                                                                                                    |
|                                      | E Bady                                                                                                    |

WP-9000-CE7 Series User Manual, version 1.0.2

Step 7: Once the procedure is completed, the "Warning !" dialog box will appear as below shown, then turn the rotary switch in position 0, normal mode

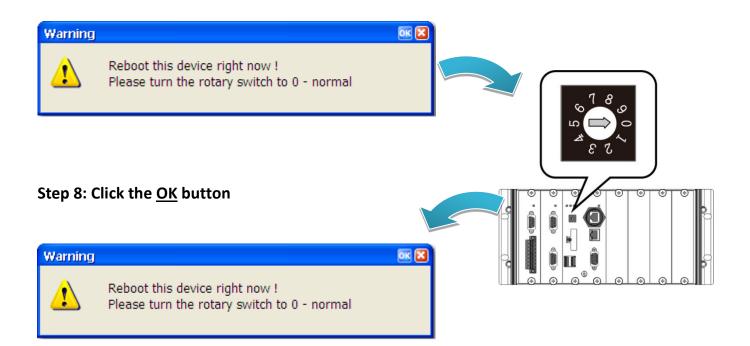

#### Step 9: Check the OS version

Run the PAC Utility, and then select the Device Information tab to check the current OS version.

| PAC_Utility |                                                                           |            |                                                                                                    |                                                                                                    |                   |              |
|-------------|---------------------------------------------------------------------------|------------|----------------------------------------------------------------------------------------------------|----------------------------------------------------------------------------------------------------|-------------------|--------------|
|             | PAC Utility [1.2.1<br>File Help                                           | 4]         |                                                                                                    |                                                                                                    |                   |              |
|             |                                                                           | Display IP | ° Config Network                                                                                                    | Device Information                                                                                               | Auto Execution Ro | tary Exe 🔳 🕨 |
|             | Slot 1:<br>Slot 2:<br>Slot 3:<br>Slot 4:<br>Slot 5:<br>Slot 6:<br>Slot 7: |            | Module(CPU)<br>Serial Numb<br>Backplane V<br>CPU Version<br>OS Version<br>Eboot Versio<br>.NET CF Ver<br>SQL CE Vers<br>PACSDK Ver<br>CPU Tempe | er: 01-82-40<br>ersion: 1.0.0.0<br>i.0.1.1,<br>in: 1.2.1.0,<br>sion: 3.5.7338<br>iion: 3.5.8154<br>sion: 4.3.3.4 |                   | Ξ Ι          |

WP-9000-CE7 Series User Manual, version 1.0.2

#### 7.1.2. OS updates using SD

The SD card can be used to reinstall the WP-9000-CE7 OS image to factory default settings in the event of the WP-9000-CE7 failure.

# Step 1: Get the latest version of the installation package file, then unzip the file, and then copy them to SD card

The latest version of the installation package file can be found from ICP DAS web site.

http://ftp.icpdas.com/pub/cd/winpac am335x/wp-9000/os image/update from es hell or micro sd

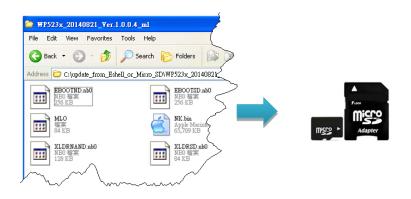

#### Step 2: Plug the SD card into SD slot

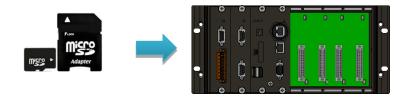

WP-9000-CE7 Series User Manual, version 1.0.2

Page: 126

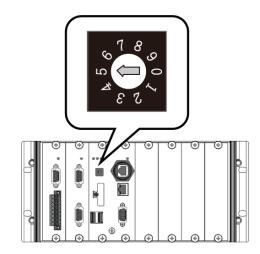

# PAC Utility [1.2.1.4] File Help Save Save and Reboot Restore Utility Default Settings Exit PAC Utility PAC Utility

Step 4: Reboot the WP-9000-CE7

Step 3: Turn the rotary switch in position 5,

OS update mode

Step 5: Wait a few minutes for the following desktop to be displayed

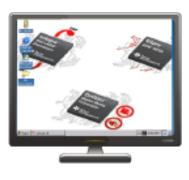

Step 6: Turn the rotary switch in position 0, normal mode

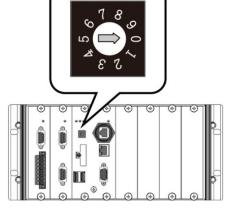

WP-9000-CE7 Series User Manual, version 1.0.2

Page: 127

#### Step 7: Reboot the WP-9000-CE7

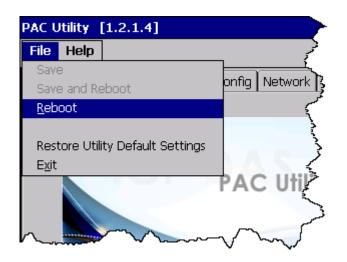

#### Step 8: Check the OS version

Run the PAC Utility, and then select the Device Information tab to check the current OS version.

| $\checkmark$ |                                 |                        |                                          |
|--------------|---------------------------------|------------------------|------------------------------------------|
|              |                                 |                        |                                          |
| PAC_Utility  |                                 |                        |                                          |
|              | PAC Utility [1.2.1.4]           |                        |                                          |
|              | File Help                       |                        |                                          |
|              | General General2 Display IP Cor | nfig Network Device In | iformation Auto Execution Rotary Exe 💶 🕨 |
|              |                                 |                        |                                          |
|              |                                 |                        |                                          |
|              | Slot 1:                         | Module(CPU) Type:      |                                          |
|              | Slot 2:                         | Serial Number:         | 01-82-4D-06-18-00-00-DA                  |
|              | Slot 3:                         | Backplane Version:     |                                          |
|              | Slot 4:                         | CPU Version:           | 1.0.0.0                                  |
|              | Slot 5:                         | OS Version:            | 1.0.1.1 , 2015/10/30 09:36:5             |
|              | Slot 6:                         | Eboot Version:         | 1.2.1.0 , 2015/10/22 16:26:0             |
|              | Slot 7:                         | .NET CF Version:       | 3.5.7338.00                              |
|              |                                 | SQL CE Version:        | 3.5.8154.0                               |
|              |                                 | PACSDK Version:        | 4.3.3.4                                  |
|              |                                 | CPU Temperature:       |                                          |
|              |                                 |                        |                                          |

# 7.2. SDK Updates

SDK update is a part of the WP-9000-CE7 update services to provide additional and more efficient features and functionality for WP-9000-CE7 operating system.

The SDK update files can be found separately on the CD that was provided with the package or by downloading the latest version from ICP DAS web site.

#### CD:\wp-9000\SDK\

http://ftp.icpdas.com/pub/cd/winpac\_am335x/wp-9000/sdk/

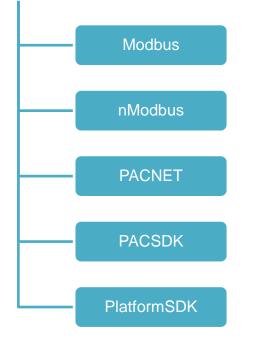

#### 7.2.1. SDK Updates for VB.NET or C#

The SDK can be updated by changing the SDK file.

#### Step 1: Get the latest version of the PACNET.dll file

The latest version of the PACNET.dll file can be obtained from ICP DAS web site. http://ftp.icpdas.com/pub/cd/winpac\_am335x/wp-9000/sdk/pacnet/

#### Step 2: Copy the latest version of PACNet.dll file to PC and WP-9000-CE7

The PACNET.dll file on PC can be placed anywhere only the solution can reference it. The PACNET.dll file on WP-9000-CE7 is located at the same directory as the .exe file.

#### 7.2.2. SDK Updates for VB.NET or Visual C++

The SDK can be updated by changing the SDK file.

#### Step 1: Get the latest version of the VC++ components

The latest version of the VC++ components can be obtained from:

http://ftp.icpdas.com/pub/cd/winpac\_am335x/wp-9000/sdk/pacsdk/

#### Step 2: Copy the latest version of header files and libraries to PC

The header files are located at:

C:\Program Files\Windows CE Tools\SDKs\AM335x\_WINCE7\_SDK\Include\Armv4i

The libraries are located at:

C:\Program Files\Windows CE Tools\SDKs\AM335x\_WINCE7\_SDK\Lib\ARMv4I

#### Step 3: Copy the latest version of DLL files to WinPAC

The DLL files are located at:

\System\_Disk\ICPDAS\System

# 8. WP-9000-CE7 Download Center

This chapter provides a brief introduction of the WP-9000-CE7 download center.

WP-9000-CE7 has a download center where you can access the latest version of the software, tools, demo programs, and related information.

#### The WP-9000-CE7 Download Center can be found at:

http://www.icpdas.com/root/support/download/pac/wp-9000-ce7/wp-9000-ce7 download os i mages.html

# WP-9000-CE7 Download Center

#### Note:

When you download the software programs, you should notice if the programs conform to your machine. Before you download any program, please read the notes of each online program first to avoid the confused situation.

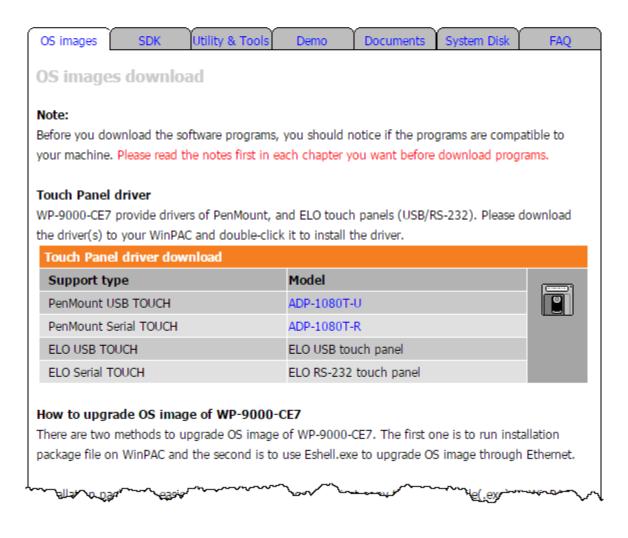

WP-9000-CE7 Series User Manual, version 1.0.2

# Tips – How to

This chapter provides tips and a guided tour on using and maintaining the WP-9000-CE7.

WP-9000-CE7 Series User Manual, version 1.0.2

# A. How to Use the Printer

WP-9000-CE7 have ability to access the printer, the printer can be connected via an Ethernet or a USB.

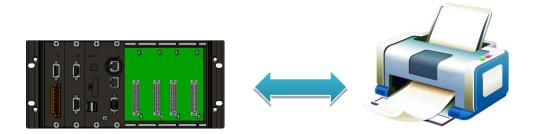

#### **Tips & Warnings**

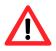

WP-9000-CE7 only supports HP Laser Jet Printers with PCL6 driver. The following printer support is released by HP:

- HP LaserJet 4000 series/HP LaserJet 4100 series
- HP LaserJet 2100 series/HP LaserJet 2200 series
- HP LaserJet 1200
- HP LaserJet 3200/HP LaserJet 3300
- HP LaserJet 4200 series/HP LaserJet 4300 series
- HP LaserJet 5000 series/HP LaserJet 5100 series
- HP LaserJet 8000 series
- HP LaserJet 9000 series printers

If you need the latest support of HP PCL6 printer, you can refer to following link

http://h20000.www2.hp.com/bizsupport/TechSupport/Document.jsp?objec tID=bpl04568

#### A.1. How to Use a Network Printer

Here are step by step instructions on how to use a shared printer.

### Step 1: On PC side, check the name of the PC and the shared printer

| System Properties                                                                                             | ? 🔀                                                                                                    |  |
|----------------------------------------------------------------------------------------------------|----------------------------------------------------------------------------------------------------|--|
| System Restore<br>General<br>Windows u<br>on the netw<br>Computer <u>d</u> escription:<br>Full computer name: | For example: "Kitchen Computer" or "Mary's<br>Computer".<br>ServerName.                                                                                                    |  |
| domain and create a l<br>ID.                                                                                  | ICPDAS.COM<br>dentification Wizard to join a<br>local user account, click Network<br>Auto HP Laser Jet 2200 (RD1) on KEVIN_WINPAC Properties ?                                                                                                    |  |
| 🔥 Changes will ta                                                                                             | Grineral       Sharing       Port       Advanced       Color Management       II         You can share this printer with other users on your network. To enable sharing for this printer, click Share this printer.       Do not share this printer         O Do not share this printer       Share this printer         Share name:       PrinterName |  |
|                                                                                                    | Drivers<br>If this printer is shared with users running different versions of<br>Windows, you may want to install additional drivers, so that the<br>users do not have to find the print driver when they connect to<br>the shared printer.<br><u>Additional Drivers</u>                                                                               |  |
|                                                                                                    | OK Cancel Apply Help                                                                                                    |  |

WP-9000-CE7 Series User Manual, version 1.0.2

#### Step 2: On WP-9000-CE7 – Run the Notepad, and then open a WordPad format file

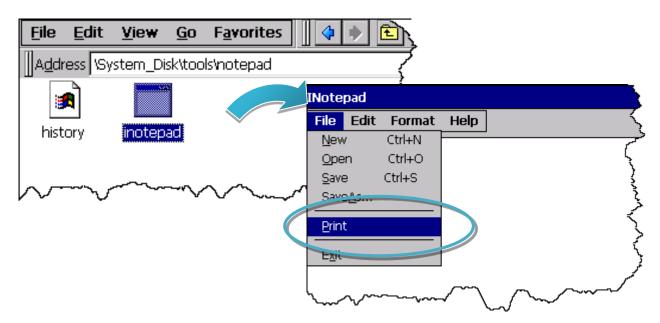

#### **Step 3: Set up the printer**

- 1. Printer: PCL Laser
- 2. Port: Network
- 3. Net Path: \\ServerName\PrinterName

The "ServerName" is the name or IP of the PC.

The "PrinterName" is the name of share printer of the PC.

4. Paper Size: Select the paper size

| File | Edit   | View | Format | Tools | 8 🗃 | * | e C | Ŋ | Tahom | ~ | 14 | $\sim$ |
|------|--------|------|--------|-------|-----|---|-----|---|-------|---|----|--------|
| Tes  | it !!! |      |        |       |     |   |     |   |       |   |    |        |

| Print       |                |                  | ? OK 🔀                                       |
|-------------|----------------|------------------|----------------------------------------------|
| Printer:    | PCL Laser 💽    | Print Range      | Orientation                                  |
| Port:       | Network        | ) All            | Ortrait                                      |
| Net Path:   | RD1-User2\Anna | O Selection      | <ul> <li>Landscape</li> </ul>                |
| Paper Size: | A4 🗸           | Margins (inches) |                                              |
| Advanc      | ed Draft Mode  |                  | Top:         1"           Bottom:         1" |

#### A.2. How to Use a USB printer

Here are step by step instructions on how to use a USB printer via a USB port.

#### Step 1: Run the Notepad, and then open a WordPad format file

| INote        | pad         |                                         |          |             |
|--------------|-------------|-----------------------------------------|----------|-------------|
| File         | Edit        | Format                                  | Help     | 5           |
| <u>N</u> ev  | /           | Ctrl+N                                  |          | ·           |
| Ope          | n           | Ctrl+O                                  |          | ړ           |
| <u>S</u> ave | Э           | Ctrl+S                                  |          | }           |
| Save         | <u>⊳∆</u> ⊂ |                                         |          | ,<br>,<br>, |
| Prin         | t           |                                         |          | 5           |
| Exit         |             |                                         |          | ۲<br>۲      |
| <u></u>      | $\sim$      | ~~~~~~~~~~~~~~~~~~~~~~~~~~~~~~~~~~~~~~~ | ·<br>~~~ | $\sim$      |

#### **Step 2: Set up the printer**

- 1. Printer: Hewlett-Packard LaserJet
- 2. Port: LPT1
- 3. Paper Size: Select the paper size

| File | Edit   | View | Format | Tools | ] 🗄 🗃 | χ [ | e C | ю | Tahom | ~ | 14 | ~ |
|------|--------|------|--------|-------|-------|-----|-----|---|-------|---|----|---|
| Tes  | st !!! |      |        |       |       |     |     |   |       |   |    |   |

| Print       |                           |                  | ? ОК 🔀      |
|-------------|---------------------------|------------------|-------------|
| Printer:    | Hewlett-Packard LaserJi 💌 | Print Range      | Orientation |
| Port:       | LTP1 🔽                    |                  | Portrait    |
| Net Path:   |                           | Selection        |             |
| Paper Size: | A4 🔽                      | Margins (inches) | on: 1"      |
| Advance     | ed Draft Mode             |                  | op: 1"      |

WP-9000-CE7 Series User Manual, version 1.0.2

# B. How to Online Debug the WP-9000-CE7 Program

Here are step by step instructions on how to online debug the WP-9000-CE7 program.

| Tips & W | Tips & Warnings                                                                                                    |  |  |  |  |  |  |
|----------|----------------------------------------------------------------------------------------------------|--|--|--|--|--|--|
|          | Before starting online debug the WP-9000-CE7 program, make sure that the WP-9000-CE7 SDK has been installed correctly. |  |  |  |  |  |  |
|          | For more information on how to install the WP-9000-CE7 SDK, please refer to 4.1.2. Installing the WP-9000-CE7 SDK.     |  |  |  |  |  |  |

#### Step 1: Copy the following files to the \System\_Disk\icpdas\system on the WP-9000-CE7

By default, these files are located on the development computer at C:\Program Files\Common Files\Microsoft Shared\CoreCon\1.0\Target\wce400\<CPU>.

- clientshutdown.exe
- CMAccept.exe
- ConmanClient2.exe
- eDbgTL.dll
- TcpConnectionA.dll

#### Step 2: Run the ConmanClient2.exe and then CMAccept.exe on the WP-9000-CE7

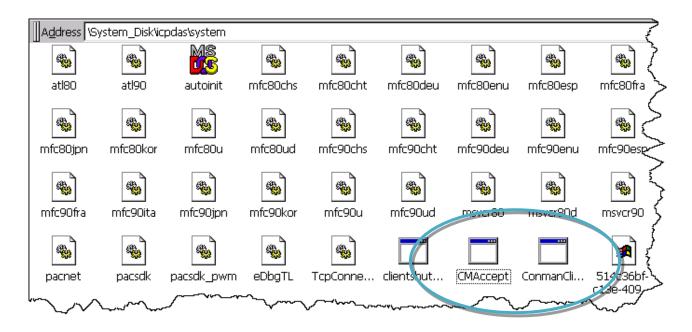

WP-9000-CE7 Series User Manual, version 1.0.2

Page: 138

#### Step 3: On the Tools menu, click the Options

| File Edit View Project Build Debug                                                                                                    | Tools Test Window Help       |
|----------------------------------------------------------------------------------------------------|------------------------------|
| 🛅 🕶 🖼 🕶 🚅 🛃 🎒   👗 🗈 🛍 🔊 🕶                                                                                                    | Attach to Process Ctrl+Alt+P |
| AM335x_WINCE7_SDK AF 🗸 🖳 🚛 🚛                                                                                                    | Device Security Manager      |
|                                                                                                    | 归 Connect to Device          |
| And the former and the second second | Device Emulator Manager      |
|                                                                                                    | VCF or antiguina on comment  |
|                                                                                                    | External Tools               |
|                                                                                                    | Import and Export Settings   |
|                                                                                                    | Customize                    |
|                                                                                                    | Options                      |
|                                                                                                    |                              |

Step 4: In the left pane, expand <u>Device Tools</u> node and select <u>Devices</u>

# Step 5: In the <u>Show devices for platform</u>:, select <u>AM335x\_WINCE7\_SDK</u> and then click <u>Properties</u>

| Options                                                                                                    | ? ×                                                                                                    |
|----------------------------------------------------------------------------------------------------|----------------------------------------------------------------------------------------------------|
| Environment<br>Projects and Solutions<br>Source Control<br>Text Editor<br>Database Tools<br>Debugging<br>Device Tools<br>General<br>Devices<br>Form Factors<br>HTML Designer<br>Office Tools<br>Test Tools<br>Text Templating<br>Windows Forms Designer<br>Workflow Designer | Snow devices for platform:<br>AM335x_WINCE7_SDK<br>Devices:<br>AM335x_WINCE7_SDK ARMAY / Device<br>Network Certain Certain Cer |
|                                                                                                    | OK Cancel                                                                                                    |

### Step 6: Click the Configure...

| AM335x_WINCE7_SDK ARMV7 Device Properties | 2 X       |
|-------------------------------------------|-----------|
| Default output location on device:        |           |
|                                           | •         |
| Transport:                                |           |
| TCP Connect Transport                     | Configure |
| Bootstrapper:                             |           |
| ActiveSync Startup Provider 🔹             | Configure |
| Detect when device is disconnected        |           |
|                                           | OK Cancel |

# Step 7: Select the Use specific IP address:, and then type the IP address of WP-9000-CE7

| Configure TCP/IP Transport  |                           | ? <mark>X</mark> |
|-----------------------------|---------------------------|------------------|
| Use fixed port number:      | 5655                      |                  |
| Device IP address           |                           |                  |
| Obtain an IP address automa | atically using ActiveSync |                  |
| Use specific IP address:    |                           |                  |
| 10.1.0.96                   |                           | •                |
|                             |                           |                  |
|                             | ОК                        | Cancel           |

# Step 8: Click the OK, and then click OK to end the dialog

| AM335x_WINCE7_SDK ARMV7 Device Propertie            | s                                          |            |
|-----------------------------------------------------|--------------------------------------------|------------|
| Default output location on device:                  |                                            |            |
|                                                     | <b>~</b>                                   |            |
| Transport:                                          |                                            |            |
| TCP Connect Transport                               | Configure                                  |            |
| Bootstrapper:                                       |                                            |            |
| ActiveSync Startup Provider                         | Configure                                  |            |
| Detect when device is disconnected                  |                                            |            |
|                                                     |                                            |            |
|                                                     |                                            |            |
|                                                     |                                            |            |
|                                                     | OK Cancel                                  |            |
|                                                     |                                            |            |
|                                                     |                                            |            |
| Options                                             | ~                                          |            |
| Environment     Projects and Solutions              | Show devices for platform:                 |            |
| > Source Control<br>> Text Editor                   | AM335x_WINCE7_SDK                          |            |
| > Database Tools                                    | Devices:<br>AM335x_WINCE7_SDK ARMV7 Device | Save As    |
| <ul> <li>Debugging</li> <li>Device Tools</li> </ul> |                                            |            |
| General Devices                                     |                                            | Rename     |
| Form Factors HTML Designer                          |                                            | Delete     |
| > Office Tools                                      |                                            | Properties |
| > Test Tools<br>> Text Templating                   |                                            |            |
| > Windows Forms Designer<br>> Workflow Designer     |                                            |            |
|                                                     | Default device:                            |            |
|                                                     | AM335x_WINCE7_SDK ARMV7 Device             |            |
|                                                     |                                            | OK Jancel  |
|                                                     |                                            | ancer      |

#### Step 9: On the Tools menu, click the Connect to Device...

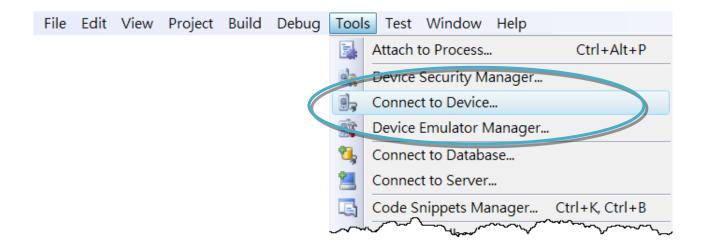

#### Step 10: Wait for the connection to be established

| Connecting                                                   | ? ×   |
|--------------------------------------------------------------|-------|
|                                                              |       |
| To 'AM335x_WINCE7_SDK ARMV7 Device'<br>Connection succeeded. |       |
|                                                              | Close |

#### **Tips & Warnings**

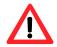

If the connection fails, as shown below, please repeat the step 2 to step 9 to try it again.

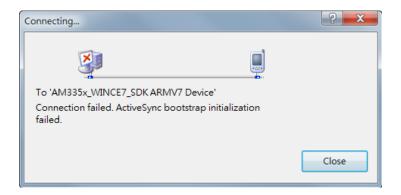

WP-9000-CE7 Series User Manual, version 1.0.2

Page: 142

# C. How to Automatically Synchronize WP-9000-CE7 Clock with an Internet Time Server

The clock on the WP-9000-CE7 can be synchronized with an internet time server. This means that the clock is updated to match the clock on the time server, which can help ensure that the time on the WP-9000-CE7 is accurate. Here are step by step instructions on how to synchronize the clock on the WP-9000-CE7 with an Internet time server.

#### **Step 1: Run the PAC Utility**

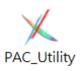

#### Step 2: On the General tab, press Configure button

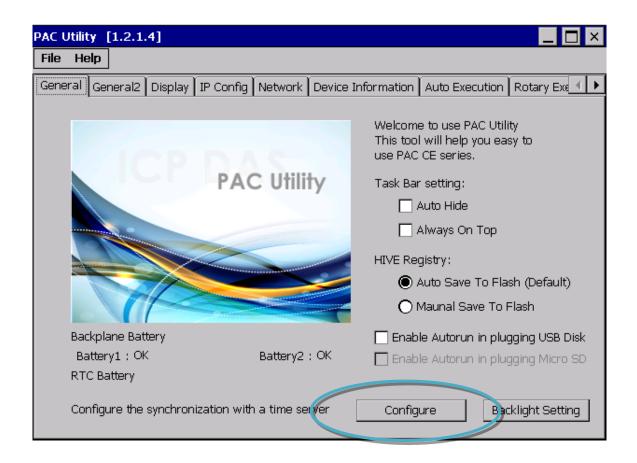

- Step 3: Select the domain name from the Server drop-down list, and then enter a value in the Autoupdate Frequency field
- Step 4: Check the Automatically synchronize with an internet time server check box

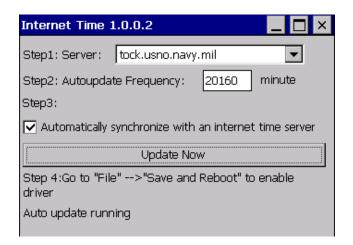

Step 5: On the File menu, click Save and Reboot

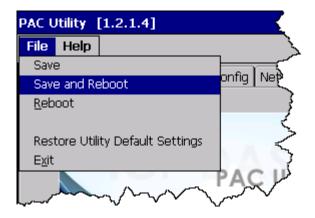

Step 6: The WP-9000-CE7 will automatically synchronize with an internet time server regularly

Internet Time 1.0.0.2

| Step 7: Click the Update Now button to<br>synchronize WP-9000-CE7 clock<br>immediately | Step1: Server: tock.usno.navy.mil  Step2: Autoupdate Frequency: 20160 minute Step3:  Catennatically synchronize with an internet time serve Update Now |
|----------------------------------------------------------------------------------------|----------------------------------------------------------------------------------------------------|
|                                                                                        | Step 4:30 to "File">"Save and Reboot" to enable<br>driver<br>Auto update running                                                                       |

WP-9000-CE7 Series User Manual, version 1.0.2

Page: 144

X

# D. How to Control the User Account Control in WP-9000-CE7

User Account Control is a security feature that helps prevent unauthorized system changes to the WP-9000-CE7.

WP-9000-CE7 Series User Manual, version 1.0.2

#### D.1. How to Create a User Account

Here are step by step instructions on how to add a user account.

#### Step 1: Run the PAC Utility

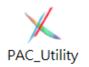

Step 2: On the Login tab of the Network tab, click Login tab, type the User Name and Password, and then click Add button

| PAC Utilit | PAC Utility [1.2.2.0] |         |           |         |                    |                |                |
|------------|-----------------------|---------|-----------|---------|--------------------|----------------|----------------|
| File He    | elp                   |         |           |         |                    |                |                |
| General    | General2              | Display | IP Config | Network | Device Information | Auto Execution | Rotary Exe 🔳 🕨 |
| Access     | Login                 |         |           |         |                    |                |                |
| User N     |                       | Passwo  |           | Add     | Delete             |                |                |
| User       | name P                | assword |           |         |                    |                |                |
|            |                       |         |           |         |                    |                |                |
|            |                       |         |           |         |                    |                |                |
|            |                       |         |           |         |                    |                |                |
|            |                       |         |           |         |                    |                |                |
|            |                       |         |           |         |                    |                |                |
|            |                       |         |           |         |                    |                |                |
|            |                       |         |           |         |                    |                |                |

Step 3: The user has been added to the allowed under the remote login and included in the following list

| PAC Utility [1.2.2.0]                                                                   | _ × |
|-----------------------------------------------------------------------------------------|-----|
| File Help                                                                               |     |
| General General2 Display IP Config Network Device Information Auto Execution Rotary Exe |     |
| Access Login                                                                            |     |
| User Name Password                                                                      |     |
| ICP DAS Add Delete                                                                      |     |
| User name Password                                                                      |     |
| ICP DAS ****                                                                            |     |
|                                                                                         |     |
|                                                                                         |     |
|                                                                                         |     |
|                                                                                         |     |
|                                                                                         |     |
|                                                                                         |     |
|                                                                                         |     |

Step 4: On the File menu, click Save and Reboot for changes to take effect

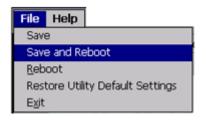

WP-9000-CE7 Series User Manual, version 1.0.2

## D.2. How to Telnet to Remote Login the WinPAC from PC

Here are step by step instructions on how to use telnet to remote login the WinPAC from PC.

| Windows Catalog<br>Windows Update                                | Run                                                              |
|------------------------------------------------------------------|------------------------------------------------------------------|
| Programs  Programs  Documents  Settings  Sea                     | Type the r<br>Internet re. 2. Type "cmd" hent, or<br>It for you. |
|                                                                  | Open:                                                            |
| Help     t     Run     Shut Down      start     C:\WINDOWS\Syste | OK Cancel <u>B</u> rowse                                         |

#### Step 1: On the PC, open a MS-DOS command prompt

Step 2: At the command prompt, type "telnet (IP address)"

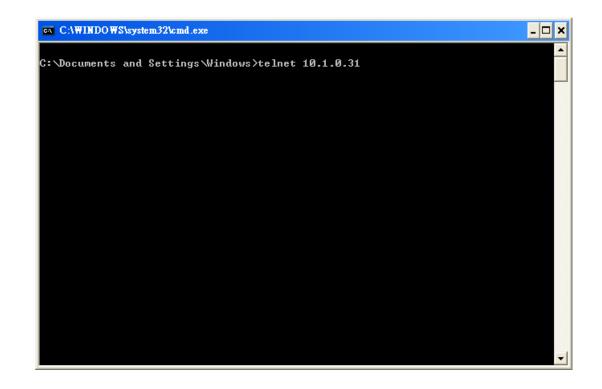

WP-9000-CE7 Series User Manual, version 1.0.2

Step 3: The connection has been set up, and then type the name and password

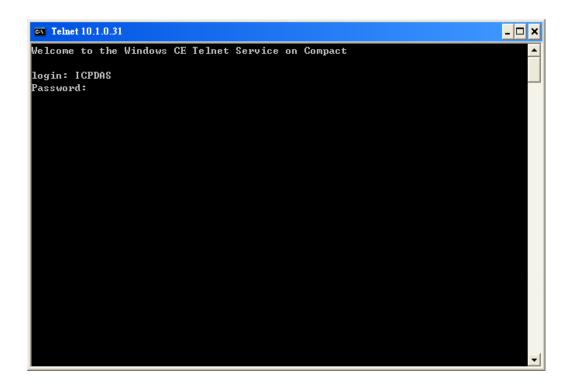

Step 4: The remote login has been completed

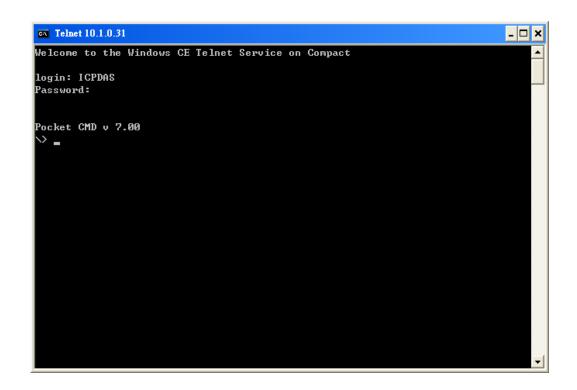

WP-9000-CE7 Series User Manual, version 1.0.2

## D.3. How to Remove a User Account from the Login List

Here are step by step instructions on how to remote the user from the login list.

Step 1: Click a user from the list which you want to remove, and the user will display in the field, and then press Delete to delete the user from the login list

| PAC Utility [1.2.2.0]              |         |                    |                |                |
|------------------------------------|---------|--------------------|----------------|----------------|
| File Help                          |         |                    |                |                |
| General General2 Display IP Config | Network | Device Information | Auto Execution | Rotary Exe 🔳 🕨 |
| Access Login                       |         |                    |                |                |
| User Name Password                 |         |                    |                |                |
| ICP DAS                            | Add     | Delete             |                |                |
| User name Password                 |         |                    |                |                |
| ICP DAS ****                       |         |                    |                |                |
|                                    |         |                    |                |                |
|                                    |         |                    |                |                |
|                                    |         |                    |                |                |
|                                    |         |                    |                |                |
|                                    |         |                    |                |                |
|                                    |         |                    |                |                |
|                                    |         |                    |                |                |
|                                    |         |                    |                |                |

Step 2: On the File menu, click Save and Reboot for changes to take effect

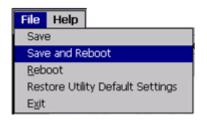

# E. How to change the battery

RTC is retained by a Li-ion battery, which can supply continuous power for 10 years. The battery design has the added function of preventing data from being lost while replacing the battery. The following figures show the location of the battery installed in the Win PAC CPU board.

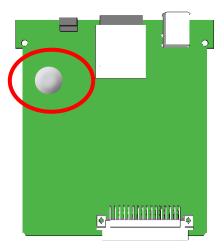

#### Checking the current battery power

- Run the PAC utility and check the Battery 1 fields that display the current status. Refer to Section 3.1 PAC utility "General" for more details. If the power level is low that the battery should be replaced.
- 2. When programming this, call the pac\_GetBatteryLevel() API function in the PACSDK.dll to check whether the battery power is low. When the power of the battery is low, it's recommended that the battery is replaced immediately, otherwise the RTC time will be reset.

#### **Replacing the battery**

- 1. Power off the WinPAC device.
- 2. Remove the CPU board.
- 3. Remove the battery that is running low on power from the battery holder in CPU board.
- 4. Insert a new battery.
- 5. Set the RTC time.

#### **Ordering information**

Battery type: BR1632 (Part number is 2LB010 for ICP DAS) For more detailed information, contact your local sales office or distributor.

## F. How to Using the Practical Functions of the 3G/4G I/O Module

# F.1. How to Auto Dial 3G/4G GPRS network and redial when the network disconnected

The AutoDialer allows user to automatically dial GRPS network after boot. When the GRPS network disconnect the AutoDialer will automatically re-dial Internet access.

# Tips & Warnings

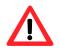

Before installing the SIM card, please cancel the PIN lock function of SIM card; otherwise you will not be able to dial the Internet

The demos can be found on the CD that was provided with the package or by downloading the latest version from ICP DAS web site. CD:\WinPAC\_AM335x\wp-5231\demo\3g\_modem\autodialer\

http://ftp.icpdas.com/pub/cd/winpac\_am335x/wp-5231/demo/3g\_modem/autodialer/

The description of the demo can be found by downloading the latest version from ICP DAS web site.

http://ftp.icpdas.com/pub/cd/winpac\_am335x/wp-5231/document/faq/development/ W5-13\_How\_to\_use\_Auto\_dial\_GPRS\_network\_and\_redial\_when\_the\_network\_disconnected\_en

## F.2. How to Use the SMS Function and Get the GPS Data

The 3G/4G modem allows the user to use the SMS function and get the GPS data.

The API manual can be found by downloading the latest version from ICP DAS web site. <u>http://ftp.icpdas.com/pub/cd/winpac\_am335x/wp-5231/demo/3g\_modem/3g\_modem\_sms\_dem\_o/gsm\_lib\_manual\_v1.0.1.pdf</u>

The demos can be found on the CD that was provided with the package or by downloading the latest version from ICP DAS web site.

CD:\WinPAC\_AM335x\Wp-5231\demo\3g\_modem \3G\_modem\_SMS\_Demo\ http://ftp.icpdas.com/pub/cd/winpac\_am335x/wp-5231/demo/3g\_modem/3g\_modem\_sms\_dem 0

The description of the demo can be found by downloading the latest version from ICP DAS web site.

http://ftp.icpdas.com/pub/cd/winpac\_am335x/wp-5231/document/faq/development/ W5-14\_How\_to\_use\_the\_SMS\_function\_and\_get\_the\_GPS\_data\_en

## F.3. How to Synchronize the System Time by GPS Data

The demos can be found on the CD that was provided with the package or by downloading the latest version from ICP DAS web site.

CD:\WinPAC\_AM335x\Wp-5231\demo\3g\_modem\gpstimesynchronization\ http://ftp.icpdas.com/pub/cd/winpac\_am335x/wp-5231/demo/3g\_modem/gpstimesynchronizati on

The description of the demo can be found by downloading the latest version from ICP DAS web site.

http://ftp.icpdas.com/pub/cd/winpac\_am335x/wp-5231/document/faq/development/ W5-15\_How\_to\_Synchronize\_the\_system\_time\_by\_GPS\_data\_en

# G. Application of RS-485 Network

The RS-485 length can be up to 4000 ft or 1.2 km over a single set of twisted–pair cables, if the RS-485 network is over 4000 ft or 1.2Km, the RS-485 repeater must be added to extend the RS-485 network.

WP-9000-CE7 Series User Manual, version 1.0.2

## G.1. Basic RS-485 Network

The basic component of the RS-485 network consist of a Master Controller (or using a PC as a host controller), and some RS-485 devices.

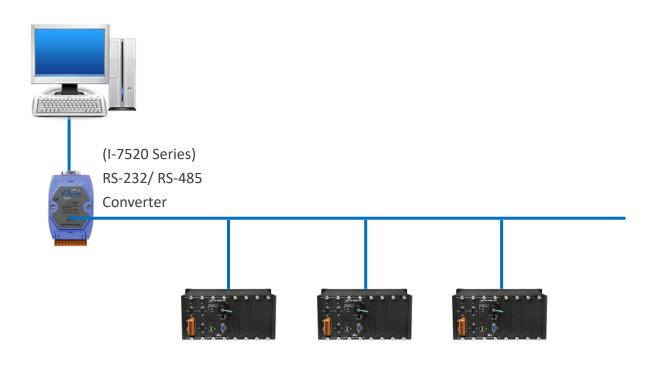

## G.2. Daisy Chain RS-485 Network

All RS-485 devices are wired directly to the main network, If the network is up to 1.2 km, it will need a repeater (7510 series) to extend the network length.

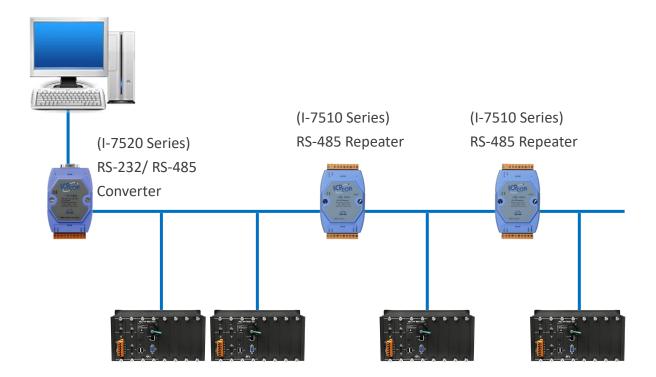

## G.3. Star Type RS-485 Network

There are branches along the main network. In this case, it is better to have a repeater to isolate or filter the noise that is made by devices.

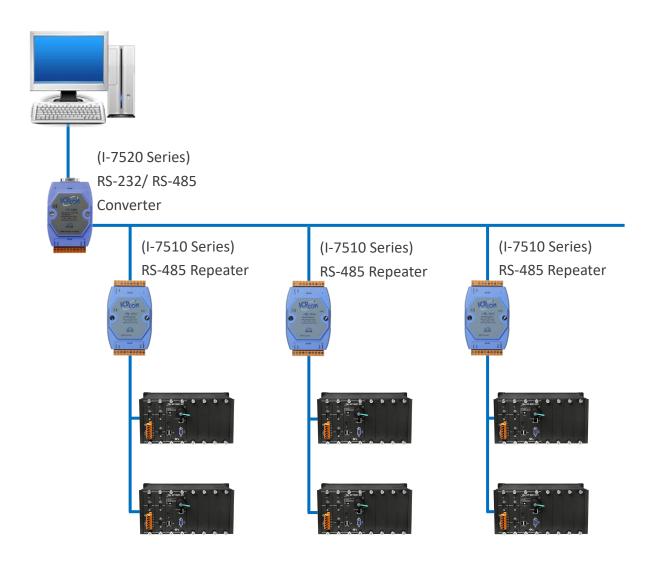

WP-9000-CE7 Series User Manual, version 1.0.2

There is a better choice to use 7513 as a RS-485 hub on star type network.

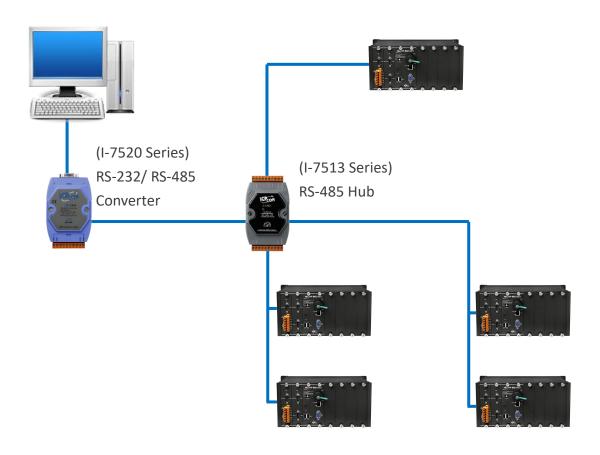

WP-9000-CE7 Series User Manual, version 1.0.2

## G.4. Random RS-485 Network

There are branches along the main wire. In this case, it is better to have a repeater to isolate or filter the noise that is made by devices.

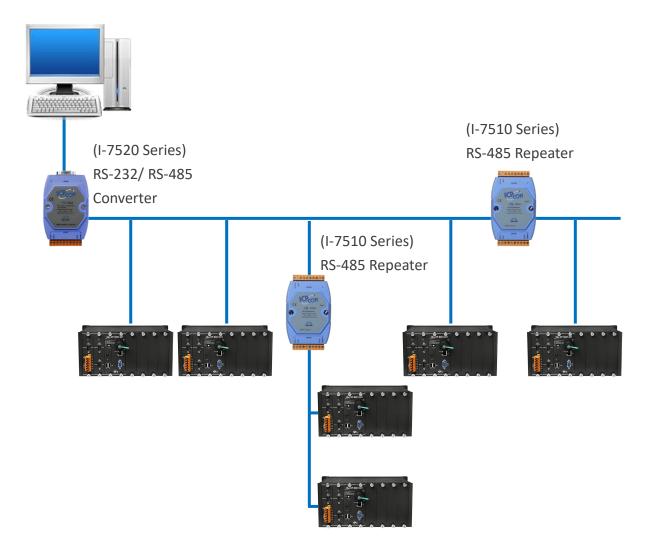

## G.5. Master/Slaves Settings

The RS-485 network based on master-slave architecture consists of a single master device and one or more slave devices.

The WinPAC provides two RS-485 communication interfaces based on the master-slave system architecture, COM2 have a pull-high/pull-low resistor, user can set it to master or slave for implementing an RS-485 multi-drop network. COM3 is always set in Master mode.

The termination resistor, with the same value as the line impedance (120 ohm), eliminates the majority of the signal reflection. The WinPAC provides on-board 1200hm termination resistor for each RS-485 port.

The pull-high/pull-low resistor and its termination resistor of COM2 are located on the 9K-PB01 power board, as shown below.

The termination resistor of COM3 is located on the 9K-SB01 board, as shown below.

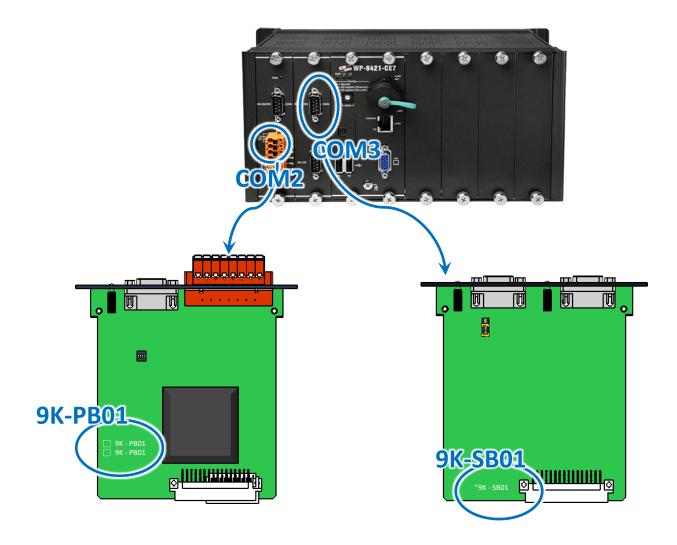

WP-9000-CE7 Series User Manual, version 1.0.2

Page: 161

## G.5.1. WinPAC acts as a Master (default)

When one of WinPAC is set to master, then all the other devices on the same network must be slave mode. If the network is up to 1.2 KM, it will need a repeater (7510 series) to extend the network length.

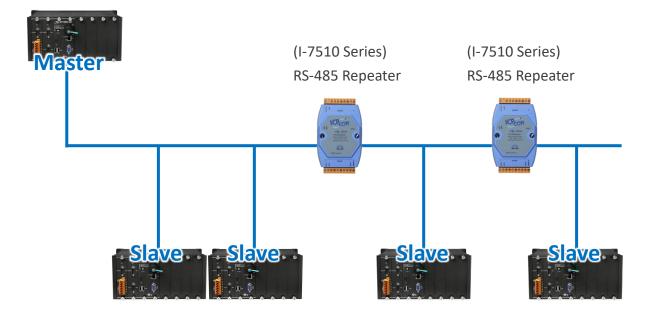

WP-9000-CE7 Series User Manual, version 1.0.2

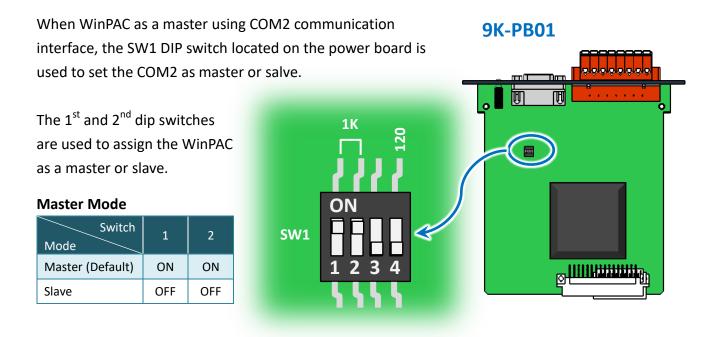

The 3<sup>rd</sup> dip switch is reserved. The default setting is OFF.

The 4<sup>th</sup> dip switch is used to enable or disable the termination resistor. The default setting is OFF.

#### COM3 is always on Master mode

There is a jumper-selectable 120-ohm termination resistor for COM3, as shown below.

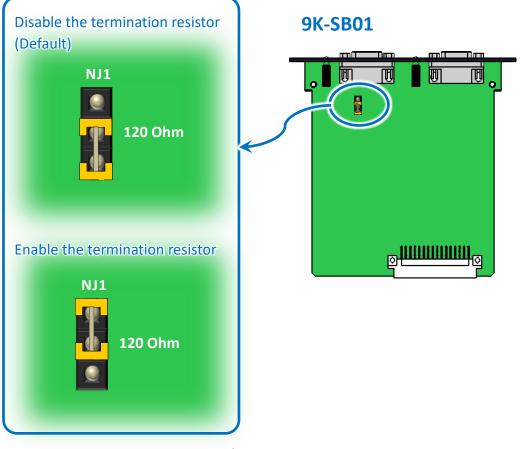

WP-9000-CE7 Series User Manual, version 1.0.2

Page: 163

## G.5.2. WinPAC acts as a Slave

For most of application, when using one 7520 series as RS-232/485 converter, its pull-high/pull-low resistors are set to enabled. Then the WinPAC-8000 and all the other devices on this network must be slave mode (the pull-high/pull-low resistors must be disabled).

If there are repeaters on the RS-485 network, there will be pull-high/pull-low resistors on both sides of the repeaters (I-7510)

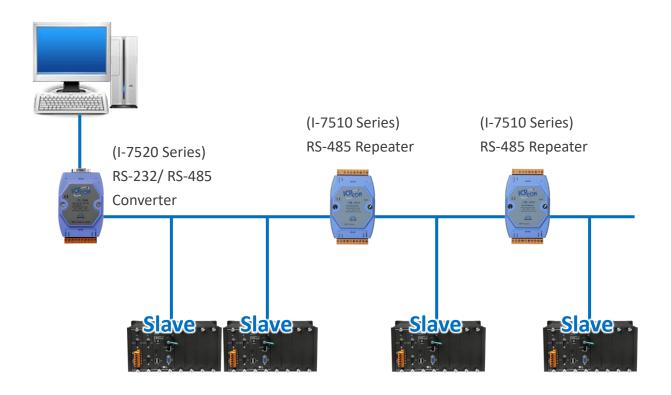

When WinPAC as a master using COM2 communication **9K-PB01** interface, the SW1 DIP switch located on the power board is used to set the COM2 as master or salve.

The 1<sup>st</sup> and 2<sup>nd</sup> dip switches are used to assign the WinPAC as a master or slave.

#### Slave Mode

| Switch<br>Mode   | 1   | 2   |
|------------------|-----|-----|
| Master (Default) | OFF | OFF |
| Slave            | ON  | ON  |

SW1

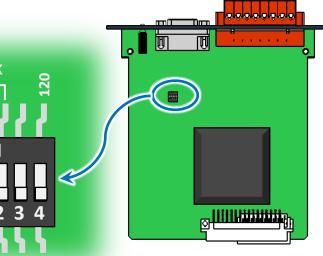

WP-9000-CE7 Series User Manual, version 1.0.2

Page: 164

# **H**.Revision History

This chapter provides revision history information to this document.

The table below shows the revision history.

| Revision | Date           | Description                                                       |
|----------|----------------|-------------------------------------------------------------------|
| 1.0.0    | January 2016   | Initial issue                                                     |
| 1.0.1    | April 2018     | Added the information about the 3G/4G applications in Appendix E. |
| 1.0.2    | September 2020 | Added the appendix about RS-485 network in Appendix F.            |